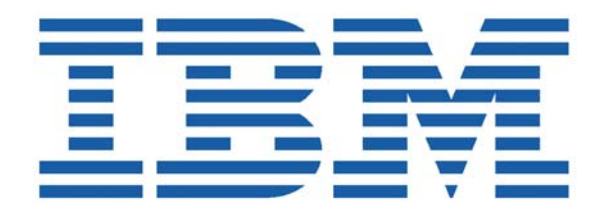

# SHADOW MAINFRAME ADAPTER CLIENT FOR ADABAS

## SHADOW MAINFRAME ADAPTER CLIENT INSTALLATION AND ADMINISTRATION

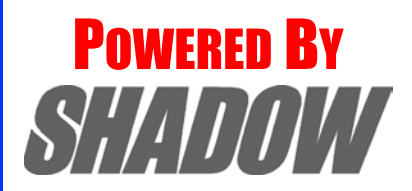

**Date: January, 2004**

This document is published by the NEON Systems, Inc. Technical Publications Department and applies to Shadow Mainframe Adapter Client for ADABAS.

Copyright © 1994-2003 NEON Systems, Inc. All rights reserved. Printed in the U.S.A.

Licensee is granted permission to make a limited number of copies of the documentation for its internal business purposes only. All such copies shall bear all copyright, trade secret, trademark and any other intellectual property notices on the original copies. This limited right to reproduce for internal purposes only is not transferable. Furthermore, this limited right DOES NOT include any license to distribute, modify, display or make derivative works from the Copyrighted materials.

NEON, Shadow, Shadow Direct, and Enterprise Direct are registered trademarks, and the NEON logo, Shadow Activity Monitor, Shadow Advanced Controls, Shadow Advanced Scalability, Shadow AutoHTML, Shadow Mainframe Adapter Client, Shadow Enterprise Auditing, Shadow Enterprise Direct, Shadow Enterprise Transactions, Shadow Event Facility, Shadow Enterprise Transactions, Shadow Interface, Shadow JDBC Adapter, Shadow MDI Replacement Module, Shadow REXX/Tools, Shadow Mainframe Adapter Mainframe Adapter Server, Shadow SSL Support Module, Shadow Support Module, Shadow Web Interface, and Shadow Web Mainframe Adapter Server are trademarks of NEON Systems, Inc. in the USA and in other select countries.

The symbols <sup>®</sup> and <sup>™</sup> denote USA trademark rights.

All other trademarks are the property of their respective owners.

Throughout this publication, NEON Systems, Inc. is also, for convenience, referred to as "NEON." The Reader should not presume that such use of NEON conflicts with the use of NEON as a registered trademark associated with certain products of NEON Systems, Inc.

This software/documentation contains proprietary information of NEON Systems, Inc.; it is provided under a license agreement containing restrictions on use and disclosure and is also protected by copyright law. Reverse engineering of the software is prohibited.

If this software/documentation is delivered to any U.S. Government Agency, then it is delivered with Restricted Rights and the following legend is applicable:

#### **Restricted Rights Legend**

Use, duplication, or disclosure by the U.S. Government is subject to restrictions set forth in FAR Section 52.227-14 (June 1987) Alt. III(g)(3)(June 1987), FAR Section 52.227-19 (June 1987), or sub-clause (c)(1)(ii) of Rights in Technical Data and Computer Software clause at DFARS 252.227-7013, as applicable. Contractor is NEON Systems, Inc. 14100 Southwest Freeway, Suite 500, Sugar Land, Texas 77478.

NEON Systems, Inc. does not warrant that this document is error-free. The information in this document is subject to change without notice and does not represent a commitment on the part of NEON Systems, Inc. No part of this document may be reproduced or transmitted in any form or by any means, electronic or mechanical, including photocopying and recording, for any purpose without the express written permission of an authorized representative of NEON Systems, Inc.

Address inquiries to:

**NEON Systems, Inc.** 14100 SW Freeway, Suite 500 Sugar Land, Texas 77478

World Wide Web: http://www.neonsys.com

Phone: 1-800-505-6366 (281) 491-4200 (Corporate Sales, Customer Support) Fax: (281) 242-3880

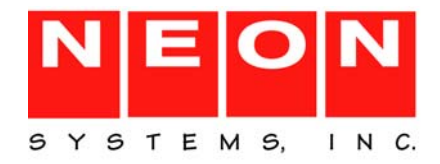

## **[Part I: Introduction](#page-8-0)**

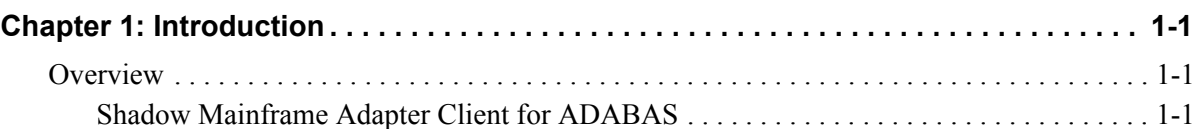

## **[Part II: Planning and Installation](#page-14-0)**

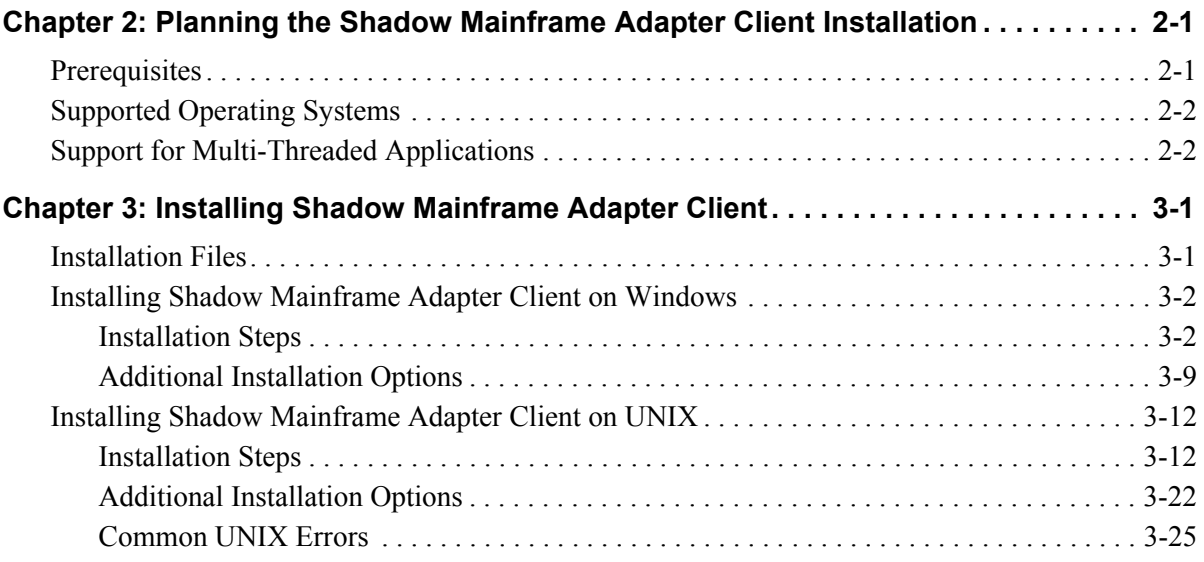

## **[Part III: Administration](#page-44-0)**

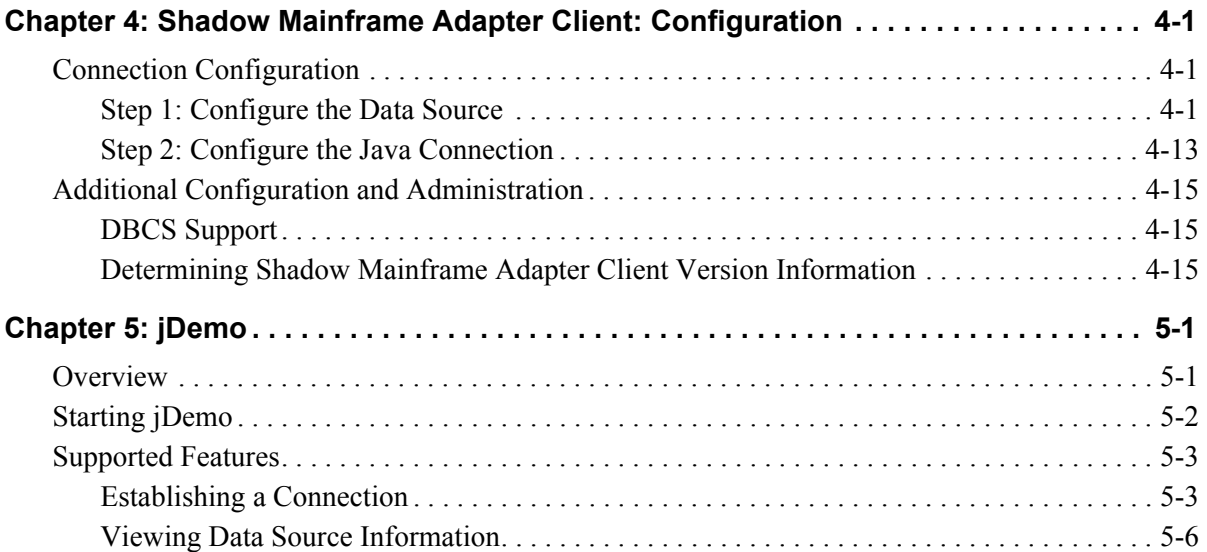

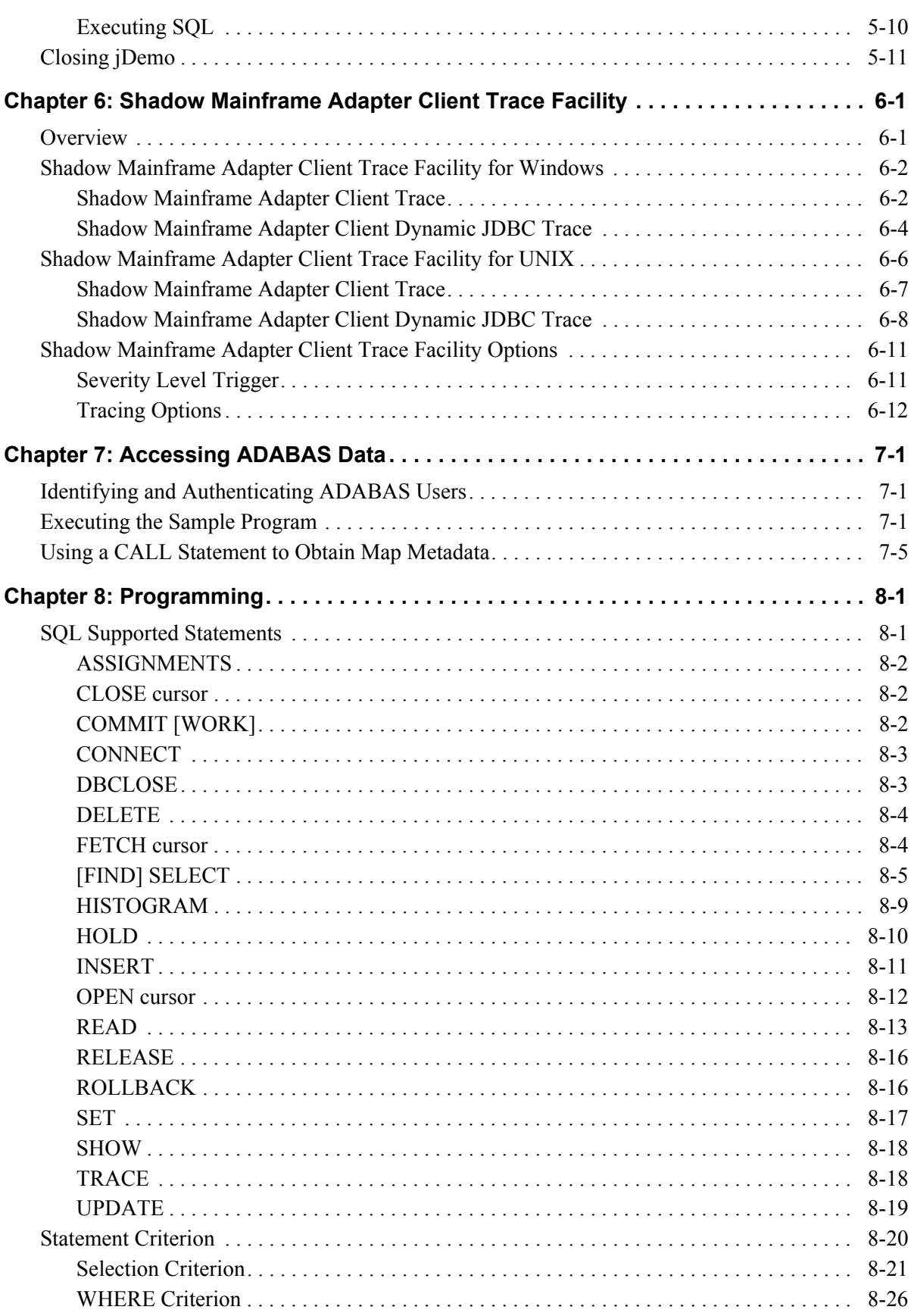

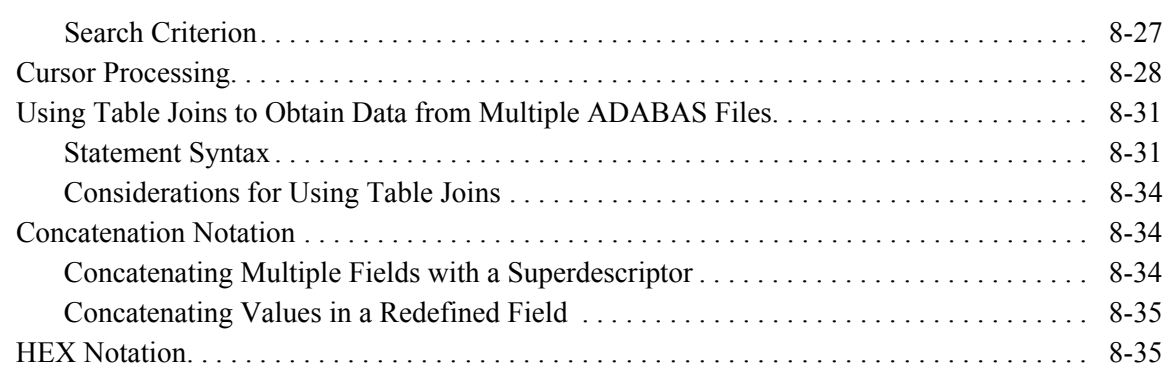

## **[Part IV: Appendices](#page-130-0)**

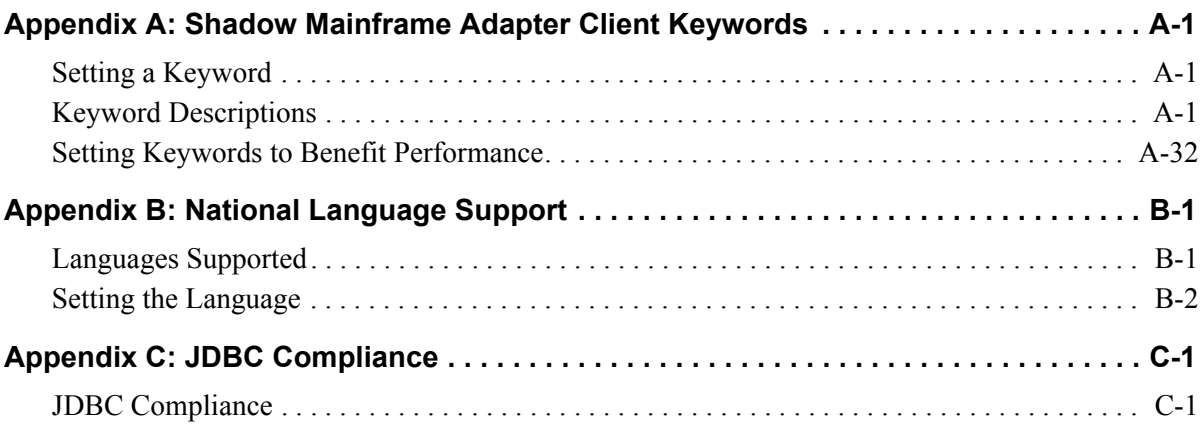

This book contains user documentation for Shadow Mainframe Adapter Client, the Mainframe Adapter Client component of the Shadow Connect product.

## **How this Publication Is Organized**

This book contains the following chapters:

### **[Part I: Introduction](#page-8-1)**

■ [Chapter 1, "Introduction,"](#page-10-3) provides a brief overview of the Shadow Mainframe Adapter Client product.

## **[Part II: Planning and Installation](#page-14-1)**

- [Chapter 2, "Planning the Shadow Mainframe Adapter Client Installation,"](#page-16-2)  describes the prerequisites for installing Shadow Mainframe Adapter Client.
- [Chapter 3, "Installing Shadow Mainframe Adapter Client," d](#page-18-2)etails the installation of Shadow Mainframe Adapter Client on all of the supported operating platforms. This chapter includes step-by-step installation instructions as well as installation considerations.

## **[Part III: Administration](#page-44-1)**

- [Chapter 4, "Shadow Mainframe Adapter Client: Configuration,"](#page-46-3) covers general administrative procedures for configuring Shadow Mainframe Adapter Client.
- Chapter 5, "iDemo," desribes the functionality provided by the iDemo program, a graphical user interface (GUI) to access data structures using Shadow Mainframe Adapter Client.
- [Chapter 6, "Shadow Mainframe Adapter Client Trace Facility," p](#page-74-2)rovides information on using the Shadow Mainframe Adapter Client Trace Facility to capture traces to solve problems that can occur during installation and use of Shadow Mainframe Adapter Client.
- Chapter 7, "Accessing ADABAS Data," covers the use of Shadow Mainframe Adapter Client for accessing ADABAS data, including details about identifying and authenticating ADABAS users, executing the sample program, and displaying map metadata information.
- [Chapter 8, "Programming,"](#page-94-2) details the SQL syntax statements supported by Shadow Mainframe Adapter Client for ADABAS.

## **[Part IV: Appendices](#page-130-1)**

- [Appendix A, "Shadow Mainframe Adapter Client Keywords,"](#page-132-3) provides details about each Shadow Mainframe Adapter Client keyword and shows you how to change a keyword setting.
- [Appendix B, "National Language Support," d](#page-166-2)escribes the National Language Support (NLS) of Shadow Mainframe Adapter Client.
- [Appendix C, "JDBC Compliance," p](#page-170-2)rovides information about JDBC compliance.

## **Reader's Comments**

Please e-mail any comments or questions you have about our documentation to support@neonsys.com.

Thank you!

# <span id="page-8-1"></span><span id="page-8-0"></span>Introduction

<span id="page-10-0"></span>This chapter gives a general introduction to the Shadow Connect product, including details about the Shadow Mainframe Adapter Client for ADABAS component.

<span id="page-10-3"></span>Topics include the following:

- $\blacksquare$  Overview
	- − Shadow Mainframe Adapter Client for ADABAS

## <span id="page-10-1"></span>**Overview**

Shadow Connect is an efficient, easy-to-use, and flexible solution for integrating mainframe data sources and transaction environments to Mainframe Adapter Client/Mainframe Adapter Server and n-tier environments. The unique Shadow Connect architecture provides maximum flexibility with minimal impact on CPU cycles.

## <span id="page-10-2"></span>*Shadow Mainframe Adapter Client for ADABAS*

The Shadow Connect product offers various connectivity options, including Shadow Mainframe Adapter Client for ADABAS. With Shadow Mainframe Adapter Client for ADABAS, any JDBC enabled application can use standard JDBC facilities to make SQL requests directly to ADABAS. The end result is a returned relational result set, with no host programming.

Shadow Mainframe Adapter Client for ADABAS consists of the following components:

- Shadow Mainframe Adapter Server
- Shadow Mainframe Adapter Client
- Shadow Interface™ for ADABAS

#### **Shadow Mainframe Adapter Server**

The Shadow Mainframe Adapter Server component, which resides on the mainframe, offers the following benefits:

- Provides native access to ADABAS, CICS, DB2, IMS/DB, IMS/TM, Natural, and VSAM from a single tool.
- Eliminates of the need for a mid-tier gateway.
- Installs in less than one day.
- Incorporates centralized online monitoring, control, and diagnostic capabilities.

#### **Shadow Mainframe Adapter Client**

The Mainframe Adapter Client component, which consists of Shadow Mainframe Adapter Client, is a connector that enables Java applications to integrate z/OS data and transactional sources through the JDBC API. The Shadow Mainframe Adapter Client provide applications with transparent access to z/OS data and transactions through standard interfaces, and performs data and SQL dialect conversations, data compression, and network optimization in conjunction with the Shadow Mainframe Adapter Server.

The Shadow Mainframe Adapter Client component is installed on the Mainframe Adapter Client side or the mid-tier Mainframe Adapter Server by using a standard installation process; it is quick and easy to install and to use.

#### *Features*

Features and benefits include the following:

- **Robust Java Support.** Provides robust supports of JVM 1.2 (J2EE) and Java servlets and is JDBC 2.0 compliant. This support includes taking advantage of Java capabilities including multi-threading, connection pooling, and batch updates.
- **Multiple Platforms.** Runs on a growing range of platforms including HP-UX, IBM AIX, Linux, Linux/390, Sun Solaris, and Windows.
- **Multiple Communcations Protocols.** Operates over multiple communications protocols such as TCP/IP, SNA, or MQ Series.
- **Security Features.** Integrates tightly with enterprise security packages such as RACF, ACF2, and Top Secret. In addition, security is further improved by directly authenticating userids. Finally, reliability and resilience are improved by smoothly handling error messages coming from Security Access Facility (SAF), the z/OS security interface.
- **Two-Phase Commit Support.** Enables robust transactions by supporting two-phase commit.
- **Customizations and Optimization.** Delivers high performance with numerous field-proven customizations and optimizations. For example, data and SQL dialect conversations, data compression, and network optimization is performed in conjunction with the Shadow Mainframe Adapter Server.
- **Diagnostics and Control Features.** Simplifies support of the solution with end-to-end diagnostics. In addition, administration is made easy with comprehensive monitoring and control.
- **DBCS Support.** Permits use of multiple language character sets via DBCS support.

#### **Shadow Interface for ADABAS**

The Shadow Interface for ADABAS provides seamless, real-time controlled access to ADABAS data. It gives JDBC Mainframe Adapter Clients the ability to access ADABAS data in a relational model through SQL-based queries. The end result is a returned relational result set, with no host programming.

#### *Features*

The Shadow Interface for ADABAS also offers the following features:

- **Simplified ADABAS Access.** Allows distributed applications to access ADABAS with no mainframe coding required. In addition, the Shadow Interface for ADABAS offers a rapid method to Web-enable ADABAS applications.
- **Read/Write Access.** Provides read/write capabilities.
- **SQL Support.** Provides direct SQL or native access to ADABAS, including support for native ADABAS transactional commands, with no mainframe coding required. The SQL support allows SQL-based users to take advantage of key ADABAS features by retaining key constructs such as HISTOGRAM, GET ISN, GET LOGICAL, GET PHYSICAL, etc. In addition, a subset of ANSI SQL is supported to include such commands as SELECT, INSERT, UPDATE, and DELETE that only make sense in a relational model.
- **Support for Transaction Commands.** Support for transaction commands ensures the same Natural look and feel when coding on the desktop as when coding Natural on the mainframe.
- **Advanced Support.** Supports multi-value fields (MU), periodic groups (PE), cursor processing, and multi-file joins.
- **Data Mapping.** Offers online functionality to build an internal "map" that contains metadata information—a row/column/data type representation of the ADABAS field definitions. The result is a complete representation, in column and row format, of the physical ADABAS file. The map can be edited using a panel-based interface to establish more meaningful column names. In addition, multiple maps can be generated from a single ADAREP report.
- **Security Features.** Allows application of RACF, ACF2, or Top Secret security to ADABAS database assets without utilizing proprietary ADABAS security offerings.

#### *Accessing ADABAS Data*

The Shadow Interface for ADABAS provides ADABAS access using the subset of ANSI SQL and the superset of Software AG ADABAS native SQL.

The Mainframe Adapter Client makes a SQL request which is transformed by the Shadow Interface for ADABAS into single or multiple ADABAS direct calls, using data maps to outline the result set.

When the Mainframe Adapter Client application executes the SQL request, the Shadow Interface for ADABAS converts the request into native ADABAS calls and then converts the results into relational format for return to the Mainframe Adapter Client application. The end result is a returned relational result set, in a row and column view, with no host programming. The proper ADABAS control block, format buffer, record buffer, search buffer, value buffer and ISN buffer are created based on the SQL statement processing requirements.

Since ADABAS does not maintain a relational catalog describing information for every table, the Shadow Mainframe Adapter Server maintains the information in the Shadow Data Mapping Facility (DMF).

#### *Recovery After Losing Mainframe Adapter Client Connectivity*

If Mainframe Adapter Client connectivity is lost, the Shadow Interface for ADABAS component will issue a ROLLBACK and DBCLOSE on behalf of the Mainframe Adapter Client. The ADABAS UQE is eliminated for this connection once the DBCLOSE is issued. Dangling UQEs for application failures are not permitted.

# <span id="page-14-1"></span><span id="page-14-0"></span>Planning and Installation

## <span id="page-16-2"></span><span id="page-16-0"></span>*CHAPTER 2: Planning the Shadow Mainframe Adapter Client Installation*

This chapter discusses the planning considerations required for installing Shadow Mainframe Adapter Client, part of the Mainframe Adapter Client component of the Shadow Connect product.

Topics include the following:

- **Prerequisites**
- Supported Operating Systems
- Support for Multi-Threaded Applications

## <span id="page-16-1"></span>**Prerequisites**

Before you install Shadow Mainframe Adapter Client on your machine, you must meet the following prerequisites:

- **All Users:**
	- − A color depth on the target system of at least 256 colors.
	- − JVM 1.2 or higher.

#### *Note:*

A simple way to verify the availability of JVM 1.2 or higher is to execute the following from within the path:

- \$ java -version
- **Windows Users:**
	- − Approximately 30 MB of available disk space for installation.
	- − A minimum of 16 MB of RAM.
	- A 386 or higher processor.
- **UNIX Users:** Up to 50 MB of available disk space for installation.
- **Linux Users:** glibc v2.1.1 or higher.
- **LU 6.2 Users:** One of the following:
	- − Wall Data's Rumba for Office
	- − Wall Data's Rumba for Mainframe
	- − Attachmate's EXTRA! v4.1 (or the 4.0 APPC upgrade) for Windows
	- − IBM Network Services/DOS version 1.0
	- − Any other LU 6.2 stack that supports APPC

## <span id="page-17-0"></span>**Supported Operating Systems**

Shadow Mainframe Adapter Client currently support the following operating platforms:

- $\blacksquare$  AIX
- $HPIIX$
- Linux
- Linux/390
- Solaris
- Windows

## <span id="page-17-1"></span>**Support for Multi-Threaded Applications**

JDBC users require a "thread-safe" environment. Shadow Mainframe Adapter Client is enhanced to work with multi-threaded applications, which include many popular Mainframe Adapter Server products that use concurrent threads or threadbased connection pooling models to invoke operations. Shadow Mainframe Adapter Client is fully thread-safe and does not require thread affinity. No additional parameter or code changes need to be made.

## <span id="page-18-2"></span><span id="page-18-0"></span>*CHAPTER 3: Installing Shadow Mainframe Adapter Client*

This chapter describes the procedure for installing Shadow Mainframe Adapter Client, part of the Mainframe Adapter Client component of the Shadow Connect product.

Topics include the following:

- **Installation Files**
- Installing Shadow Mainframe Adapter Client on Windows
- Installing Shadow Mainframe Adapter Client on UNIX

#### *Note:*

Before installing Shadow Mainframe Adapter Client, ensure that the prerequisites have been met. For more information, see [Chapter 2, "Planning the Shadow Mainframe Adapter Client](#page-16-2)  [Installation,"](#page-16-2) of this guide.

## <span id="page-18-1"></span>**Installation Files**

You can install Shadow Mainframe Adapter Client with installation files from the Shadow Connect CD. This CD should have been included in the package you received, containing the Shadow Connect product. When executing the installation file, you will need to pick the appropriate Shadow Mainframe Adapter Client file for your operating system, based on [Table 3–1.](#page-18-3)

<span id="page-18-3"></span>

| <b>Operating System</b> | <b>Installation File</b>                                  |
|-------------------------|-----------------------------------------------------------|
| $AIX 4.3$ or higher     | IBMShadowMainframe Adapter<br>Client 3 9 nnn aix.bin      |
| $HP-UX 11.0$ or higher  | IBMShadowMainframe Adapter<br>Client 3 9 nnn hp.bin       |
| Linux                   | IBMShadowMainframe Adapter<br>Client 3 9 nnn linux.bin    |
| Linux/390               | IBMShadowMainframe Adapter<br>Client 3 9 nnn linux390.bin |
| Solaris 2.6 or higher   | IBMShadowMainframe Adapter<br>Client 3 9 nnn solaris.bin  |

**Table 3–1. Shadow Mainframe Adapter Client Files**

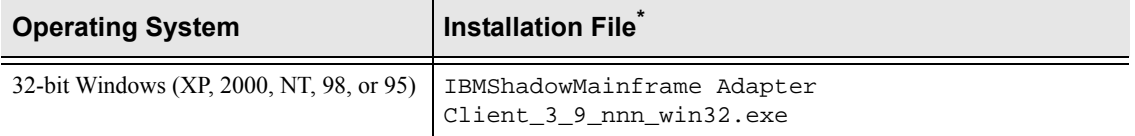

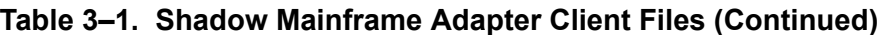

\* Note: The "nnn" represents the Shadow Mainframe Adapter Client build number.

## <span id="page-19-0"></span>**Installing Shadow Mainframe Adapter Client on Windows**

Installing the Shadow Mainframe Adapter Client on Windows involves the following:

- Installation steps.
- Additional installation options.

## <span id="page-19-1"></span>*Installation Steps*

To install Shadow Mainframe Adapter Client on Windows, do the following:

- 1. Install Shadow Mainframe Adapter Client.
- 2. Verify the search paths.
- 3. Verify the installation.

## <span id="page-19-2"></span>**Step 1: Install Shadow Mainframe Adapter Client**

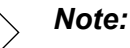

The Shadow Mainframe Adapter Client installation can be customized by changing the default settings, as detailed in ["Additional Installation Options" on page 3-9](#page-26-0).

To install Shadow Mainframe Adapter Client on any 32-bit Windows operating system, do the following:

- 1. Locate the Shadow Mainframe Adapter Client executable installation file, as listed in [Table 3–1 on page 3-1](#page-18-3).
- 2. Launch the Shadow Mainframe Adapter Client executable installation file. An introductory dialog box offering language choices is displayed, as shown in [Figure 3–1.](#page-20-0)

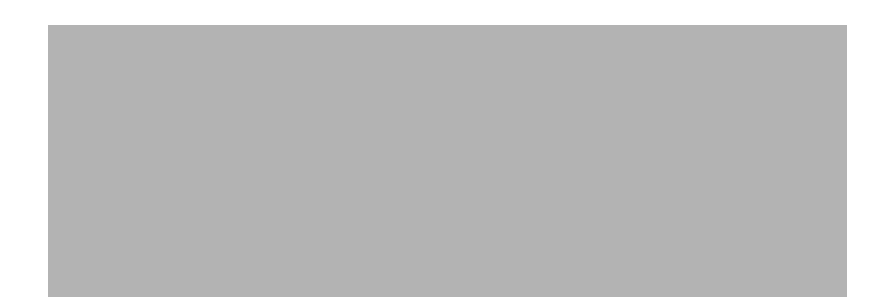

*Figure 3–1. Introductory Dialog Box -- Choosing a Language*

- <span id="page-20-0"></span>3. From the drop-down menu, select the language.
- 4. Click **OK**. After the system prepares the files, the **Introduction** dialog box is displayed, as shown in [Figure 3–2.](#page-20-1) This dialog box offers general information for proceeding with the installation.

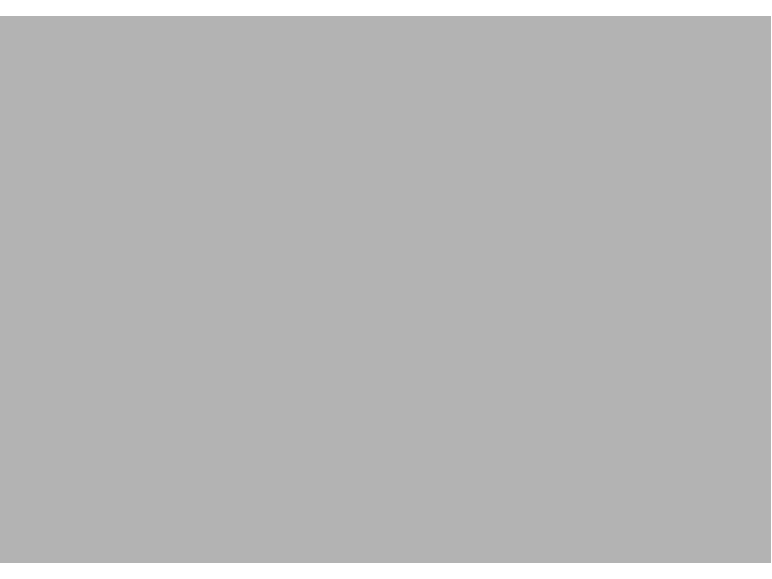

*Figure 3–2. Introduction Dialog Box*

<span id="page-20-1"></span>5. Click **Next**. The **License Agreement** dialog box is displayed, as shown in [Figure 3–3.](#page-21-0)

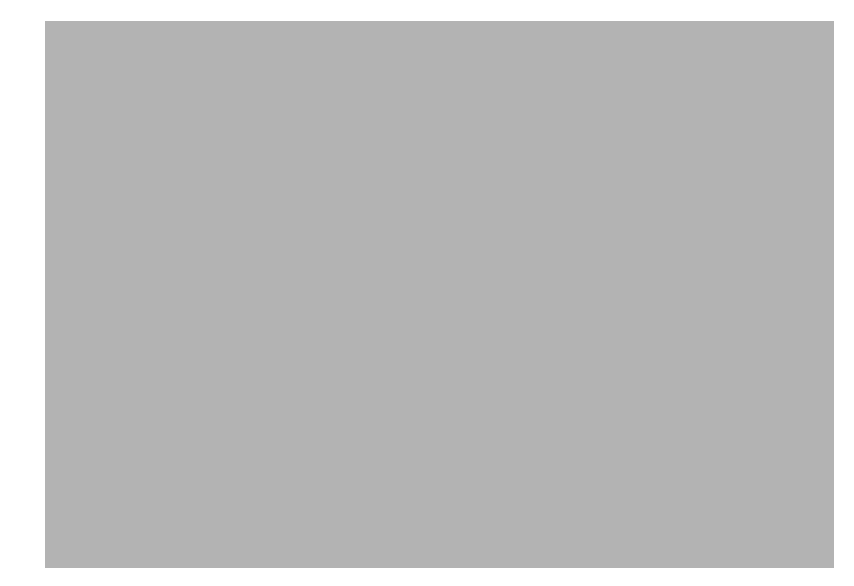

*Figure 3–3. License Agreement Dialog Box*

<span id="page-21-0"></span>6. After reviewing the license agreement, to accept the terms and continue with the installation, click the appropriate radio button.

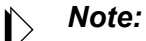

If you do not accept the terms of the license agreement, you will not be able to continue with the installation.

7. Click **Next**. The **Choose Install Set** dialog box is displayed, as shown in [Figure 3–4.](#page-21-1)

<span id="page-21-1"></span>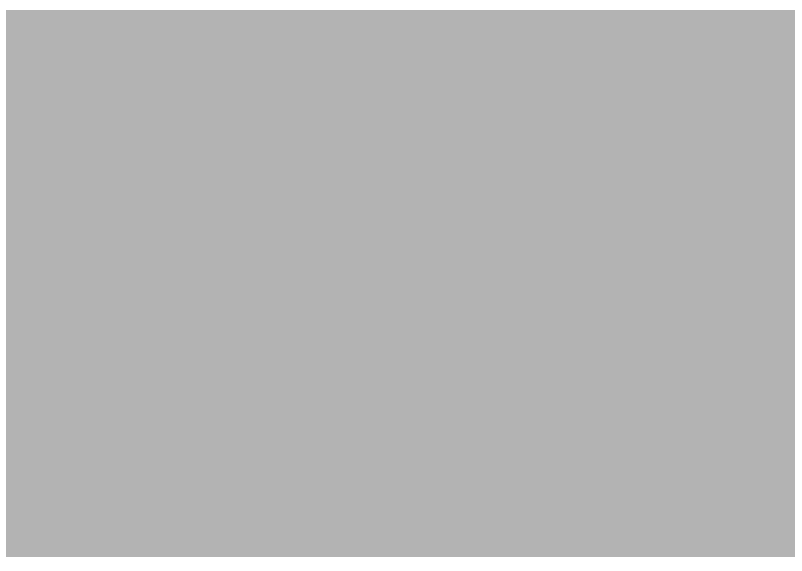

*Figure 3–4. Choose Install Set Dialog Box*

- <span id="page-22-1"></span>8. Choose the appropriate installation option. The installation options are as follows:
	- **Typical:** The typical Shadow Mainframe Adapter Client installation offers a full installation with the setting of user (local) environment variables.
	- **Administrative:** The administrative Shadow Mainframe Adapter Client installation offers a full installation with the setting of system (global) environment variables.

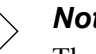

*Note:*

The selected option will be displayed in blue text.

9. Click **Next**. The **Choose Install Folder** dialog box is displayed, as shown in [Figure 3–5.](#page-22-0)

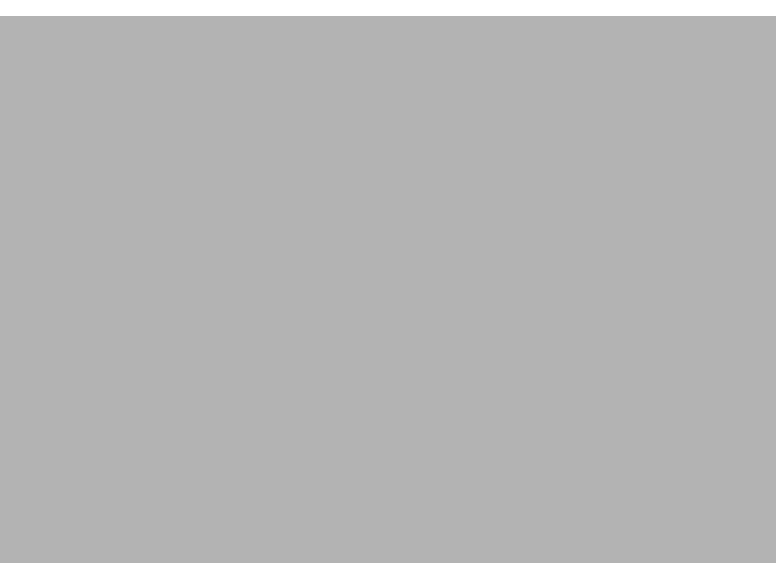

*Figure 3–5. Choose Install Folder Dialog Box*

- <span id="page-22-0"></span>10. Choose the destination for the installed files. You may do either of the following:
	- Accept the default destination folder for the installation  $(C:\Per\varphi)$ Files\IBM\Shadow).
	- Select a different location using the **Choose** button.
- 11. Click **Next**. The installation will search for previously installed versions of Shadow Mainframe Adapter Client.
	- If a previous Shadow Mainframe Adapter Client installation is not found, then the **Pre-Installation Summary** dialog box will be displayed, as shown in [Figure 3–7 on page 3-7](#page-24-0). See [step 12 on page 3-7](#page-24-1).

 If a previous Shadow JDBC installation is found, then the **Existing Installation Found** dialog box will be displayed, as shown in [Figure 3–6](#page-23-0).

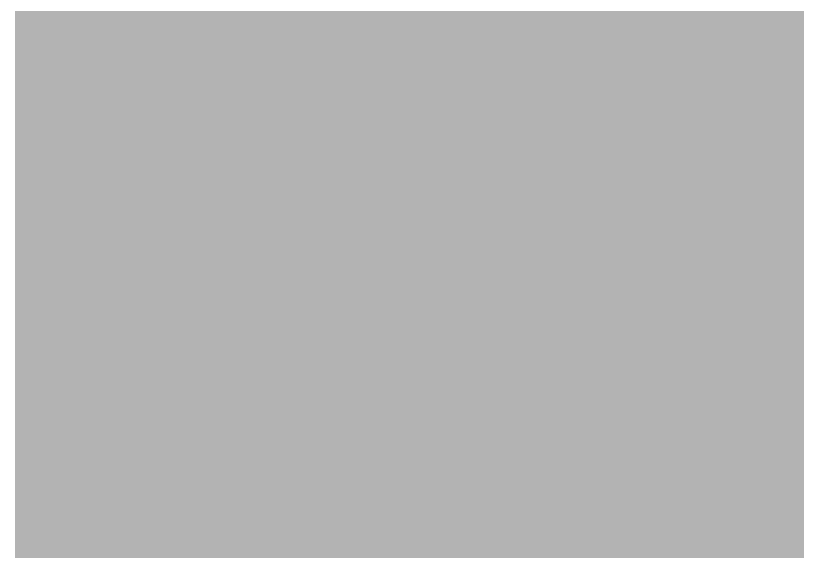

*Figure 3–6. Existing Installation Found Dialog Box*

<span id="page-23-0"></span>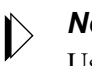

#### *Note:*

Users are only allowed one installation location. For existing installations, users will not be given the option to select the destination for the installed files; the files will be installed to the same location as the existing installation by default.

- <span id="page-23-1"></span>a. Select one of the following options:
	- − Completely overwrite the existing Shadow Mainframe Adapter Client installation, regardless of which installation is more current.
	- − Upgrade the existing files only if they are older than the ones about to be installed.
- b. Click **Next**. The **Pre-Installation Summary** dialog box will be displayed, as shown in [Figure 3–7](#page-24-0).

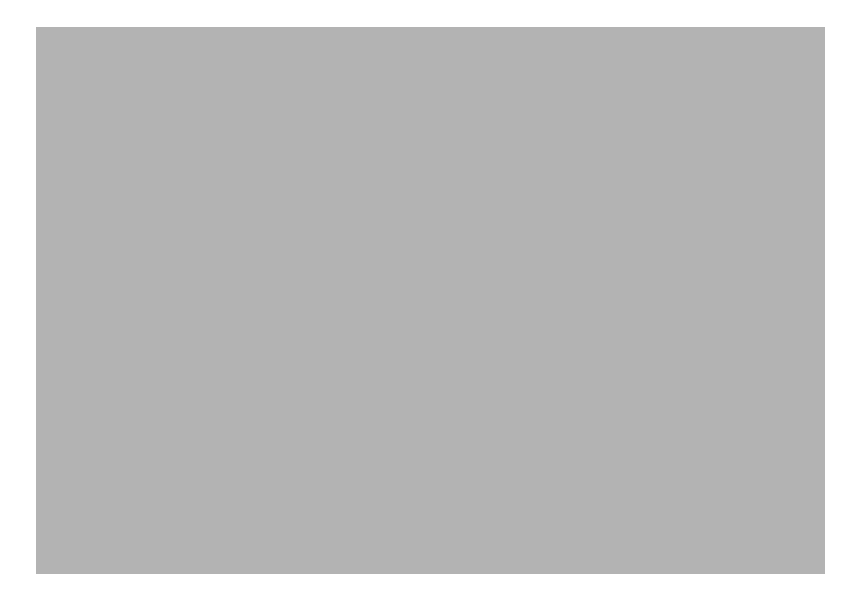

*Figure 3–7. Pre-Installation Summary Dialog Box*

<span id="page-24-1"></span><span id="page-24-0"></span>12. Click **Install**. A screen is displayed that shows the progress of the installation for Shadow Mainframe Adapter Client. After the files have been installed, the **View Readme File** dialog box will be displayed, as shown in [Figure 3–8](#page-24-2).

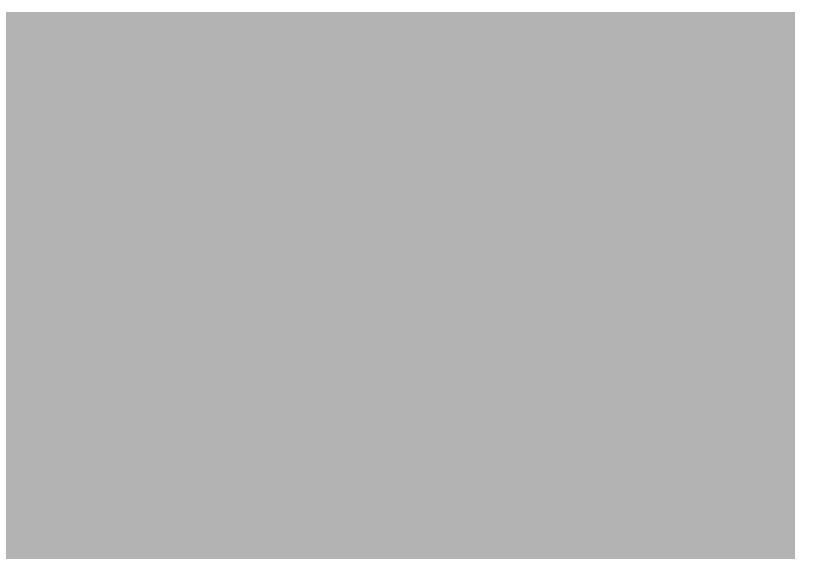

*Figure 3–8. View Readme File Dialog Box*

<span id="page-24-2"></span>13. Review the README file, if desired, and then click **Next**. The installation process is completed, as indicated by the **Install Complete** dialog box shown in [Figure 3–9](#page-25-0).

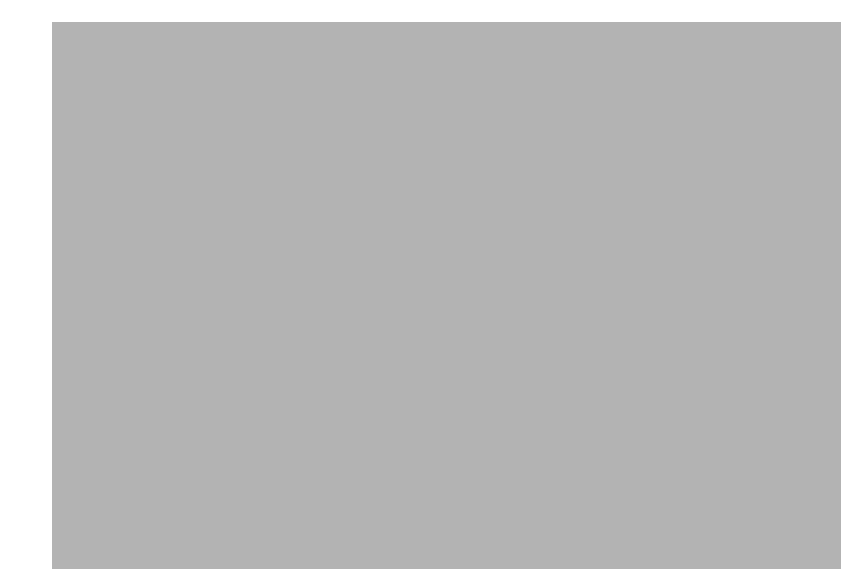

*Figure 3–9. Install Complete Dialog Box*

<span id="page-25-0"></span>14. Click **Done** to exit.

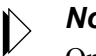

*Note:*

On Windows 98, the computer must be restarted after installing Shadow Mainframe Adapter Client.

## **Step 2: Verify the Search Paths**

Verify that the CLASSPATH and PATH environment variables are set correctly for the Shadow Mainframe Adapter Client files. The Shadow Mainframe Adapter Client files can be located in any directory as long as the environment variables are set so that they can be found.

#### *Note:*

If you chose a typical installation, user environment variables should be defined. If you chose an administrative installation, system level environment variables should be defined. The type of installation was selected in [step 8 on page 3-5.](#page-22-1)

## *Verifying the CLASSPATH Environment Variable*

Ensure that the CLASSPATH environment variable points to the jar file you wish to use. Assuming a default installation, the jar file will be copied to the following location:

C:\Program Files\IBM\Shadow\jdbc

The jar file is named as follows:

- **Debug Version:** scjd12ts.jar
- **Non-Debug Version:** scjd12.jar

#### **Example**

If the jar files are installed under C:\Program Files\IBM\Shadow\jdbc, to use the non-debug version of Shadow Mainframe Adapter Client, the CLASSPATH environment variable should include the following value:

C:\Program Files\IBM\Shadow\jdbc\scjd12.jar

#### *Verifying the PATH Environment Variable*

The PATH environment variable should point to the location of the bin directory.

#### **Example**

Assuming a default installation, the PATH environment variable should point to the following location:

C:\Program Files\IBM\Shadow\bin

#### **Step 3: Verify the Installation**

To verify the installation of Shadow Mainframe Adapter Client, you can use the jDemo program, a graphical interface demo program, that is installed with Shadow Mainframe Adapter Client.

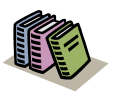

#### *Doc Reference:*

The jDemo program is documented in [Chapter 5,](#page-62-2)  ["jDemo," o](#page-62-2)f this guide.

## <span id="page-26-0"></span>*Additional Installation Options*

The Shadow Mainframe Adapter Client installation can be configured and customized by specifying the installer properties. The installer properties are configured within a user-created text file called installer.properties. From this file, you can configure default installation properties, such as the installation directory location and the components to be installed, as well as specify the installation mode.

#### **Configuring the Installation Properties**

To configure the installation properties, simply do the following:

1. Within the directory where the actual Shadow Mainframe Adapter Client installation file is located, create a text file called installer.properties.

#### *Note:*  $\triangleright$

To use an installer.properties file that is located in a different directory, see ["Command Line Installation Option"](#page-28-0)  [on page 3-11](#page-28-0).

- 2. Specify the installation properties within the installer.properties file. The details of the properties that can be set are described in [Table 3–2](#page-27-0). An example installer.properties file is shown in [Figure 3–10](#page-28-1).
- 3. Run the installation program. With the installer.properties file located in the same directory, the installation program will automatically use the installer.properties file to configure the installation settings.

<span id="page-27-0"></span>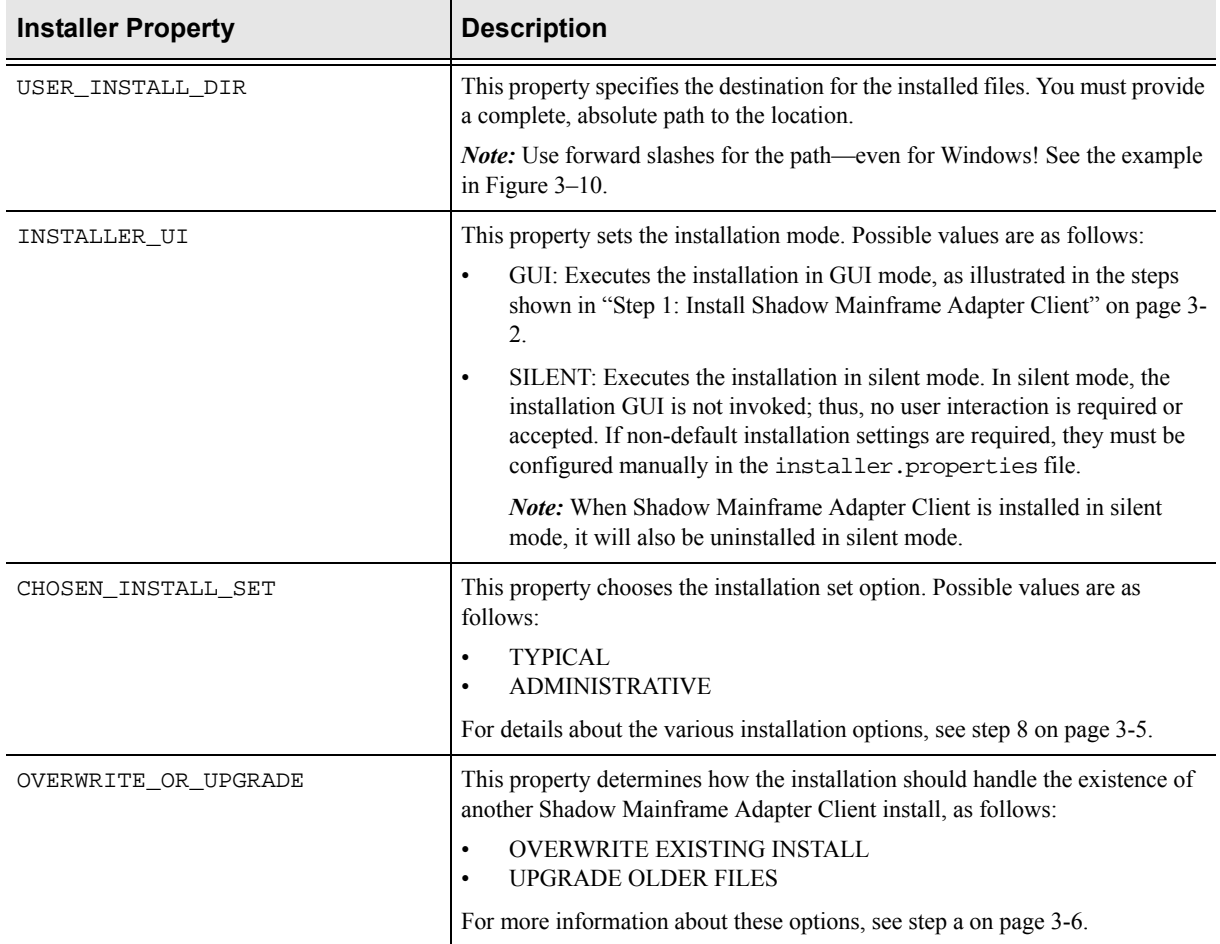

#### **Table 3–2. Windows Installer Properties**

# This is a sample installer.properties file that can be used with the # Shadow Mainframe Adapter Client installation. ############################################################################ # Use the USER\_INSTALL\_DIR setting to control where Shadow Mainframe Adapter Client will # be installed. Provide a complete, absolute path to the location. # NOTE: Use forward slashes on Windows! ############################################################################ USER\_INSTALL\_DIR=C:/Program Files/IBM/Shadow ############################################################################ # Use the INSTALLER\_UI setting to control whether the installer launches a # GUI, a text interface, or runs silently. For a GUI, use "GUI" as the value. # For the text interface, use "CONSOLE" as the value. For a silent install, # use "SILENT" as the value. This sample is configured to run silently, as # that is typical when running with a properties file. ############################################################################ INSTALLER\_UI=SILENT ############################################################################ # The CHOSEN\_INSTALL\_SET setting allows you to choose between the high level # install sets that are available in the install. They are "TYPICAL" and # "ADMINISTRATIVE". # # TYPICAL: Includes Shadow Mainframe Adapter Client, samples, and user env variables. # ADMINISTRATIVE: Includes Shadow Mainframe Adapter Client, samples, and system env variables. ############################################################################ CHOSEN\_INSTALL\_SET=TYPICAL ############################################################################ # If an existing installation is found on your system, the Windows installer # will ask you if you would like to overwrite the existing install or upgrade # the existing installation. Use the OVERWRITE\_OR\_UPGRADE setting to make

## *Figure 3–10. Example Installer Properties File -- Windows*

<span id="page-28-1"></span><span id="page-28-0"></span># that choice. Valid values are "OVERWRITE EXISTING INSTALL" or "UPGRADE

#### **Command Line Installation Option**

By executing the installation program via the command line, you can force the installation to use an installer.properties file that is located in a different directory. Use the "-f" command line option to accomplish this, as follows:

C:\>install\_path\install\_file -f prop\_path\\installer.properties

#### *Note:*

Note the "escaped" back-slashes used to specify the path for the installer.properties file.

#### *Example*

Assume the following:

- The installation program is located at  $C:\In{shs}$ .
- The installer.properties file is located at  $C:\$ Properties.

To run the installation with the installer.properties file, type the following on the command line:

```
C:\>C:\Installs\IBMShadowMainframe Adapter 
Client_3_9_nnn_win32.exe -f C:\\Properties\\installer.properties
```
## <span id="page-29-0"></span>**Installing Shadow Mainframe Adapter Client on UNIX**

Installing Shadow Mainframe Adapter Client on UNIX involves the following:

- Installation steps.
- Additional installation options.
- Common UNIX errors.

## <span id="page-29-1"></span>*Installation Steps*

To install Shadow Mainframe Adapter Client on UNIX, do the following:

- 1. Set the file permissions.
- 2. Install Shadow Mainframe Adapter Client.
- 3. Verify the search paths.
- 4. (If using debugging) Set NEONTRACE log file permissions.
- 5. Verify the installation.

#### **Step 1: Set the File Permissions**

Before attempting to install Shadow Mainframe Adapter Client on UNIX, the file permissions for the installation file must be updated to allow execution of the file. The following command will set the appropriate permissions:

chmod 777 IBMShadowMainframe Adapter Client\_3\_9\_nnn\_xxx.bin

Where nnn is the build number and xxx is the suffix reflecting the UNIX platform (see [Table 3–1 on page 3-1](#page-18-3) for the list of file names).

#### **Step 2: Install Shadow Mainframe Adapter Client**

#### *Considerations*

The following should be considered before installing Shadow Mainframe Adapter Client:

**Upgrade Considerations:** When performing an upgrade, ensure that all files were properly upgraded.

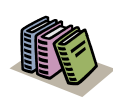

#### *Doc Reference:*

For details about resolving upgrade issues, see ["Upgrade Issues" on page 3-19.](#page-36-0)

- **Installation Options:** Shadow Mainframe Adapter Client offers three installation methods:
	- **GUI Installation:** The GUI installation, which is the standard installation method, requires a UNIX system that has X Windows enabled. See ["GUI](#page-31-0)  [Installation" on page 3-14](#page-31-0).
	- − **Console Installation:** The console installation, which executes via a text interface instead of the GUI, can be executed by users running the installation via a telnet connection or on any UNIX system that does not have X Windows enabled. See ["Console Installation" on page 3-18.](#page-35-0)
	- **Silent Installation:** The silent installation requires no user input and does not invoke the GUI, so it can also be executed by users running the installation via a telnet connection or on any UNIX system that does not have X Windows enabled. See ["Silent Installation" on page 3-19.](#page-36-1)

Additional customizable options include changing the default installation settings.

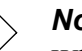

#### *Note:*

When running the UNIX installation via Windows telnet, you need to install with either the console installation or the silent installation.

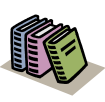

#### *Doc Reference:*

For details regarding the installation options, see ["Additional Installation Options" on page 3-22](#page-39-0).

#### <span id="page-31-0"></span>*GUI Installation*

To install Shadow Mainframe Adapter Client using the GUI installation on a UNIX system with X Windows enabled, do the following:

- 1. Ensure that your DISPLAY environment variable is set appropriately.
- 2. Locate the appropriate binary file, as listed in [Table 3–1 on page 3-1](#page-18-3).
- 3. Launch the installation file. An introductory dialog box offering language choices is displayed, as shown in [Figure 3–11](#page-31-1).

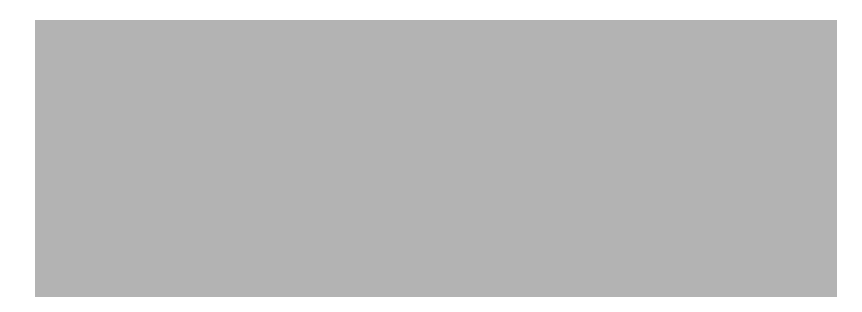

*Figure 3–11. Introductory Dialog Box -- Choosing a Language*

- <span id="page-31-1"></span>4. From the drop-down menu, select the language.
- 5. Click **OK**. After the system prepares the files, the **Introduction** dialog box is displayed, as shown in [Figure 3–12.](#page-31-2) This dialog box offers general information for proceeding with the installation.

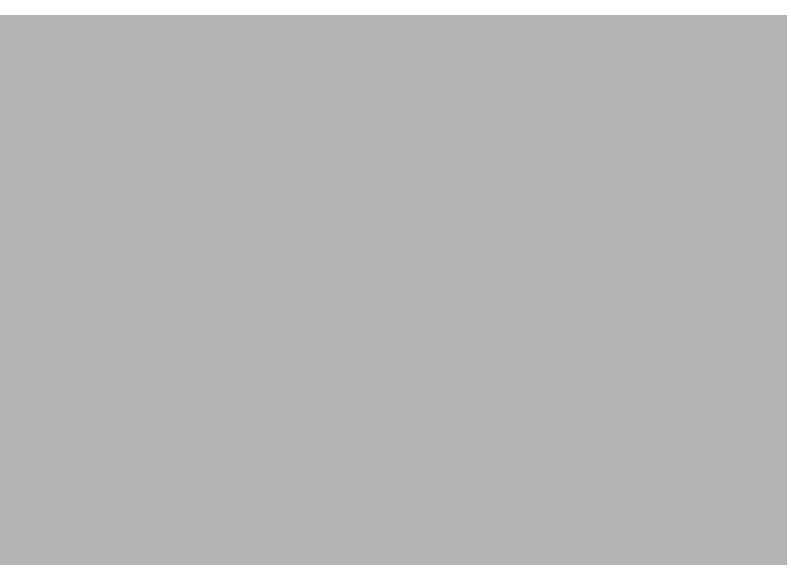

*Figure 3–12. Introduction Dialog Box*

<span id="page-31-2"></span>6. Click **Next**. The **License Agreement** dialog box is displayed, as shown in [Figure 3–13](#page-32-0).

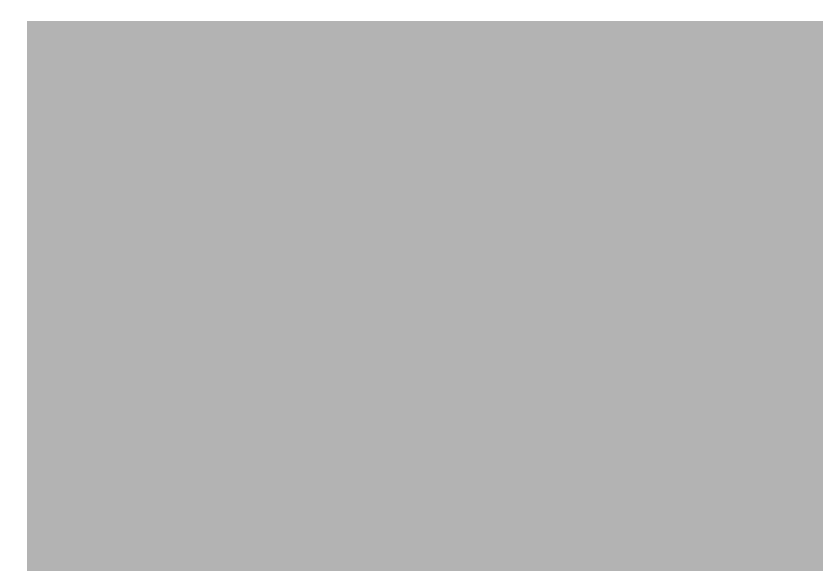

*Figure 3–13. License Agreement Dialog Box*

<span id="page-32-0"></span>7. After reviewing the license agreement, to accept the terms and continue with the installation, click the appropriate radio button.

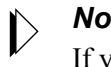

#### *Note:*

If you do not accept the terms of the license agreement, you will not be able to continue with the installation.

8. Click **Next**. The **Choose Install Set** dialog box is displayed, as shown in [Figure 3–14](#page-32-1).

<span id="page-32-1"></span>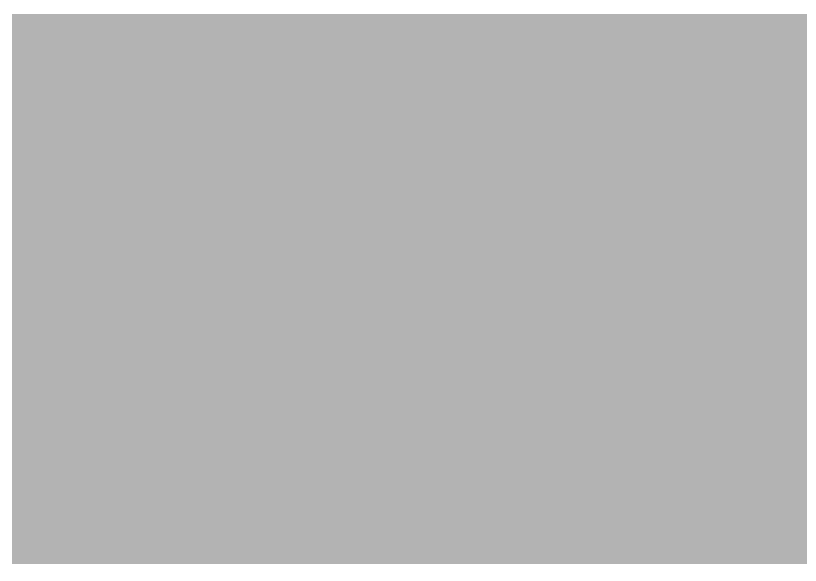

*Figure 3–14. Choose Install Set Dialog Box*

- 9. Choose the appropriate installation option. The installation options are as follows:
	- **Typical:** The typical Shadow Mainframe Adapter Client installation offers a full installation with the setting of user (local) environment variables.
	- **Administrative:** The administrative Shadow Mainframe Adapter Client installation offers a full installation with the setting of system (global) environment variables.

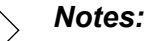

- The selected option will be displayed in blue text.
- Shadow Mainframe Adapter Client installations on Linux/390 *do not* set environment variables during the installation process.
- 10. Click **Next**. The **Choose Install Folder** dialog box is displayed, as shown in [Figure 3–15](#page-33-0).

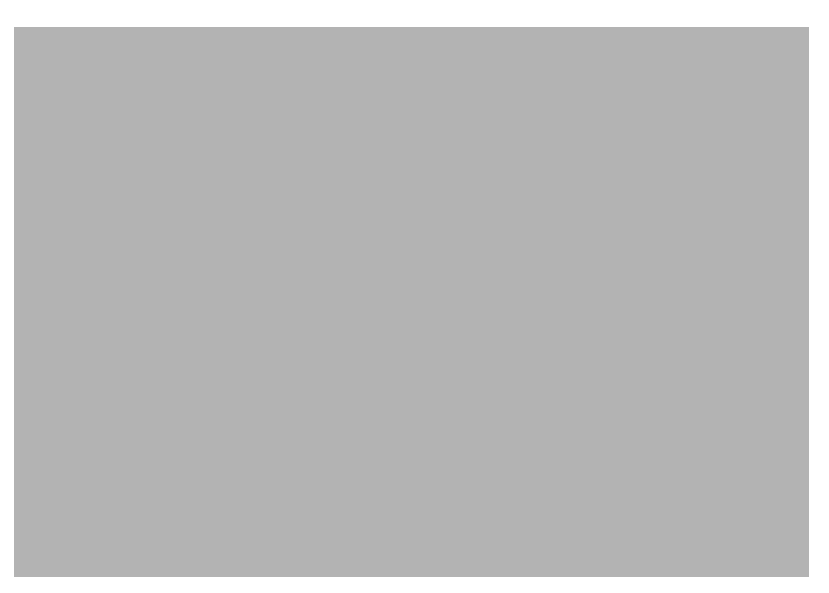

*Figure 3–15. Choose Install Folder Dialog Box*

- <span id="page-33-0"></span>11. Choose the destination for the installed files. You may do either of the following:
	- Accept the default destination folder for the installation (/home/IBM/ Shadow).
	- Select a different location using the **Choose** button.
- 12. Click **Next**. The **Pre-Installation Summary** dialog box will be displayed, as shown in [Figure 3–16](#page-34-0).

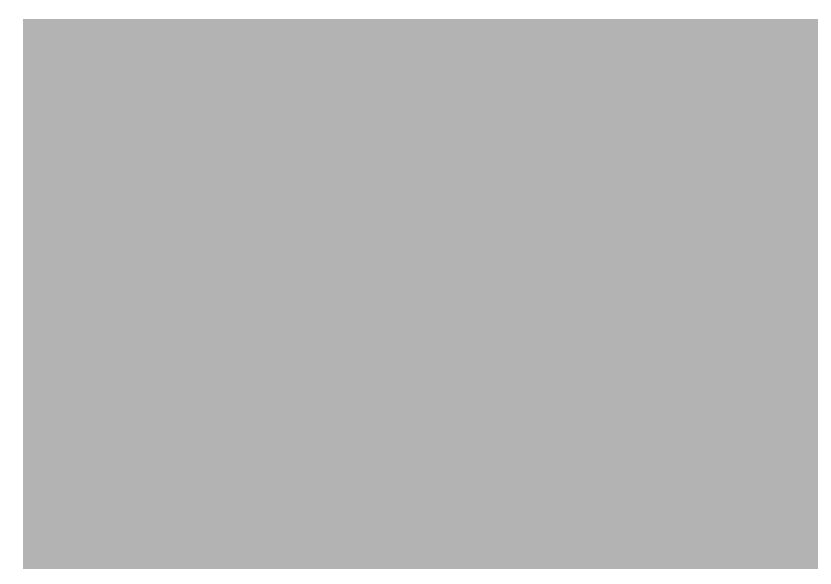

*Figure 3–16. Pre-Installation Summary Dialog Box*

<span id="page-34-0"></span>13. Click **Install**. A screen is displayed that shows the progress of the installation for Shadow Mainframe Adapter Client. After the files have been installed, the **View Readme File** dialog box will be displayed, as shown in [Figure 3–17.](#page-34-1)

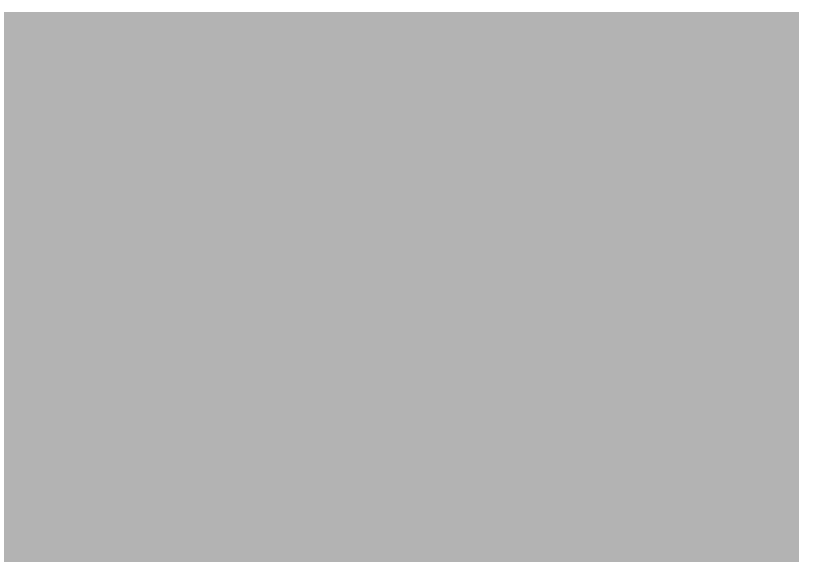

*Figure 3–17. View Readme File Dialog Box*

<span id="page-34-1"></span>14. Review the README file, if desired, and then click **Next**. The installation process is completed, as indicated by the **Install Complete** dialog box shown in [Figure 3–18.](#page-35-1)

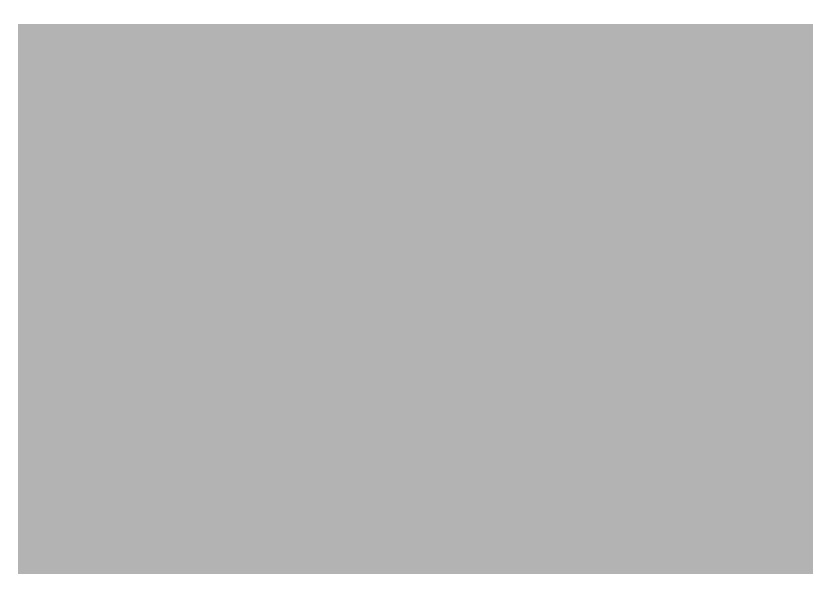

*Figure 3–18. Install Complete Dialog Box*

<span id="page-35-1"></span>15. Click **Done** to exit.

#### <span id="page-35-0"></span>*Console Installation*

The Shadow Mainframe Adapter Client installation can also be run in console mode instead of GUI mode. You will still have the same options and functionality as the GUI version, but everything will be displayed as text.

To install in console mode, do either of the following:

` Launch the installation from the command line using the "-i console" option, as follows:

\$ /home/file -i console

Where file is the name of the Shadow Mainframe Adapter Client installation file (see [Table 3–1 on page 3-1\)](#page-18-3).

#### **Or**

` Add the following line to the installer.properties file:

INSTALLER\_UI=CONSOLE

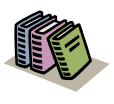

#### *Doc Reference:*

For details regarding the installer.properties file, see ["Additional Installation Options" on page 3-](#page-39-0) [22.](#page-39-0)
#### <span id="page-36-0"></span>*Silent Installation*

The Shadow Mainframe Adapter Client installation can also be run "silently." In silent mode, the installation GUI is not invoked; thus, no user interaction is required or accepted. If non-default installation settings are required, they must be configured manually in the installer.properties file.

#### *Note:*

When Shadow Mainframe Adapter Client is installed in silent mode, it will also be uninstalled in silent mode.

To install in silent mode, do either of the following:

 $\blacktriangleright$  Launch the installation from the command line using the "-i silent" option, as follows:

\$ /home/file -i silent

Where file is the name of the Shadow Mainframe Adapter Client installation file (see [Table 3–1 on page 3-1\)](#page-18-0).

#### **Or**

` Add the following line to the installer.properties file:

INSTALLER\_UI=SILENT

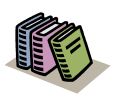

#### *Doc Reference:*

For details regarding the installer.properties file, see ["Additional Installation Options" on page 3-](#page-39-0) [22.](#page-39-0)

#### *Upgrade Issues*

When upgrading Shadow Mainframe Adapter Client on UNIX, if your installation receives errors indicating that certain files could not be upgraded, check the installation log for errors such as the following:

Install File: /path/file Status: ERROR Additional Notes: ERROR - ZeroGnd: /path/file (Cannot open or remove a file containing a running program.)

If such errors were noted, do the following:

1. Ensure that no programs are currently using any of the Shadow Mainframe Adapter Client components.

- 2. Manually remove any files that cannot be removed by the installation, such as install.dir.xxx (an NFS mount file).
- 3. Rerun the upgrade, checking the installation log to verify a successful installation.

# <span id="page-37-0"></span>**Step 3: Verify the Search Paths**

The search paths must be specified for both the jar file and the library file. In addition, if using Shadow Mainframe Adapter Client data sources, the search path for the shadow.ini configuration file must be specified. The Shadow Mainframe Adapter Client files can be located in any directory as long as the environment variables are set so that they can be found.

#### *Note:*

- If you chose a typical installation, user environment variables should be defined. If you chose an administrative installation, system level environment variables should be defined. The type of installation was selected in [step 9 on](#page-33-0)  [page 3-16.](#page-33-0)
- Shadow Mainframe Adapter Client installations on Linux/ 390 *do not* set environment variables during the installation process; thus, any required environment variables must be set manually by the user.

To use Shadow Mainframe Adapter Client, verify the following search paths:

- 1. Verify the CLASSPATH environment variable.
- 2. Verify the search path for the library file.
- 3. Verify the SHADOW\_INI environment variable.

### *Verifying the CLASSPATH Environment Variable*

Ensure that the CLASSPATH environment variable points to the jar file you wish to use. Assuming a default installation, the jar file will be copied to the following location:

/home/IBM/Shadow/jdbc

The jar file is named as follows:

- **Debug Version:** scjd12ts.jar
- **Non-Debug Version:** scjd12.jar

#### **Example**

If the jar files are installed under /home/IBM/Shadow/jdbc, to use the non-debug version of Shadow Mainframe Adapter Client, the CLASSPATH environment variable should be set as follows:

CLASSPATH=/home/IBM/Shadow/jdbc/scjd12.jar:\$CLASSPATH

### *Verifying the Search Path for the Library File*

The jar file pointed to by the CLASSPATH variable requires a certain library file. Assuming a default installation, the jar file will be copied to the following location:

/home/IBM/Shadow/lib

The library file is named as follows:

- **Debug Version:** libscjd12ts.xx
- **Non-Debug Version:** libscjd12.xx

Where xx represents the file extension, which depends on your UNIX operating system.

Ensure that the directory name where the library is located is specified with the appropriate environment variable, as follows:

- **Linux, Linux/390, and Solaris:** The LD LIBRARY PATH environment variable should specify the directory name for the required library file.
- **HP-UX:** The SHLIB PATH environment variable should specify the directory name for the required library file.
- **AIX:** The LIBPATH environment variable should specify the directory name for the required library file.

#### **Example (Solaris)**

Assuming the appropriate library file is installed at /home/IBM/Shadow/lib, the library path variable would be specified as follows for Solaris:

<span id="page-38-0"></span>LD\_LIBRARY\_PATH=/home/IBM/Shadow/lib:\$LD\_LIBRARY\_PATH

#### *Verifying the SHADOW\_INI Environment Variable*

Ensure that the SHADOW\_INI environment variable points to the shadow.ini configuration file. Assuming a default installation, the configuration file file will be copied to the following location:

/home/IBM/Shadow/bin/shadow.ini

#### **Example**

If the configuration file is installed at /home/IBM/Shadow/bin, the SHADOW INI environment variable should be set as follows:

SHADOW\_INI=/home/IBM/Shadow/bin/shadow.ini:\$SHADOW\_INI

# **Step 4: Set NEONTRACE Log File Permissions**

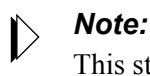

This step is only required if debugging will be used.

If debugging is used, the NEONTRACE log file used for debugging must have READ/WRITE permission by the current effective user.

### **Step 5: Verify the Installation**

To verify the installation of Shadow Mainframe Adapter Client, you can use the jDemo program, a graphical interface demo program, that is installed with Shadow Mainframe Adapter Client.

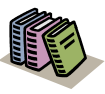

#### *Doc Reference:*

The jDemo program is documented in [Chapter 5,](#page-62-0)  "iDemo," of this guide.

# <span id="page-39-0"></span>*Additional Installation Options*

The Shadow Mainframe Adapter Client installation can be configured and customized by specifying the installer properties. The installer properties are configured within a user-created text file called installer.properties. From this file, you can configure default installation properties, such as the installation directory location and the components to be installed, as well as specify the installation mode.

# **Configuring the Installation Properties**

To configure the installation properties, simply do the following:

1. Within the directory where the actual Shadow Mainframe Adapter Client installation file is located, create a text file called installer.properties.

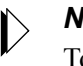

#### *Note:*

To use an installer.properties file that is located in a different directory, see ["Command Line Installation Option"](#page-41-0)  [on page 3-24.](#page-41-0)

- 2. Specify the installation properties within the installer.properties file. The various preference settings are listed in [Table 3–3.](#page-40-0) An example installer.properties file is shown in [Figure 3–19](#page-41-1).
- 3. Run the installation program. With the installer.properties file located in the same directory, the installation program will automatically use the installer.properties file to configure the installation settings.

<span id="page-40-0"></span>

| <b>Installer Property</b> | <b>Description</b>                                                                                                    |
|---------------------------|----------------------------------------------------------------------------------------------------|
| USER INSTALL DIR          | This property specifies the destination for the installed files. You must provide a complete,<br>absolute path to the location.                                                                                                    |
| INSTALLER UI              | This property sets the installation mode. Possible values are as follows:                                                                                                    |
|                           | GUI: Executes the installation in GUI mode, as illustrated in the steps shown in "GUI<br>٠<br>Installation" on page 3-14.                                                                                                    |
|                           | CONSOLE: Executes the installation via a text interface instead of the GUI, as<br>٠<br>described in "Console Installation" on page 3-18.                                                                                                    |
|                           | SILENT: Executes the installation in silent mode, requiring no user input, as described<br>$\bullet$<br>in "Silent Installation" on page 3-19. In silent mode, the installation GUI is not<br>invoked; thus, no user interaction is required or accepted. If non-default installation<br>settings are required, they must be configured manually in the<br>installer.properties file. |
|                           | <b><i>Note:</i></b> When Shadow Mainframe Adapter Client is installed in either console or silent<br>mode, it will also be uninstalled in that mode.                                                                                                    |
| CHOSEN INSTALL SET        | This property chooses the installation set option. Possible values are as follows:<br><b>TYPICAL</b><br>$\bullet$<br><b>ADMINISTRATIVE</b><br>$\bullet$<br>For details about the various installation options, see step 9 on page 3-16.                                                                                                    |

**Table 3–3. UNIX Installer Properties**

# This is a sample installer.properties file that can be used with the # Shadow Mainframe Adapter Client installation. ############################################################################ # Use the USER\_INSTALL\_DIR setting to control where Shadow Mainframe Adapter Client will # be installed. Provide a complete, absolute path to the location. ############################################################################ USER\_INSTALL\_DIR=/usr/local/IBM/Shadow ############################################################################ # Use the INSTALLER\_UI setting to control whether the installer launches a # GUI, a text interface, or runs silently. For a GUI, use "GUI" as the value. # For the text interface, use "CONSOLE" as the value. For a silent install, # use "SILENT" as the value. This sample is configured to run silently, as # that is typical when running with a properties file. ############################################################################ INSTALLER\_UI=SILENT ############################################################################ # The CHOSEN\_INSTALL\_SET setting allows you to choose between the high level # install sets that are available in the install. They are "TYPICAL" and # "ADMINISTRATIVE". # # TYPICAL: Includes Shadow Mainframe Adapter Client, samples, and user env variables. # ADMINISTRATIVE: Includes Shadow Mainframe Adapter Client, samples, and system env

<span id="page-41-1"></span>*Figure 3–19. Example Installer Properties File -- UNIX*

# <span id="page-41-0"></span>**Command Line Installation Option**

By manually specifying the installer properties file, you can force the installation to use an installer.properties file that is located in a different directory. Use the "-f" command line option to accomplish this, as follows:

\$ /install\_path/install\_file -f //prop\_path//installer.properties

# *Notes:*

- Note the "escaped" slashes used to specify the path for the installer.properties file.
- Command line options can also be used to change the installation mode. For more information, see ["Step 2: Install](#page-30-0)  [Shadow Mainframe Adapter Client" on page 3-13.](#page-30-0)

#### *Example*

Assume the following:

- The installation program is located at /installs.
- The installer.properties file is located at /properties.

To run the installation with the installer.properties file, type the following on the command line:

\$ /installs/file.bin -f //properties//installer.properties

Where file is the name of the Shadow Mainframe Adapter Client installation file (see [Table 3–1 on page 3-1\)](#page-18-0).

# *Common UNIX Errors*

### **GUI Installation Failure**

**Symptom:** An attempt to launch the Shadow Mainframe Adapter Client installation in GUI mode fails with the following error:

```
$ ./IBMShadowMainframe Adapter Client_3_9_nnn_xxx.bin
Preparing to install...
Extracting the JRE from the installer archive...
Unpacking the JRE...
Extracting the installation resources from the installer 
archive...
Configuring the installer for this system's environment...
Launching installer...
Invocation of this Java Application has caused an 
InvocationTargetException. This application will now exit. (LAX)
Stack Trace:
java.lang.NoClassDefFoundError
         at java.lang.Class.forName0(Native Method)
         at java.lang.Class.forName(Class.java:115)
         at java.awt.GraphicsEnvironment.getLocalGraphics
         Environment(GraphicsEnvironment.java:53)
         at java.awt.Window.<init>(Window.java:183)
         at java.awt.Frame.<init>(Frame.java:310)
         at java.awt.Frame.<init>(Frame.java:257)
         at com.zerog.ia.installer.Main.c(Unknown Source)
         at com.zerog.ia.installer.Main.main(Unknown Source)
         at java.lang.reflect.Method.invoke(Native Method)
         at com.zerog.lax.LAX.launch(Unknown Source)
         at com.zerog.lax.LAX.main(Unknown Source)
GUI-
```
**Description:** This error indicates that the DISPLAY environment variable is not set appropriately.

# **Internal Error in scodbcco.c**

Symptom: A message warning of an internal error detected in scodbcco.c, such as the following:

Wed May 14 16:41:25 2003 internal error detected: file scodbcco.c line 3416 rc = 0 from yp\_get\_default\_domain Wed May 14 16:41:25 2003 internal error detected: file scodbcco.c line 957 rc = -1 from scinnsck

**Description:** This message indicates that the Shadow Mainframe Adapter Client Trace Facility is not configured properly; tracing has not been set to a valid log file. For example, in the following configuration, an appropriate path name is not specified:

```
NEONTRACE="INFO JDBCLOG=jdbc.log log=odbc.log"
```
# Administration

# <span id="page-46-1"></span>*CHAPTER 4: Shadow Mainframe Adapter Client: Configuration*

Shadow Mainframe Adapter Client is part of the Mainframe Adapter Client component of Shadow Connect. Shadow Mainframe Adapter Client enables Java applications to integrate z/OS data and transactional sources through the JDBC API.

This chapter will cover the following topics:

- **Connection Configuration** 
	- − Step 1: Configure the Data Source
	- − Step 2: Configure the Java Connection
- Additional Configuration and Administration
	- − DBCS Support
	- − Determining Shadow Mainframe Adapter Client Version Information

# **Connection Configuration**

To configure the connection, do the following:

- 1. Configure the data source.
- 2. Configure the Java connection.

# <span id="page-46-0"></span>*Step 1: Configure the Data Source*

To use Shadow Mainframe Adapter Client, the data source settings must be specified. This may be done using one of the following methods:

- Using the JDBConnection string.
- Using the jConfig tool to configure a JDBC data source.

# <span id="page-46-2"></span>**Using the Mainframe Adapter Cliention String**

#### *Note:*

Any Shadow Mainframe Adapter Client keywords set in the connection string override any keywords set within the JDBC data source settings.

You can make a connection without having to create a data source by appropriately configuring the Mainframe Adapter Cliention string.

### *Mainframe Adapter Cliention String Syntax*

#### *Note:*

Instead of formatting the Mainframe Adapter Cliention string manually, you can also use the jConfig tool graphical user interface (GUI) to create a connection string. For further details, see ["Configuring a Mainframe Adapter Cliention String" on page](#page-58-0)  [4-13](#page-58-0).

You must specify the following in the Mainframe Adapter Cliention string:

- The data source name.
- All the required keywords to complete the connection.
- Any optional keywords.

The general format for the Mainframe Adapter Cliention string is as follows:

```
jdbc:neon:<data-source-name>;
<keyword1>=<value1>;...;<keywordN>=<valueN>
```
#### **Data Source Name**

The jdbc:neon:<data-source-name> statement must be specified as follows:

- If the connection string is being used *instead of* a JDBC data source, the data source name does not apply and can be set to any arbitrary value.
- If a predefined JDBC data source is being used (possibly in conjuction with a connection string), the data source name must be set appropriately to identify the data source.

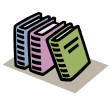

#### *Doc Reference:*

For more information about configuring a JDBC data source, see ["Configuring a JDBC Data Source" on](#page-49-0)  [page 4-4.](#page-49-0)

#### **Required Keywords**

Specify the following required keywords in the Mainframe Adapter Cliention string:

- **UID:** Specifies the mainframe userid.
- **PWD:** Specifies the mainframe password.
- **HOST:** Specifies the host name or IP address. This field can contain a hostname string or a TCP/IP address in dot-notation format.

 **PORT:** Specifies the port number on which Shadow Mainframe Adapter Server is listening. You can find this number by examining Shadow Mainframe Adapter Server. It is often set to 1200.

#### *Note:*

Failover Shadow Mainframe Adapter Servers can be specified by listing host/port combinations as follows:

HOST=Host1,Host2,Host3;PORT=1200,1210,1500

Based on the host/port combinations specified, Shadow Mainframe Adapter Client would try to connect to Host1:1200, Host2:1210, and Host3:1500, in that order.

Specified host names can be the same host. Note that this syntax should *not* be used to specify Shadow Mainframe Adapter Server group directors.

- **SUBSYS:** Specify NONE.
- **CPFX:** Specify SHADOW.

#### **Optional Keywords**

In addition, any other optional Shadow Mainframe Adapter Client keywords can be set, as appropriate.

#### *Note:*

To use direct SQL access (where you do not have to prefix SQL statements with the CALL SHADOW\_ADABAS statement), you must also set the DBTY keyword to ADABAS.

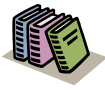

#### *Doc Reference:*

For a list of the keywords that are valid for the Mainframe Adapter Cliention string, see [Appendix A,](#page-132-0)  ["Shadow Mainframe Adapter Client Keywords,"](#page-132-0) of this guide.

# **Using the jConfig Tool**

The jConfig tool is installed as part of the Shadow Mainframe Adapter Client installation. The jConfig tool offers an easy-to-use graphical interface that can be used to create and configure JDBC data sources and connection strings.

#### *Note:*

JDBC data source settings are stored in the SHADOW.INI. configuration file, the location of which is as follows:

- **Windows:** The location is specified in the registry.
- **UNIX:** The file is located as described in "Verifying the SHADOW INI Environment Variable" on page 3-21 within [Chapter 3, "Installing Shadow Mainframe Adapter Client," o](#page-18-1)f this guide.

You can use the jConfig tool to do the following:

- Configure a JDBC data source.
- Import data sources.
- Configure a Mainframe Adapter Cliention string.

### <span id="page-49-1"></span><span id="page-49-0"></span>*Configuring a JDBC Data Source*

To use the jConfig tool to create and/or configure a JDBC data source, do the following:

- 1. Launch the jConfig tool as follows:
	- **Windows Users:** Go to **Start** →**Programs** →**IBM** →**Shadow Mainframe Adapter Client** →**jConfig**.
	- **UNIX Users:** Launch the ShadowConfig.sh file, which will be installed to the following location by default:

/home/IBM/Shadow/bin/

#### *Note:*  $\triangleright$

When the jConfig tool is launched, the script will display the command that launches jConfig as follows:

Running java -DSHADOW\_INI=...

The "-DSHADOW\_INI=..." parameter defines the location of the shadow.ini file. This parameter is based on the SHADOW\_INI environment variable. If it is incorrect, please verify the SHADOW\_INI setting as described in ["Verifying the SHADOW\\_INI Environment](#page-38-0)  [Variable" on page 3-21](#page-38-0) within [Chapter 3, "Installing](#page-18-1)  [Shadow Mainframe Adapter Client," o](#page-18-1)f this guide.

The system displays the jConfig tool, as shown in [Figure 4–1](#page-50-0).

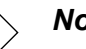

#### *Note:*

The jConfig tool also accepts the following command line arguments:

- The **browse** command starts jConfig in browse mode to browse and select data sources for use with jDemo (see [Chapter 5, "jDemo,"](#page-62-0) of this guide).
- The **import** command will copy and migrate existing data sources for use with Shadow Mainframe Adapter Client. The user interface *will not* be displayed.

Note: For UNIX, an absolute path for the odbc.ini file is required following the **import** command.

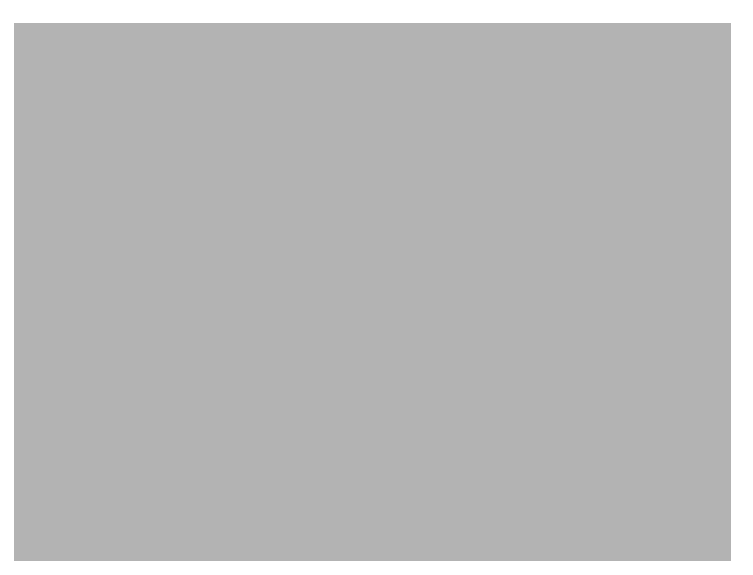

*Figure 4–1. Main Window -- jConfig Tool*

- <span id="page-50-0"></span>2. Either create a new data source or edit an existing data source, as follows:
	- Click **Add** to add a new JDBC data source.
	- **EXECUTE:** Click **Import from ODBC.INI** to select existing data sources to import and convert into JDBC data sources. For more information, see ["Importing Data Sources" on page 4-11](#page-56-0).
	- Click **Configure** to edit an existing JDBC data source.
	- Click **Clone** to make a copy of an existing JDBC data source.
	- **EXECUTE:** Click **New from Connection String** to create a JDBC data source based on a connection string that you provide.

The system displays the **JDBC Data Source Configuration** dialog box in a new window, as shown in [Figure 4–2.](#page-51-0)

### *Note:*

When creating a JDBC data source with the jConfig tool, the Shadow Mainframe Adapter Client version (debug versus non-debug) will be determined by the CLASSPATH setting. For more information, see the following within [Chapter 3,](#page-18-1)  ["Installing Shadow Mainframe Adapter Client,"](#page-18-1) of this guide:

- **Windows Users:** See "Step 2: Verify the Search Paths" [on page 3-8.](#page-25-0)
- **UNIX Users:** See "Step 3: Verify the Search Paths" on [page 3-20](#page-37-0).

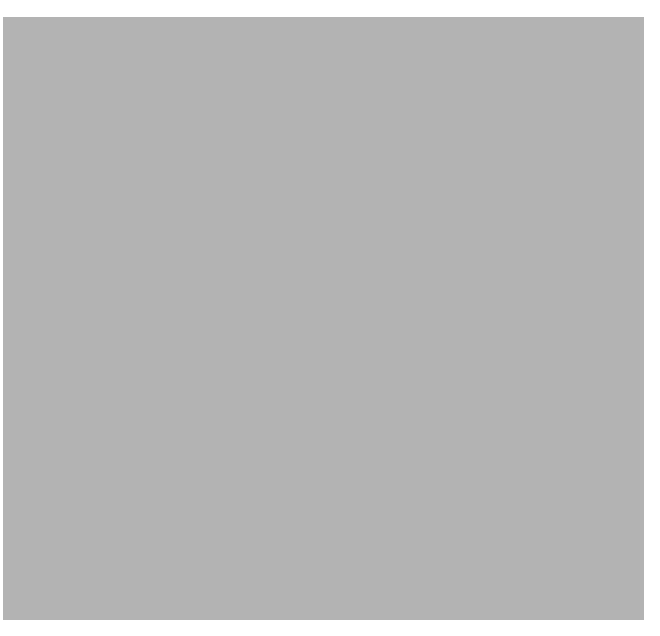

*Figure 4–2. JDBC Data Source Configuration*

- <span id="page-51-0"></span>3. In the **Data Source Information** section, specify the following:
	- **DSN Name:** Type a name for the data source. For existing data sources, the name will be entered by default; however, you can change the data source name by typing over the existing name.
	- **DSN Description:** (Optional) Type a description for the data source, if desired.

#### *Note:*

If you enter a description, spaces are allowed.

- **DBMS Type:** Select one of the following values, which is the means by which you will be accessing data:
	- − **ADABAS:** Select **ADABAS** as the DBMS type for direct SQL access. If you do this, you do not have to prefix SQL statements with the CALL SHADOW\_ADABAS statement.
	- − **DB2:** If you select **DB2** as the DBMS type, your SQL statement must include the CALL SHADOW\_ADABAS statement.
- 4. In the **TCP/IP Connection Information** section, specify the following:
	- **Host Name: (Required)** The host name or TCP/IP address for the connection. This field can contain a hostname string or a TCP/IP address in dot-notation format.
	- **Port Number: (Required)** The port number on which Shadow Mainframe Adapter Server is listening. You can find this number by examining Shadow Mainframe Adapter Server. It is often set to 1200.

#### *Note:*  $\triangleright$

Failover Shadow Mainframe Adapter Servers can be specified by listing multiple host/port values, separated by commas. Shadow Mainframe Adapter Client will try to connect to each listed host/port pair in order.

Specified host names can be the same host. Note that this syntax should *not* be used to specify Shadow Mainframe Adapter Server group directors.

- **User ID:** Mainframe userid.
- **Password:** Mainframe password. This is automatically encrypted (both on the screen and in the data source settings).
- 5. In the **Optional Information** section, click **Advanced**. The system displays the **Advanced Information** dialog box, as shown in [Figure 4–3.](#page-53-0)

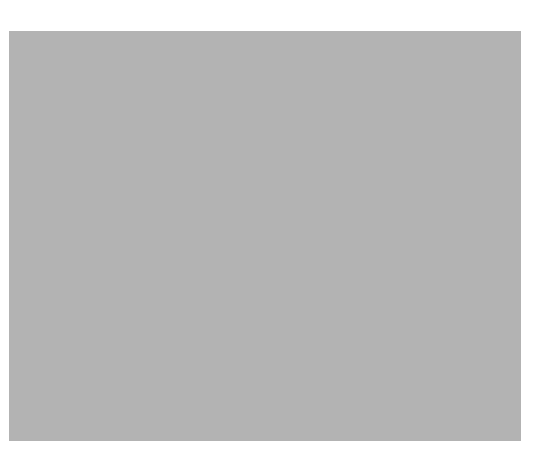

*Figure 4–3. Advanced Information*

- <span id="page-53-0"></span>6. Specify the following information:
	- **Subsystem:** Specify NONE.
	- **Plan Name:** Not applicable.
	- **Catalog Prefix:** Specify SHADOW.
	- **Default DB:** Not applicable.
	- **Table Filter:** Not applicable.
	- **Maximum Rows:** This field contains an integer that limits the number of rows returned from a single query. If no value is entered, no restriction is placed on the number of rows returned.
	- **Optimized Fetch:** Not applicable.
	- **Accessible Tables:** Not applicable.
	- **Retain Cursor:** Not applicable.
	- **Static SQL:** Not applicable.
- 7. Click **OK** to return to to the **JDBC Data Source Configuration** dialog box, as shown in [Figure 4–2 on page 4-6](#page-51-0).
- 8. If you wish to enable base tracing, click **Debug**. The system will display the **Debug Information** dialog box, as shown in [Figure 4–4](#page-54-0). You can use this dialog box to configure the Shadow Mainframe Adapter Client Trace Facility options.

#### *Notes:*

- To enable tracing, you must be using a debug version of Shadow Mainframe Adapter Client (as specified via the CLASSPATH setting).
- The **Debug Information** dialog box will *only* configure base tracing. To configure JDBC traces, you must set the NEONTRACE environment variable appropriately.

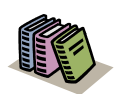

#### *Doc Reference:*

For more information about the Shadow Mainframe Adapter Client Trace Facility, see [Chapter 6,](#page-74-0)  ["Shadow Mainframe Adapter Client Trace Facility,"](#page-74-0)  of this guide.

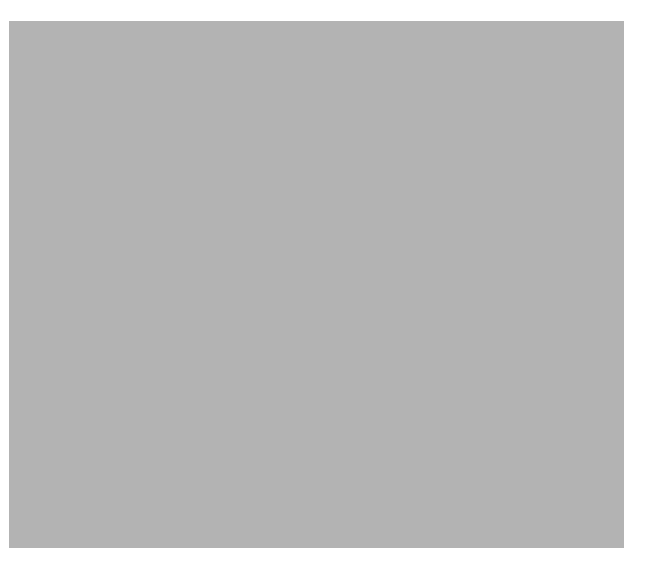

*Figure 4–4. Debug Information*

- <span id="page-54-0"></span>9. Click **OK** to return to the **JDBC Data Source Configuration** dialog box, as shown in [Figure 4–2 on page 4-6](#page-51-0).
- 10. In the **Optional Information** section, click **Parameters**. The system will display the **Optional Parameter Information** dialog box, as shown in [Figure](#page-55-0)  [4–5](#page-55-0). You can use this dialog box to set additional Shadow Mainframe Adapter Client keyword values.

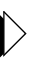

#### *Note:*

Some of these keyword values may need to be set to nondefault values. The keywords and their values are detailed in [Appendix A, "Shadow Mainframe Adapter Client](#page-132-0)  [Keywords," o](#page-132-0)f this guide.

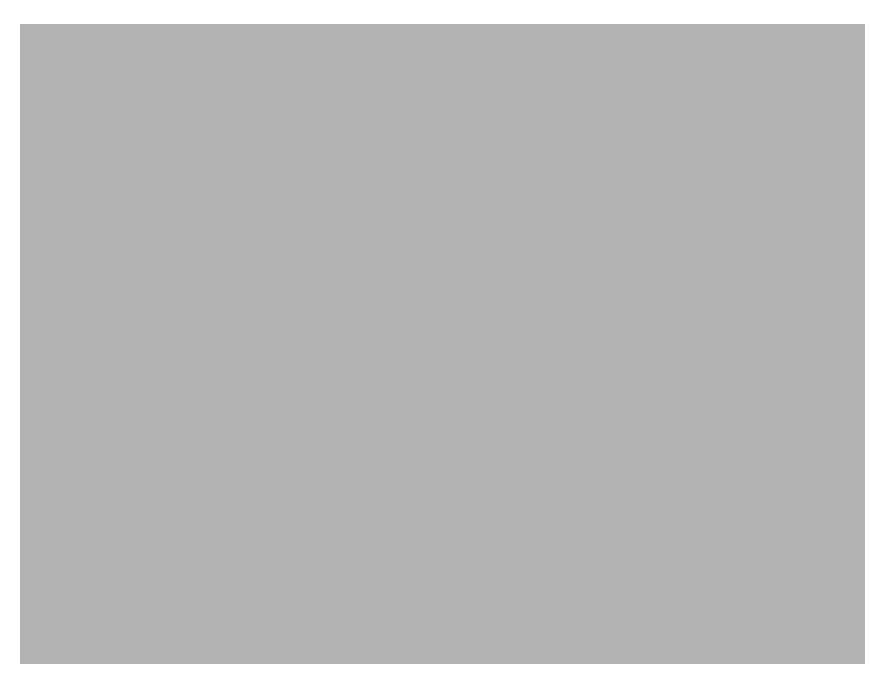

*Figure 4–5. Optional Parameter Information*

<span id="page-55-0"></span>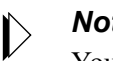

#### *Note:*

You can sort the list either by **Name** (the long name) or **Keyword** by simply clicking the appropriate column heading.

- 11. Click **OK** to return to to the **JDBC Data Source Configuration** dialog box, as shown in [Figure 4–2 on page 4-6](#page-51-0).
- 12. Click **OK** to return to the main window of the jConfig tool (see [Figure 4–1 on](#page-50-0)  [page 4-5](#page-50-0)). Your entered values will be written into the SHADOW.INI settings for that JDBC data source.

#### **Testing a JDBC Data Source Connection**

Once you have created a JDBC data source, you can verify the configuration by testing the JDBC data source connection as follows:

- 1. Within the main window of the jConfig tool (see [Figure 4–1 on page 4-5](#page-50-0)), from the **JDBC Data Sources** list, select the data source.
- 2. Click **Test Connection**. The system displays the **Test Connection** dialog box, indicating the results of the test, as shown in [Figure 4–6.](#page-56-1)

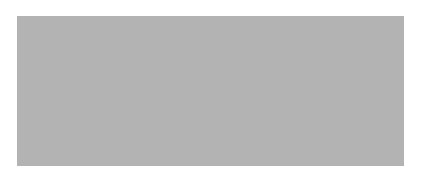

#### <span id="page-56-1"></span>*Figure 4–6. Test Connection -- Successful Connection*

If the connection test is not successful, the resulting error message will be displayed to offer assistance in problem diagnosis.

#### <span id="page-56-0"></span>*Importing Data Sources*

When Shadow Mainframe Adapter Client is installed, any existing data sources that have been determined to be Shadow Mainframe Adapter Client data sources<sup>1</sup> will be automatically copied and migrated for use with the updated version of Shadow Mainframe Adapter Client.

*Note:*

After the data sources are imported, existing data sources will *not* be removed; it will be left to the user to delete unused data

sources.

In addition, the jConfig tool also offers a feature to allow users to manually select existing data sources to be imported for use with Shadow Mainframe Adapter Client. To import data sources, do the following:

- 1. From the main window of the jConfig tool (see [Figure 4–1 on page 4-5](#page-50-0)), click **Import from ODBC.INI**. The system will locate existing Shadow Mainframe Adapter Client data sources as follows:
	- **Windows:** The jConfig tool uses the registry to find Shadow Mainframe Adapter Client data sources defined in the ODBC. INI settings.

<sup>1 &</sup>quot;Shadow Mainframe Adapter Client data sources" are defined as ODBC/TCPIP data sources with the APPL, DBTY, HOST, and PLAN keywords configured (empty string values are acceptable). For details about Shadow Mainframe Adapter Client keywords, see [Appendix A, "Shadow Mainframe Adapter Client Keywords," o](#page-132-0)f this guide.

 **UNIX:** The jConfig tool will display the **Select ODBC.INI File to Import Data Sources** dialog box, allowing users to navigate to and select the appropriate file from which to import existing data sources.

Upon finding the existing Shadow Mainframe Adapter Client data sources, the system will display the **Import Data Sources** dialog box, as shown in [Figure 4–7.](#page-57-0)

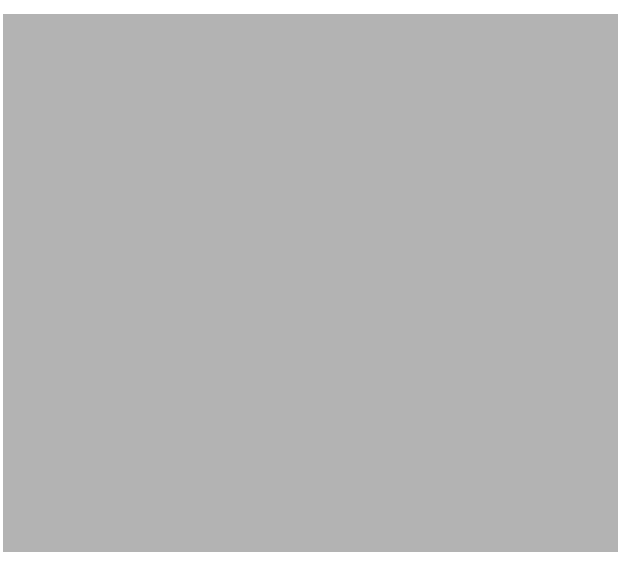

*Figure 4–7. Import Data Sources*

<span id="page-57-0"></span>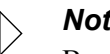

#### *Note:*

By default, only the data sources that have been determined to be Shadow Mainframe Adapter Client data sources will be displayed. If you wish to display all existing data sources, select the **Show all data sources in ODBC.INI** check box.

- 2. From the list of data sources, select the ones to be imported.
- 3. Click **OK**.
- 4. The data source will be imported and added to the list of data sources shown in the main window of the jConfig tool.

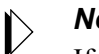

#### *Note:*

If an imported ODBC data source has the same name as an existing JDBC data source, the imported data source name will be suffixed by a "2".

### <span id="page-58-2"></span><span id="page-58-0"></span>*Configuring a Mainframe Adapter Cliention String*

To use the jConfig tool to create and/or configure a Mainframe Adapter Cliention string, do the following:

1. Use the jConfig tool to configure a JDBC data source as described in ["Configuring a JDBC Data Source" on page 4-4](#page-49-0).

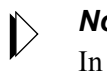

#### *Note:*

In order to create a connection string, you do *not* need to save the JDBC data source.

2. From the **JDBC Data Source Configuration** dialog box (see [Figure 4–2 on](#page-51-0)  [page 4-6](#page-51-0)), click **Show Connection String**. The system will display the **Connection String** dialog box, as shown in [Figure 4–8.](#page-58-1)

From the **Connection String** dialog box, you can copy the connection string to paste into Java source codes or configuration dialog boxes for application Mainframe Adapter Servers.

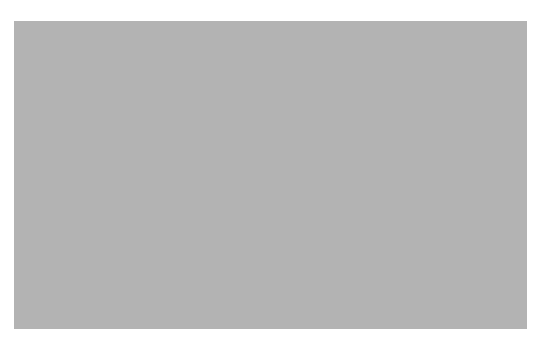

*Figure 4–8. Connection String*

- <span id="page-58-1"></span>3. Close the dialog box as follows:
	- Click **Return to Configuration** to return to the **JDBC Data Source Configuration** dialog box (see [Figure 4–2 on page 4-6\)](#page-51-0).
	- **EXITED CONFIGURATION** CONSERVING THE **EXITED EXISTENCE** CONFIGURATION **CONFIGURATION** CONFIGURATION **CONFIGURATION** tool (see [Figure 4–1 on page 4-5\)](#page-50-0).

# *Step 2: Configure the Java Connection*

There are two methods to make a Java connection with Shadow Mainframe Adapter Client:

- (Recommended) Using javax.sql.DataSource to connect.
- Using java.sql.Driver to connect.

# **Using javax.sql.DataSource to Connect**

The recommended way of getting the correct DataSource object is via the Java Naming and Directory Interface (JNDI) service, which involves using javax.sql.DataSource to connect, as follows:

- 1. The DataSource object will depend on the environment, as follows:
	- **Users in a J2EE compatible environment:** Register the com.neon.jdbc.DataSource object with JNDI as follows:

```
com.neon.jdbc.DataSource ds = new 
com.neon.jdbc.DataSource();
ds.setDataSourceName ("XYZ");
Context ctx = new InitialContext();
ctx.bind ("jdbc/MyDB", ds);
```
Where XYZ specifies the name of the data source created in ["Step 1:](#page-46-0)  [Configure the Data Source" on page 4-1](#page-46-0).

- **Users in a non-J2EE compatible environment:** Use the com.neon.jdbc.SimpleDataSource object after including the jdbc2\_0-stdext.jar file in the CLASSPATH environment variable as follows (assuming default installations):
	- − **Windows:** SET CLASSPATH=C:\Program Files \IBM\Shadow\jdbc\jdbc2\_0-stdext.jar;%CLASSPATH%
	- − **UNIX:** CLASSPATH=/home/IBM/Shadow/jdbc /jdbc2\_0-stdext.jar:\$CLASSPATH
- 2. Retrieve the DataSource object as follows:

```
Context ctx = new InitialContext();
DataSource ds = (DataSource) ctx.lookup ("jdbc/MyDB");
```
3. Connect to the data source, as follows:

Connection conn = ds.getConnection ("username", "password");

Where username specifies the userid and password specifies the password.

# **Using java.sql.Driver to Connect**

To use javax.sql.DataSource to connect, do the following:

1. Create the following driver class:

Class cls = Class.forName("com.neon.jdbc.Driver");

2. Create a driver instance as follows:

```
java.sql.Driver driver = (java.sql.Driver) cls.newInstance();
```
3. Connect to the data source using the Mainframe Adapter Cliention string as follows:

```
java.sql.Connection conn =
driver.connect ("jdbc:neon:XYZ;UID=xxx;PWD=yyy", null);
```
Where XYZ specifies the name of the data source created in ["Step 1:](#page-46-0)  [Configure the Data Source" on page 4-1](#page-46-0), xxx specifies the userid, and yyy specifies the password.

# **Additional Configuration and Administration**

Other configuration options and administrative features include the following:

- DBCS support.
- Determining Shadow Mainframe Adapter Client version information.

# *DBCS Support*

Shadow Mainframe Adapter Client supports DBCS on all of its supported platforms *except* Windows 95/98.

#### *Note:*

In order to support DBCS on Linux, you must have glibc2.1.1 on your Linux machine.

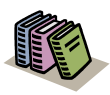

#### *Doc Reference:*

For a list of the platforms supported by Shadow Mainframe Adapter Client, see [Chapter 2, "Planning the](#page-16-0)  [Shadow Mainframe Adapter Client Installation," o](#page-16-0)f this guide.

# *Determining Shadow Mainframe Adapter Client Version Information*

Shadow Mainframe Adapter Client offers a feature to enable users to quickly and easily determine information about their version of Shadow Mainframe Adapter Client.

The DriverInfo class will return information about Shadow Mainframe Adapter Client.

Assuming a default location, the DriverInfo class will be located as follows:

- **Windows:** C:\Program Files\IBM\Shadow\jdbc
- **UNIX:** /home/IBM/Shadow/jdbc

Execute the DriverInfo class to determine Shadow Mainframe Adapter Client information as follows:

java DriverInfo -jdbc

The Shadow Mainframe Adapter Client name, version, build date, and other relevant information will be returned.

### **Example**

[Figure 4–9](#page-61-0) shows an example of executing the DriverInfo class on Windows to return information about Shadow Mainframe Adapter Client.

<span id="page-61-0"></span>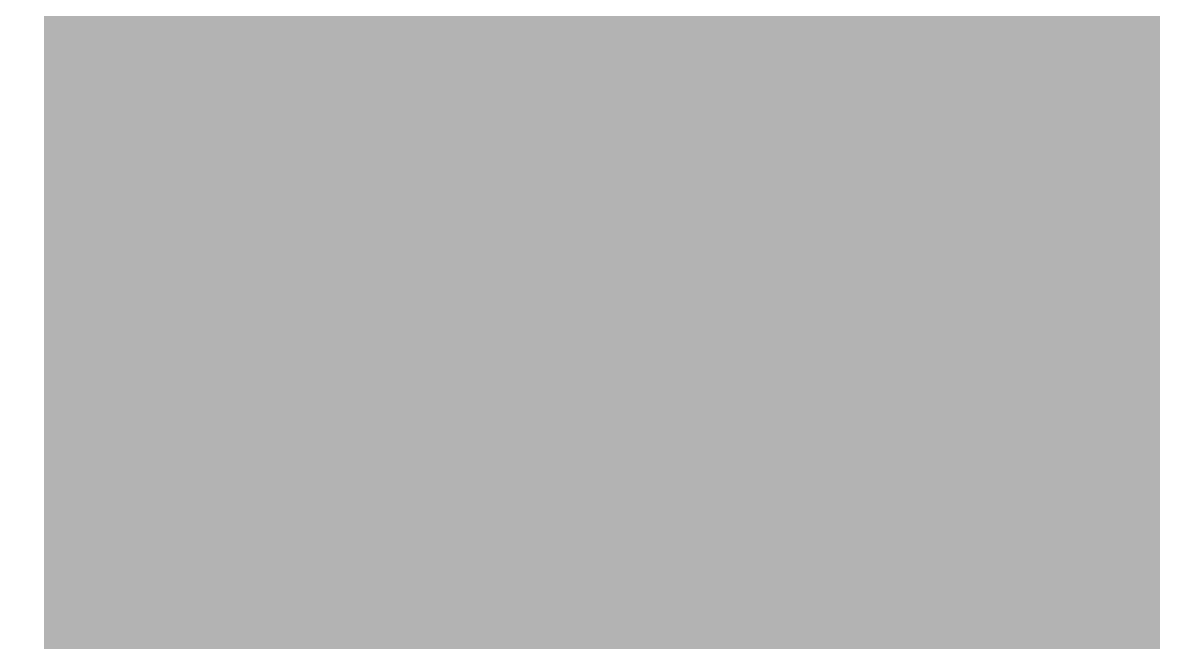

*Figure 4–9. Execute DriverInfo for Shadow Mainframe Adapter Client*

The jDemo program is a graphical user interface (GUI) provided with Shadow Mainframe Adapter Client, part of the Mainframe Adapter Client component of the Shadow Connect product. The jDemo interface is used to access data structures using Shadow Mainframe Adapter Client.

<span id="page-62-0"></span>Topics include the following:

- **Overview**
- Starting jDemo
- Supported Features
	- − Establishing a Connection
	- − Viewing Data Source Information
	- − Executing SQL
- Closing jDemo

# **Overview**

jDemo was installed onto your computer as part of the standard Shadow Mainframe Adapter Client installation. jDemo can be used to demonstrate some basic database functionality through Shadow Mainframe Adapter Client. It provides a GUI to allow the user to do the following:

- Make a database connection.
- Retrieve general data source information.
- Execute SQL statements to access ADABAS, CICS, DB2, IMS, and VSAM data, as well as Natural/ACI programs.
- Collect query results.

### **Prerequisites**

jDemo can be run on any Mainframe Adapter Client machine meeting the following prerequisites:

- Shadow Mainframe Adapter Client must be installed.
- Java Runtime Environment v1.2 or greater must be available.

# **Starting jDemo**

To start jDemo, do the following:

- **Windows Users:** From the Mainframe Adapter Client PC Windows **Start** menu, select **Programs** →**IBM** → **Shadow Mainframe Adapter Client** → **jDemo**.
- **UNIX Users:** Launch the NeonJavaDemo. sh file, which will be installed to the following location by default:

/home/IBM/Shadow/bin/

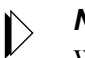

#### *Note:*

When the jDemo tool is launched, the script will display the command that launches jDemo as follows:

Running java -DSHADOW\_INI=...

The "-DSHADOW\_INI=..." parameter defines the location of the shadow.ini file. This parameter is based on the SHADOW INI environment variable. If it is incorrect, please verify the SHADOW\_INI setting as described in ["Verifying the SHADOW\\_INI Environment Variable" on](#page-38-0)  [page 3-21](#page-38-0) within [Chapter 3, "Installing Shadow Mainframe](#page-18-1)  [Adapter Client," o](#page-18-1)f this guide.

The main jDemo window opens, as shown in [Figure 5–1](#page-63-0).

<span id="page-63-0"></span>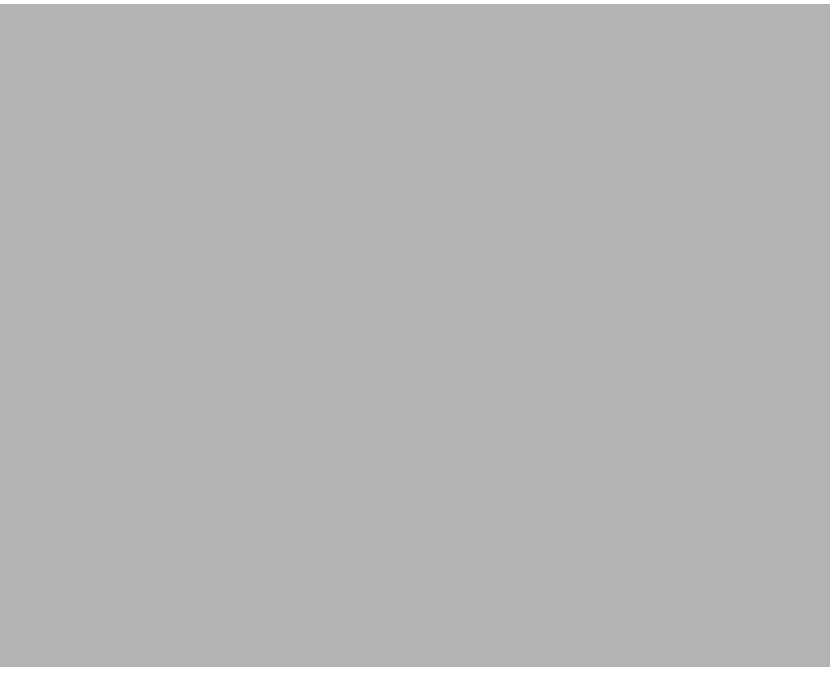

*Figure 5–1. Main Window -- jDemo*

# **Supported Features**

jDemo supports the following features:

- **Establishing a Connection:** Users can establish single or multiple connections to data sources through various means:
	- − Establish connections using a connection string.
	- Establish connections using a defined JDBC data source.
- **EXECUTE:** Viewing Data Source Information: Users can view the following data related to a data source once a connection is established:
	- Display Shadow Mainframe Adapter Client name and version information for an established connection.
	- − Display database name and version information for an established connection.
	- Display tables for the data source.
- **Executing SQL:** Users can execute SQL statements against and display query results.

# *Establishing a Connection*

To establish a connection using jDemo, do one of the following:

 In the jDemo window, go to the **Connections** menu and select **Add New Connection**.

#### **Or**

In the jDemo window, click **New**.

The system displays the **New Database Connection** dialog box, as shown in [Figure 5–2.](#page-65-0)

#### *Note:*

You *can* have more than one connection open at the same time.

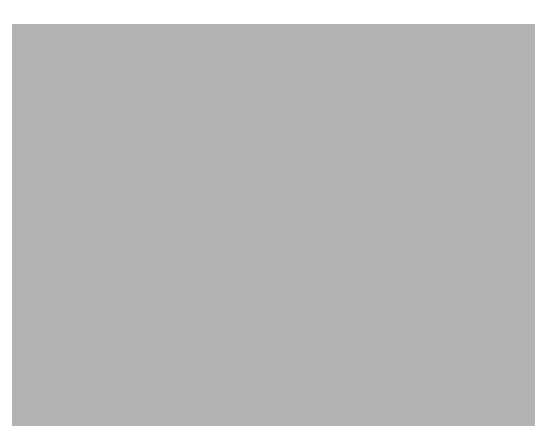

*Figure 5–2. New Database Connection*

<span id="page-65-0"></span>From the **New Database Connection** dialog box, you can do either of the following:

- Establish a connection using a connection string.
- Establish a connection using a defined JDBC data source.

# **Establishing a Connection Using a Connection String**

To establish a connection using a connection string, you can do either of the following:

Type a valid connection string into the text box as follows:

jdbc:neon:DataSourceName;keyword1=value1;keyword2=value2;...

Where DataSourceName can be set to any arbitrary value because it does not apply and *must not* specify an existing JDBC data source. The keyword and value pairs should specify the desired configuration.

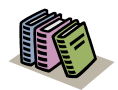

#### *Doc Reference:*

For more information about the connection string syntax, see ["Using the Mainframe Adapter Cliention](#page-46-2)  [String" on page 4-1](#page-46-2) within [Chapter 4, "Shadow](#page-46-1)  [Mainframe Adapter Client: Configuration,"](#page-46-1) of this guide.

#### **Or**

Click **Browse** to use the jConfig tool to create a connection string.

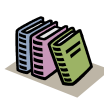

#### *Doc Reference:*

For more information about using the jConfig tool to create a connection string, see ["Configuring a](#page-58-2)  [Mainframe Adapter Cliention String" on page 4-13](#page-58-2)  within [Chapter 4, "Shadow Mainframe Adapter](#page-46-1)  [Client: Configuration,"](#page-46-1) of this guide.

# *Note:*

The **Userid** and **Password** fields can be used to specify the userid and password, respectively. This will prevent the password from being displayed in clear text in the connection string. Any values specified in those fields will override any values specified in the connection string.

# **Establishing a Connection Using a JDBC Data Source**

To establish a connection using a JDBC data source, click **Browse**. The system opens the jConfig tool, which allows users to select an existing, defined JDBC data source or create a new JDBC data source.

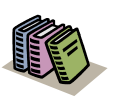

#### *Doc Reference:*

For more information about creating and configuring a JDBC data source, see ["Configuring a JDBC Data](#page-49-1)  [Source" on page 4-4](#page-49-1) within [Chapter 4, "Shadow](#page-46-1)  [Mainframe Adapter Client: Configuration," o](#page-46-1)f this guide.

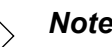

# *Note:*

The **Userid** and **Password** fields can be used to specify the userid and password, respectively, overriding any values specified in the JDBC data source configuration.

# **Established Connections**

<span id="page-66-0"></span>For each established connection, the system issues a message to indicate the connection was established, as shown in [Figure 5–3.](#page-66-0)

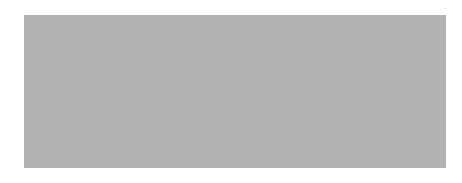

*Figure 5–3. Connection Established*

In addition, after the connection is made, the connection is displayed in the **Current Connection** list as "data-source-name -- com.neon.jdbc.Driver".

# *Viewing Data Source Information*

Once a connection is established, the following data related to a data source can be viewed:

- Shadow Mainframe Adapter Client name and version information.
- Database name and version information.
- Tables, table contents, and/or table columns for the data source.

# **Displaying Shadow Mainframe Adapter Client Information**

To display the Shadow Mainframe Adapter Client name and version information, select the **Driver** tab, as shown in [Figure 5–4](#page-67-1).

*Figure 5–4. jDemo -- Driver Tab*

# <span id="page-67-1"></span>**Displaying Database Information**

To display the database name and version information, select the **Database** tab, as shown in [Figure 5–5.](#page-67-0)

<span id="page-67-0"></span>*Figure 5–5. jDemo -- Database Tab*

### **Displaying Tables and Related Information**

To display the tables, table contents, and/or table columns for the data source, select the **Tables** tab. When the tab is first selected, no tables are listed.

#### *Displaying Tables*

To display the tables for the data source, do the following:

1. From the **Tables** tab, click **Load Tables**. The system displays the **Load Tables -- Parameters** dialog box, as shown in [Figure 5–6.](#page-68-0)

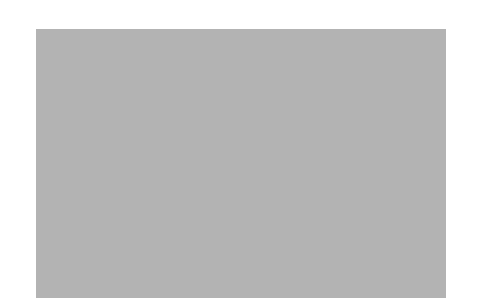

*Figure 5–6. Load Tables -- Parameters*

- <span id="page-68-0"></span>2. If desired, specify criteria in the available fields to filter the tables that will be returned.
- 3. Click **OK**. jDemo will load and display the tables that meet the specified criteria, as shown in [Figure 5–7](#page-68-1).

*Figure 5–7. jDemo -- Tables Tab*

#### <span id="page-68-1"></span>*Displaying Table Contents*

To display the table contents for a table, do the following:

- 1. Do one of the following to select a table:
	- If the table information for the desired table has already been loaded and displayed (as shown in [Figure 5–7](#page-68-1)), then from the **Tables** tab, within the TABLE\_NAME column, simply select the desired table name. The row will be highlighed, as shown in [Figure 5–8.](#page-69-0)

**Or**

Within the **Table** field, type the name of the table.

<span id="page-69-0"></span>*Figure 5–8. jDemo -- Tables Tab with Selected Table*

2. Click **Show Table Contents**. The system displays the table contents in the **Results** pane, as shown in [Figure 5–9.](#page-69-1)

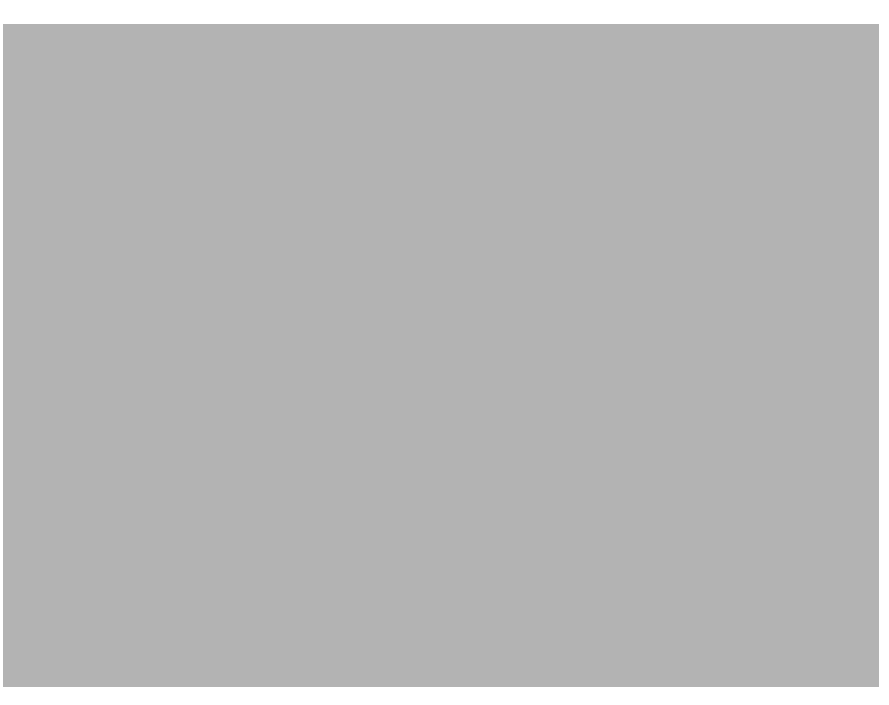

*Figure 5–9. Table Contents*

# <span id="page-69-1"></span>*Displaying Table Columns*

To display the columns for a table, do the following:

1. If the table information for the desired table has already been loaded and displayed (as shown in [Figure 5–7 on page 5-7\)](#page-68-1), then from the **Tables** tab, within the TABLE\_NAME column, simply select the desired table name. The row will be highlighed (see [Figure 5–8\)](#page-69-0).

2. Click **Show Table Columns**. The system displays the **Load Table Columns -- Parameters** dialog box, as shown in [Figure 5–10](#page-70-0).

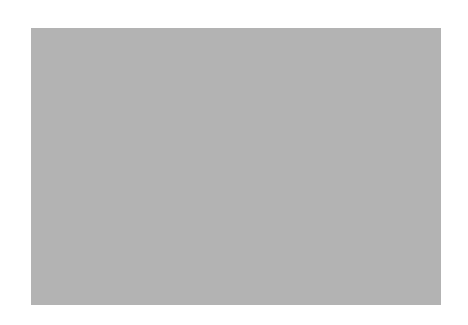

*Figure 5–10. Load Table Columns -- Parameters*

<span id="page-70-0"></span>3. Specify criteria in the available fields to filter the tables that will be returned.

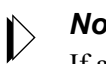

*Note:*

If a table was selected in step 1, then the **Schema Pattern** and **Table Name Pattern** fields will be specified according to the selected table; otherwise, you must specify the criteria appropriately.

4. Click **OK**. The system displays the table columns in the **Results** pane, as shown in [Figure 5–11 on page 5-9](#page-70-1).

<span id="page-70-1"></span>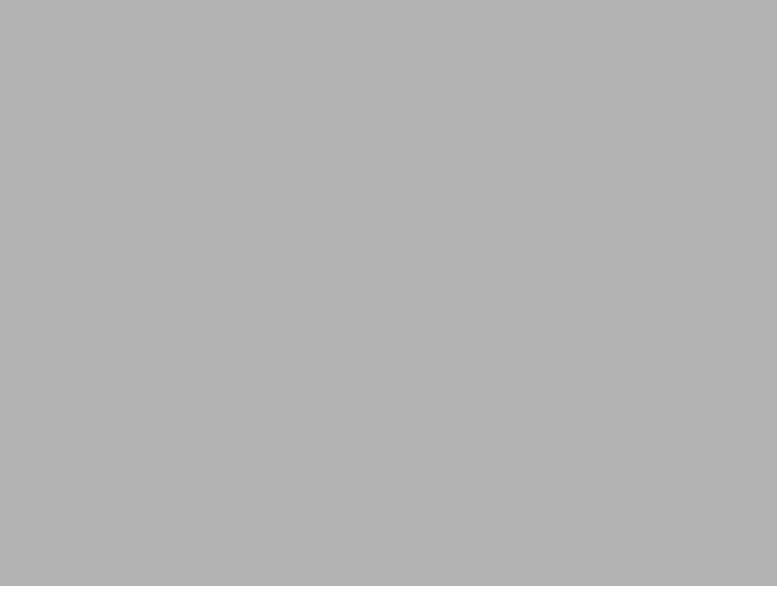

*Figure 5–11. Table Columns*

# *Executing SQL*

jDemo is a flexible tool for executing SQL queries.

### *Query Line Options*

jDemo offers two query line options:

- **Single Line Queries:** (Default) By going to the **Options** menu and selecting **Single Line Query**, users can only enter single-lined SQL statements in the SQL text box.
- **Multi-Line Queries:** By going to the **Options** menu and selecting **Multi-Line Query**, users can only enter SQL statements spanning multiple lines in the SQL text box.

### *Executing a SQL Query*

To execute a SQL query using jDemo, do the following:

1. In the **SQL** text box, type a SQL statement such as the following:

SELECT FIRST\_NAME, LAST\_NAME FROM EMPLOYEE

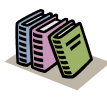

#### *Doc Reference:*

For details about the SQL syntax for Shadow Mainframe Adapter Client for ADABAS, see ["SQL](#page-94-0)  [Supported Statements" on page 8-1](#page-94-0) within [Chapter 8,](#page-94-1)  ["Programming,"](#page-94-1) of this guide.

2. Click **Query**. The query is executed and the results are displayed in the **Results** pane, as shown in [Figure 5–12](#page-71-0).

<span id="page-71-0"></span>*Figure 5–12. jDemo -- Executing a Query*
## **Closing jDemo**

To close jDemo, perform the following steps:

- 1. To disconnect from the data source, do one of the following:
	- In the jDemo window, go to the **Connections** menu and select **Remove Current Connection**.

**Or**

- In the jDemo window, click **Disconnect**.
- 2. Go to the **File** menu and select **Exit**.

# *CHAPTER 6: Shadow Mainframe Adapter Client Trace Facility*

Debugging versions of Shadow Mainframe Adapter Client, part of the Mainframe Adapter Client component of the Shadow Connect product, include the Shadow Mainframe Adapter Client Trace Facility, which can produce trace log data. The output from this trace facility can be very useful in solving problems that can occur during installation and use.

This chapter will cover the following topics:

- **Overview**
- Shadow Mainframe Adapter Client Trace Facility for Windows
- Shadow Mainframe Adapter Client Trace Facility for UNIX
- **Example 3 Shadow Mainframe Adapter Client Trace Facility Options**

## **Overview**

The Shadow Mainframe Adapter Client Trace Facility traces selected Shadow events. It creates a trace file in a selected directory and records the traced events in that file. If a trace file by that name is already present, the trace facility adds any newly recorded events to it.

The format of the trace output data always includes a date, time, and pertinent information about each event. An example of trace output data is shown in [Figure](#page-75-0)  [6–1.](#page-75-0)

```
Fri Oct 01 22:19:30 1993 pcbColName = 0x0a5f:759aFri Oct 01 22:19:30 1993 pfSqlType = 0x0a5f:759e
Fri Oct 01 22:19:30 1993 pcbColDef = 0x0a5f:75a0
Fri Oct 01 22:19:30 1993 pibScale = 0x0a5f:7594Fri Oct 01 22:19:30 1993 pfNullable = 0x0a5f:759cFri Oct 01 22:19:30 1993 SQLDescribeCol exiting - return = SQL_SUCCESS(0)
Fri Oct 01 22:19:30 1993    szColName = 'REMARKS'
Fri Oct 01 22:19:30 1993 *pcbColName = 7
Fri Oct 01 22:19:30 1993 *pfSqlType = SQL CHAR(1)
Fri Oct 01 22:19:30 1993 *pcbColDef = 64Fri Oct 01 22:19:30 1993 *pibScale = 9999
Fri Oct 01 22:19:30 1993 *pfNullable = SOL NULLABLE UNKNOWN(2)
Fri Oct 01 22:19:30 1993 SQLFetch entered
Fri Oct 01 22:19:30 1993 lpstmt = 0x095f:0000Fri Oct 01 22:19:30 1993 internal error detected: file scodbcre.c line 1228
rc = 0 from scclxlat
Fri Oct 01 22:19:30 1993 SQLFetch exiting - return = SQL_SUCCESS(0)
Fri Oct 01 22:19:30 1993 SQLGetData entered
Fri Oct 01 22:19:30 1993 lpstmt = 0x095f:0000
```
<span id="page-75-0"></span>*Figure 6–1. Example Shadow Mainframe Adapter Client Trace Output Data*

## **Shadow Mainframe Adapter Client Trace Facility for Windows**

### *Note:*

In order to enable tracing, you must have specified the debug version of Shadow Mainframe Adapter Client (scjd12ts.jar) via the CLASSPATH environment variable. See ["Step 2: Verify](#page-25-0)  [the Search Paths" on page 3-8](#page-25-0) within [Chapter 3, "Installing](#page-18-0)  [Shadow Mainframe Adapter Client,"](#page-18-0) of this guide.

The Shadow Mainframe Adapter Client Trace Facility offers the following features:

- **Shadow Mainframe Adapter Client Trace:** A tracing facility to create base traces and JDBC traces.
- **Shadow Mainframe Adapter Client Dynamic JDBC Trace:** Dynamic control of JDBC traces.

### *Shadow Mainframe Adapter Client Trace*

You can create a base trace and/or JDBC trace with the Shadow Mainframe Adapter Client Trace Facility. You can enable and control the Shadow Mainframe Adapter Client Trace Facility by by appropriately setting the NEONTRACE environment variable.

When you use the NEONTRACE system environment variable to set the tracing options for the Shadow Mainframe Adapter Client Trace Facility, the trace starts at connection time. To set this variable, use the following form:

NEONTRACE=options JDBCLOG=jdbcpath LOG=path

Where:

#### **options**

Specifies the tracing options, delimited with spaces. Possible options are listed in ["Shadow Mainframe Adapter Client Trace Facility](#page-84-0)  [Options" on page 6-11](#page-84-0).

#### **JDBCLOG**

Creates a JDBC trace file.

#### **jdbcpath**

(If creating a JDBC trace) Specifies the full path name and file name of the JDBC trace file.

#### **LOG**

Creates a base trace file.

### *Notes:*

- If the LOG keyword is present in the NEONTRACE environment variable, any other keywords must *precede* the LOG keyword.
- If you do not want to create a base trace file, set the LOG keyword to NULL as follows:

LOG=NULL

#### **path**

(If creating a base trace) Specifies the full pathname and file name of the base trace file.

### *Considerations*

In addition, users creating traces with the Shadow Mainframe Adapter Client Trace Facility should do the following:

If your base tracing options are not specified in the NEONTRACE environment variable setting, then any tracing options specified via the data source settings (either in a connection string or in a data source defined with the jConfig tool) will set the base tracing options.

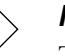

#### *Note:*

Tracing options set via the data source settings will *only* affect the base tracing, not the JDBC tracing.

**Ensure that the CLASSPATH environment variable points to the debug jar** file, which is named  $\text{sc}$  jd12ts. jar. Also, ensure that it appears before any other Shadow Mainframe Adapter Client jar file on the CLASSPATH.

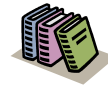

#### *Doc Reference:*

For more information about setting the CLASSPATH environment variable, see ["Step 2: Verify the Search](#page-25-0)  [Paths" on page 3-8](#page-25-0) within [Chapter 3, "Installing](#page-18-0)  [Shadow Mainframe Adapter Client," o](#page-18-0)f this guide.

### *Examples*

For example, to generate an INFO level JDBC trace to C: \JDBCLOG.TXT and a driver trace to C:\NEONLOG.TXT:

**For Windows 95 or higher:** Add the following line to your AUTOEXEC.BAT:

NEONTRACE=INFO JDBCLOG=C:\jdbclog.txt LOG=C:\neonlog.txt

 **For Windows NT:** Open the **Control Panel**, select the **System** icon, and add the following line to the environment variable set:

NEONTRACE=INFO JDBCLOG=C:\jdbclog.txt LOG=C:\neonlog.txt

## *Shadow Mainframe Adapter Client Dynamic JDBC Trace*

Dynamic JDBC tracing is supported with the scjdlog utility, which receives the tracing messages via TCP/IP and writes them to the log file on disk.

The scjdlog utility allows users to dynamically control the trace by supporting the commands shown in [Table 6–2.](#page-82-0)

<span id="page-77-0"></span>

| Command              | <b>Description</b>                                                                                                    |  |
|----------------------|----------------------------------------------------------------------------------------------------|--|
| -p port-number       | Change the listening port of the scidlog utility. The<br>default value for the port number is 1201.                                 |  |
| -1 NEONTRACE-options | Change the tracing options for the JDBC dynamic<br>trace. A trace option of NONE effectively "turns<br>off" the JDBC dynamic trace. |  |
| -f filename          | Change the file name of the JDBC trace log file.<br>The default value for the file name is neon j.txt.                              |  |
|                      | Quit the scidlog utility.                                                                                                    |  |

**Table 6–1. scjdlog Utility Commands**

### **Enabling Shadow Mainframe Adapter Client Dynamic JDBC Tracing**

You can perform dynamic JDBC tracing for Windows as follows:

1. Ensure that the CLASSPATH environment variable points to the debug jar file, which is named  $\text{scjdl2ts}.$  jar. Also, ensure that it appears before any other Shadow Mainframe Adapter Client jar file on the CLASSPATH.

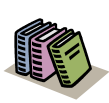

#### *Doc Reference:*

For more information about setting the CLASSPATH environment variable, see ["Step 2: Verify the Search](#page-25-0)  [Paths" on page 3-8](#page-25-0) within [Chapter 3, "Installing](#page-18-0)  [Shadow Mainframe Adapter Client," o](#page-18-0)f this guide.

2. Set an environment variable called NEONTRACE as follows:

NEONTRACE=options JDBCLOG=:

Where options consists of the options you initially select (see ["Shadow](#page-84-0)  [Mainframe Adapter Client Trace Facility Options" on page 6-11](#page-84-0)), delimited with spaces, and the colon  $(":")$  in the JDBCLOG keyword specifies the use of dynamic tracing.

Optionally, you can also specify an IP address and a listening port, as follows:

NEONTRACE=options JDBCLOG=ip-address:port-number

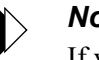

#### *Note:*

If you do not want to capture a base trace, set the LOG keyword of the NEONTRACE environment variable to NULL as follows:

NEONTRACE=options JDBCLOG=: LOG=NULL

3. From a **Command Prompt** window, run scjdlog.exe. In a default installation, this file is located as follows:

C:\Program Files\IBM\Shadow\bin

The scjdlog utility is now waiting for tracing information to be written to it. Leave it running while you continue the required steps.

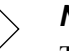

#### *Note:*

This window will become unusable because it is running the dynamic trace.

- 4. Open a second **Command Prompt** window and do the following to verify that the trace information is being captured:
	- a. Assuming a default installation, go to the following directory:

C:\Program Files\IBM\Shadow\bin

- b. Verify that the size of the neonj.txt file is increasing, indicating that the trace information is being written to this file.
- 5. From the second **Command Prompt** window, you may issue commands to control the trace dynamically with the scjdlog utility. For a description of the commands supported by the scjdlog utility, see [Table 6–1](#page-77-0).

Examples:

To generate a dynamic INFO level JDBC trace:

scjdlog -l INFO

 $\blacksquare$  To stop writing the trace log:

scjdlog -l NONE

 $\blacksquare$  To quit the scjdlog utility:

scjdlog -q

## **Shadow Mainframe Adapter Client Trace Facility for UNIX**

### *Note:*

In order to enable tracing, you must have specified the debug version of Shadow Mainframe Adapter Client (scjd12ts.jar) via the CLASSPATH environment variable. See ["Step 3: Verify](#page-37-0)  [the Search Paths" on page 3-20](#page-37-0) within [Chapter 3, "Installing](#page-18-0)  [Shadow Mainframe Adapter Client,"](#page-18-0) of this guide.

The Shadow Mainframe Adapter Client Trace Facility offers the following features:

- **Shadow Mainframe Adapter Client Trace:** A tracing facility to create base traces and/or JDBC traces.
- **Shadow Mainframe Adapter Client Dynamic JDBC Trace:** Dynamic control of JDBC traces.

## *Shadow Mainframe Adapter Client Trace*

You can create a base trace and/or JDBC trace with the Shadow Mainframe Adapter Client Trace Facility. You can enable and control the Shadow Mainframe Adapter Client Trace Facility by by appropriately setting the NEONTRACE environment variable.

When you use the NEONTRACE environment variable to set the tracing options for the Shadow Mainframe Adapter Client Trace Facility, the trace starts at connection time. To set this variable, use the following form:

NEONTRACE=options JDBCLOG=/jdbcpath LOG=/odbcpath

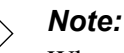

When setting the NEONTRACE environment variable via the command line, you must enclose the settings in quotes.

Where:

#### **options**

Specifies the tracing options, delimited with spaces. Possible options are listed in ["Shadow Mainframe Adapter Client Trace Facility](#page-84-0)  [Options" on page 6-11](#page-84-0).

#### **JDBCLOG**

Creates a JDBC trace file.

#### **jdbcpath**

(If creating a JDBC trace) Specifies the full path name and file name for the JDBC trace file.

#### **LOG**

Creates a base trace file.

#### *Notes:*

- If the LOG keyword is present in the NEONTRACE environment variable, any other keywords must *precede* the LOG keyword.
- If you do not want to create a base trace file, set the LOG keyword to NULL as follows:

LOG=NULL

#### **odbcpath**

(If creating a base trace) Specifies the full path name and file name for the base tracing file.

### *Considerations*

In addition, users creating traces with the Shadow Mainframe Adapter Client Trace Facility should do the following:

If your base tracing options are not specified in the NEONTRACE environment variable setting, then any tracing options specified via the data source settings (either in a connection string or in a data source defined with the jConfig tool) will set the base tracing options.

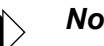

#### *Note:*

Tracing options set via the data source settings will *only* affect the base tracing, not the JDBC tracing.

 Ensure that the CLASSPATH environment variable points to the debug jar file, which is named scjd12ts.jar. Also, ensure that it appears before any other Shadow Mainframe Adapter Client jar file on the CLASSPATH.

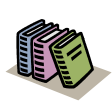

#### *Doc Reference:*

For more information about setting the CLASSPATH environment variable, see ["Step 3: Verify the Search](#page-37-0)  [Paths" on page 3-20](#page-37-0) within [Chapter 3, "Installing](#page-18-0)  [Shadow Mainframe Adapter Client," o](#page-18-0)f this guide.

### *Example*

For example, to generate an INFO level JDBC trace to /tmp/jdbclog.txt and a driver trace to /tmp/neonlog.txt, set the following environment variable:

NEONTRACE=INFO JDBCLOG=/tmp/jdbclog.txt LOG=/tmp/neonlog.txt

## *Shadow Mainframe Adapter Client Dynamic JDBC Trace*

Dynamic JDBC tracing is supported with the scjdlog utility, which receives the tracing messages via TCP/IP and writes them to the log file on disk.

The scjdlog utility allows users to dynamically control the trace by supporting the commands shown in [Table 6–2.](#page-82-0)

<span id="page-82-0"></span>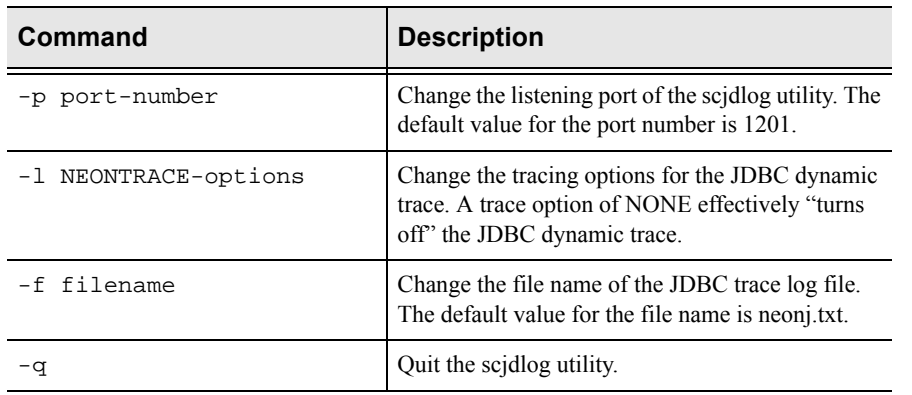

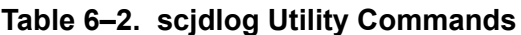

### **Enabling Shadow Mainframe Adapter Client Dynamic JDBC Tracing**

You can perform dynamic JDBC tracing for UNIX as follows:

1. Ensure that the CLASSPATH environment variable points to the debug jar file, which is named scjd12ts.jar. Also, ensure that it appears before any other Shadow Mainframe Adapter Client jar file on the CLASSPATH.

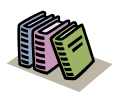

#### *Doc Reference:*

For more information about setting the CLASSPATH environment variable, see ["Step 3: Verify the Search](#page-37-0)  [Paths" on page 3-20](#page-37-0) within [Chapter 3, "Installing](#page-18-0)  [Shadow Mainframe Adapter Client," o](#page-18-0)f this guide.

2. Set an environment variable called NEONTRACE as follows:

NEONTRACE=options JDBCLOG=:

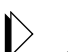

*Note:*

When setting the NEONTRACE environment variable via the command line, you must enclose the settings in quotes.

Where options consists of the options you initially select (see ["Shadow](#page-84-0)  [Mainframe Adapter Client Trace Facility Options" on page 6-11](#page-84-0)), delimited with spaces, and the colon (":") in the JDBCLOG keyword specifies the use of dynamic tracing.

Optionally, you can also specify an IP address and a listening port, as follows:

NEONTRACE=options JDBCLOG=ip-address:port-number

#### *Note:*

If you do not want to capture a base trace, set the LOG keyword of the NEONTRACE environment variable to NULL as follows:

NEONTRACE=options JDBCLOG=: LOG=NULL

- 3. From a telnet session, do the following to prepare for the dynamic trace:
	- a. Log on to your UNIX system.
	- b. Run scjdlog. In a default installation, this file is located as follows:

/home/IBM/Shadow/bin/

The scjdlog utility is now waiting for tracing information to be written to it. Leave it running while you continue the required steps.

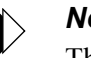

#### *Note:*

This telnet session will become unusable because it is running the dynamic trace.

- 4. Open a second telnet session and do the following to verify that the trace information is being captured:
	- a. Log on to your UNIX system.
	- b. Go to the /home/IBM/Shadow/bin directory.
	- c. Verify that the size of the neonj.txt file is increasing, indicating that the trace information is being written to this file.
- 5. From the second telnet session, you may issue commands to control the trace dynamically with the scjdlog utility. For a description of the commands supported by the scjdlog utility, see [Table 6–2.](#page-82-0)

Examples:

To generate a dynamic INFO level JDBC trace:

scjdlog -l INFO

 $\blacksquare$  To stop writing the trace log:

scjdlog -l NONE

 $\blacksquare$  To quit the scjdlog utility:

scjdlog -q

## <span id="page-84-0"></span>**Shadow Mainframe Adapter Client Trace Facility Options**

The Shadow Mainframe Adapter Client Tracing Facility offers the following options to control the trace:

- Severity level trigger.
- Tracing options.

## *Severity Level Trigger*

You can specify the severity of the Mainframe Adapter Client messages to be traced. When a severity level is specified, all events at and above that severity level will be traced and recorded. The severity options are listed below from the highest to the lowest level:

- **NONE:** With this option, no messages are traced or recorded. No trace file is created or opened. This option effectively turns off the Shadow Mainframe Adapter Client Trace Facility.
- **FATAL:** This option, the highest severity level, causes only program termination messages to be traced and recorded.
- **SEVERE:** (Default) This option causes only events of a severe or higher level to be traced and recorded.
- **ERROR:** This option causes all error messages to be traced and recorded. These messages usually include a description of what went wrong, a record of where the error was detected, any relevant return code, and a detailed error text message.
- **WARNING:** This option allows any warning messages issued by Shadow Mainframe Adapter Client to be traced and recorded.
- **INFO:** This option allows all informational events to be traced, including SQL. Note that values passed to and returned from Shadow Mainframe Adapter Client are included here. This option will cause a large quantity of information to be traced and recorded and is not recommended for general use; however, this option can be useful for application debugging.
- **DETAIL:** This option, the lowest severity level, causes all events, including function call events, to be traced. This value will cause huge amounts of information to be traced and recorded, and it is not recommended for general use.

## *Tracing Options*

Tracing options are available for both base traces and JDBC traces.

### **Base Tracing Options**

You can specify additional tracing options for the base trace as follows:

- **BUFFER:** This option traces network buffers transmitted between the Mainframe Adapter Client and Mainframe Adapter Server.
- **COMMTRACE:** This option traces detail information on all TCP/IP and LU 6.2 calls.
- **DATA:** This option traces the EBCDIC to ASCII translation of data. This option causes all conversion operations to and from DB2, ODBC C, and ODBC SQL data types to be traced. In each case, the input and output data is displayed in hexadecimal and character format. In addition, information is provided that designates which row and column of the table is currently being processed.
- **ENVLIST:** This option will trace out all environment variable settings into the Mainframe Adapter Client trace after a connection request, regardless of whether the connection request was successful or unsuccessful.
- **FLUSH:** Use this option with STAY. It helps to ensure that messages are not lost if your machine fails.
- **LOCKTRACE:** This option enables tracing for locks (mutex) that Shadow Mainframe Adapter Client obtains and releases.
- **SQL:** This option causes all SQL statements passed to the host to be traced, even if the trace severity level is higher than INFO. It also causes the column information for SELECT statements to be displayed, including the column number, name, and data type. For SQL\_NUMERIC and SQL\_DECIMAL data types, the precision and scale values are also displayed. This option is automatically set when INFO or DETAIL severity levels are selected.
- **STAY:** This option keeps the trace file open while conducting tracing. This can improve performance if you are using a disk file to store trace messages. This is generally a good option when doing heavy tracing.
- **STORAGE:** This option causes all storage GET and FREE operations to be traced. The trace record shows the name of the file requesting or freeing the storage area and the line number within the file. The record also indicates the size of the data area being obtained or freed, the address of the data area, and other important information. The final storage report is generated in the Windows environment when the DLL containing the storage manager functions is unloaded.

**THREADID:** (Only available as an environment variable setting) This option traces a task or thread ID associated with every trace row.

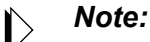

By default, the THREADID will always be included at the beginning of trace lines for traces in a multi-threaded environment.

**UPDATE:** This option is for dynamic, live debugging.

### **JDBC Tracing Options**

You can specify additional tracing options for the JDBC trace via the NEONTRACE environment variable as follows:

- **FLUSH:** This option helps to ensure that messages are not lost if your machine fails.
- **THREADID:** This option traces a task or thread ID associated with every trace row.

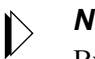

#### *Note:*

By default, the THREADID will always be included at the beginning of trace lines for traces in a multi-threaded environment.

This chapter contains instructions for accessing ADABAS data using Shadow Mainframe Adapter Client for ADABAS, part of the Shadow Mainframe Adapter Client component of the Shadow Connect product.

Topics include the following:

- Identifying and Authenticating ADABAS Users
- Executing the Sample Program
- Using a CALL Statement to Obtain Map Metadata

## **Identifying and Authenticating ADABAS Users**

Shadow Mainframe Adapter Client for ADABAS uses the sign on userid passed by the Shadow Mainframe Adapter Client during logon for Mainframe Adapter Client authentication. The Shadow Mainframe Adapter Client and the Shadow Mainframe Adapter Server generate a unique identifier for each application instance. Shadow Mainframe Adapter Client for ADABAS uses this identifier to establish a connection with ADABAS that allows each application to be viewed as a distinct ADABAS user. This virtual connection identifier allows for the same Mainframe Adapter Client to have distinct UQEs for each application running on the Mainframe Adapter Client platform. Commands from one Mainframe Adapter Client application do not affect commands issued from another instance of the same application running on the Mainframe Adapter Client. The virtual connection ID is a 4-byte binary number.

## **Executing the Sample Program**

The installation of Shadow Mainframe Adapter Client includes a sample Java program for accessing ADABAS data called shadowadabas.java. The sample program is located at the following location, assuming a default installation:

- **Windows:** C:\Program Files\IBM\Shadow\samples\JDBC
- **Unix:** /home/IBM/Shadow/samples/jdbc

Accessing ADABAS data using the Shadow Mainframe Adapter Client sample program involves the following procedures:

1. Verify that the CLASSPATH points to the appropriate jar file.

### *Note:*

You should select a debug version of Shadow Mainframe Adapter Client if you are developing your own application or if you have problems that need to be diagnosed.

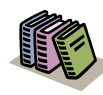

#### *Doc Reference:*

For details about setting the appropriate environment variables, see [Chapter 3, "Installing Shadow](#page-18-0)  [Mainframe Adapter Client," o](#page-18-0)f this guide.

- 2. Edit the shadowadabas.java sample Java program as follows:
	- a. Replace the existing placeholder for the connection string with a valid connection string.

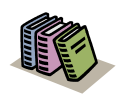

#### *Doc Reference:*

For details about configuring the connection string, see ["Step 1: Configure the Data Source"](#page-46-0)  [on page 4-1](#page-46-0) within [Chapter 4, "Shadow](#page-46-1)  [Mainframe Adapter Client: Configuration,"](#page-46-1) of this guide.

#### **Example:**

```
String url = "jdbc:neon:DSN;UID=******;PWD=******;
DBTY=ADABAS; HOST=MKT.NEONSYS.COM; PORT=1200; SUBSYS=NONE;
CPFX=SHADOW";
```
Where:

#### **DSN**

Specifies the JDBC data source and must be as follows:

- If the connection string is being used *instead of* a JDBC data source, the data source name does not apply and can be set to any arbitrary value.
- If a predefined JDBC data source is being used (possibly in conjuction with a connection string), the data source name must be set appropriately to identify the data source.

#### **UID**

Specifies the mainframe userid.

#### **PWD**

Specifies the mainframe password.

#### **DBTY**

Specify the DBMS type, as follows:

- **To Use Direct SQL Access: Specify ADABAS.** If you do this, you do not have to prefix SQL statements with the CALL SHADOW\_ADABAS statement; thus, you should change the string query accordingly.
- **To Use the CALL SHADOW ADABAS Statement: Specify** DB2. If you do this, your SQL statement must include the CALL SHADOW\_ADABAS statement.

#### **HOST**

Specify the host name or IP address. This field can contain a hostname string or a TCP/IP address in dot-notation format.

#### **PORT**

Specify the port number on which Shadow Mainframe Adapter Server is listening. You can find this number by contacting your Shadow Mainframe Adapter Server administrator. It is often set to 1200.

#### **SUBSYS**

Specify NONE.

#### **CPFX**

Specify SHADOW.

b. If necessary, replace the existing placeholder for the string query with a valid SQL statement.

#### *Note:*  $\triangleright$

If you set DBTY=ADABAS, you do not need to include the CALL SHADOW\_ADABAS wrapper; otherwise, the SQL statement must be included in the CALL SHADOW\_ADABAS wrapper.

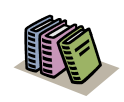

#### *Doc Reference:*

For details about valid SQL statements, see [Chapter 8, "Programming," o](#page-94-0)f this guide.

3. Compile the shadowadabas.java sample Java program by issuing the following command from the directory where the sample program is located:

javac shadowadabas.java

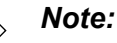

Depending on your JVM version, you may receive a notice that the sample program contains a deprecated API. In this case, you can do either of the following:

Recompile the program with the -deprecation option, as follows:

javac shadowadabas.java -deprecation

 Delete the following line from the sample program and recompile as instructed in step 3:

DriverManager.setLogStream(System.out);

By compiling the shadowadabas. java sample Java program, the shadowadabas.class should be created in the same directory.

4. Execute the shadowadabas.class that was created by issuing the following command:

java shadowadabas

Based on the query provided in the sample program, the results should be as shown in [Figure 7–1.](#page-91-0)

<span id="page-91-0"></span>*Figure 7–1. Sample Java Program Results*

## **Using a CALL Statement to Obtain Map Metadata**

For convenience, Shadow Mainframe Adapter Client offers users the ability to view the metadata information for ADABAS data maps on the Mainframe Adapter Client side with a simple CALL statement.

The format of the call is as follows:

CALL SHADOW\_MAP('DESCRIBE', 'mapname')

Where mapname is the name of the map.

This call will return a result set with a single column called FORMAT that will contain detailed information on the fields of the map. The possible FORMAT column values and their SQL format equivalents are shown in [Table 7–1.](#page-92-0)

#### <span id="page-92-0"></span>**Table 7–1. Converting FORMAT Column to SQL Format Equivalent**

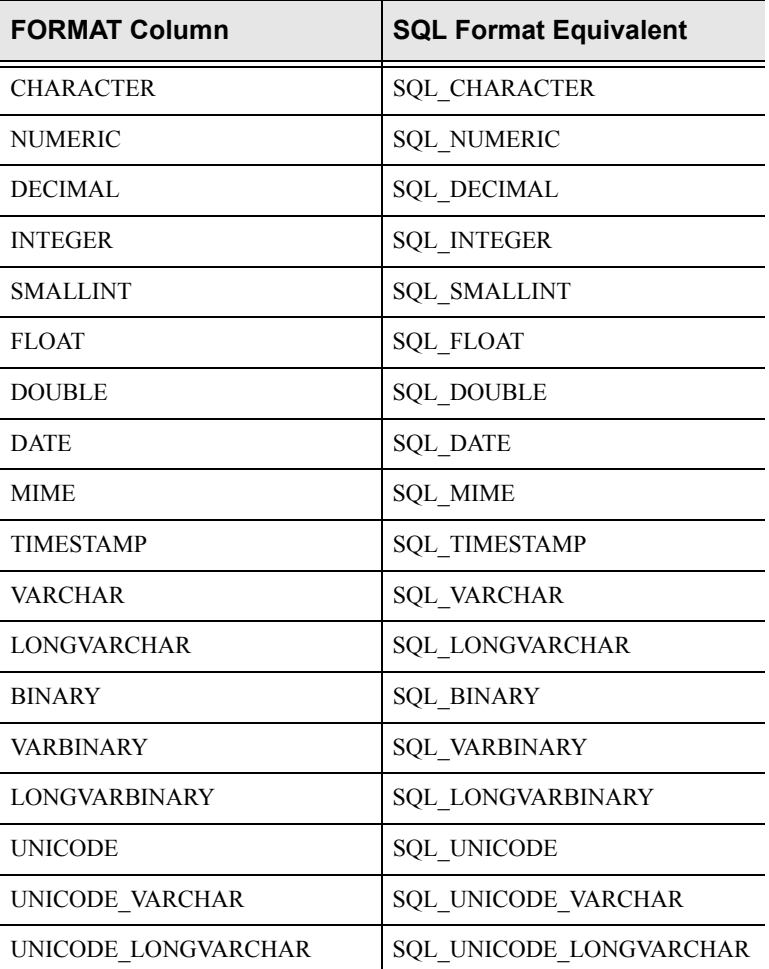

This chapter contains the supported SQL syntax statements for Shadow Mainframe Adapter Client for ADABAS, part of the Mainframe Adapter Client component of the Shadow Connect product.

<span id="page-94-0"></span>Topics include the following:

- SQL Supported Statements
	- − Syntax
- Statement Criterion
	- − Selection Criterion
	- − WHERE Criterion
	- − Search Criterion
- **Cursor Processing** 
	- − Using the FOR Keyword
	- − Omitting the FOR Keyword
- Using Table Joins to Obtain Data from Multiple ADABAS Files
- Concatenation Notation
	- − Concatenating Multiple Fields with a Superdescriptor
	- − Concatenating Values in a Redefined Field
- HEX Notation

## **SQL Supported Statements**

[Table 8–1](#page-94-1) shows all of Software AG's Native SQL and ANSI Standard SQL syntax supported by Shadow Mainframe Adapter Client for ADABAS:

<span id="page-94-1"></span>

| <b>Statements</b>    | <b>ADABAS Native SQL</b> | <b>ANSI SQL</b> |
|----------------------|--------------------------|-----------------|
| <b>CLOSE</b> cursor  | Y                        | Y               |
| <b>COMMIT [WORK]</b> | Y                        | Y               |
| <b>CONNECT</b>       | Y                        | N               |
| <b>DBCLOSE</b>       | Y                        | N               |
| <b>DELETE</b>        | Y                        | Y               |
| <b>FETCH</b> cursor  | Y                        | Y               |
| [FIND] SELECT        | Y                        | Y               |
| <b>HISTOGRAM</b>     | N                        | N               |
| <b>HOLD</b>          | Y                        | N               |

**Table 8–1. Supported SQL Statements**

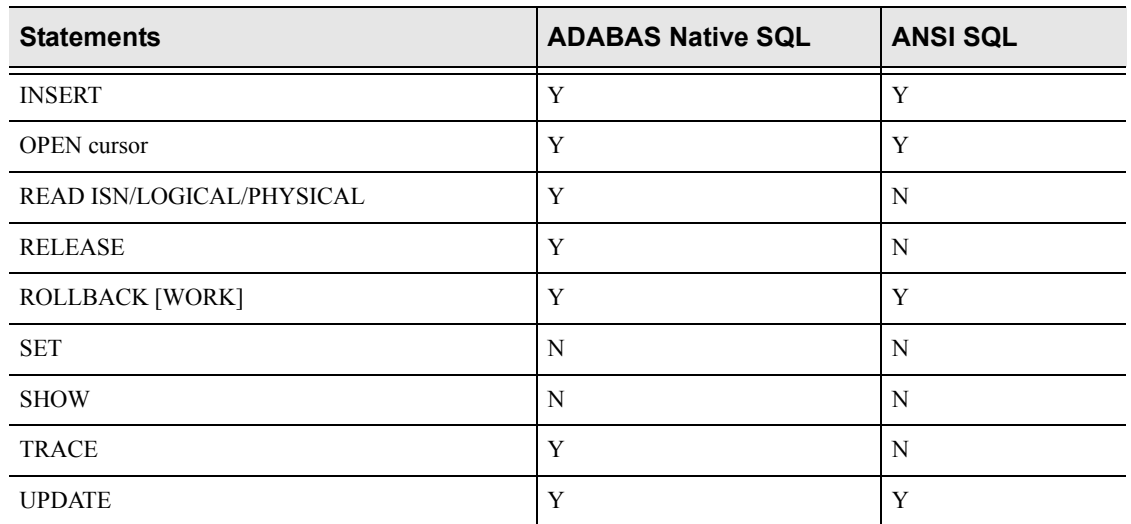

#### **Table 8–1. Supported SQL Statements (Continued)**

## *ASSIGNMENTS*

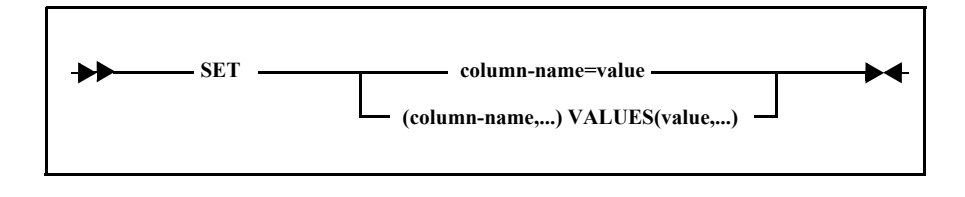

### <span id="page-95-0"></span>*CLOSE cursor*

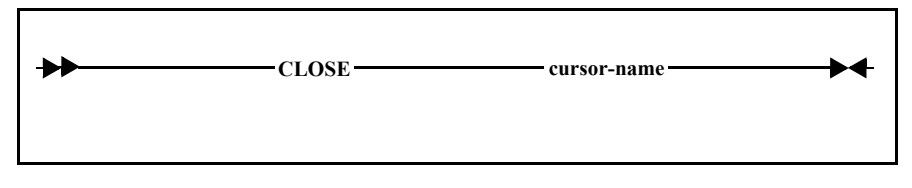

The CLOSE statement allows the termination of a previously opened cursor. Upon termination of the cursor, an ADABAS RC command is issued that uses the 4-character cursor name as the ADABAS command ID.

## *COMMIT [WORK]*

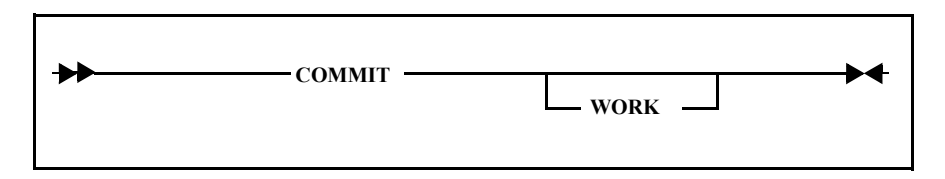

The COMMIT statement, which indicates that the application unit of work is to be hardened on ADABAS, issues an ADABAS ET command. The COMMIT must

be issued by the application program after any UPDATE, DELETE, or INSERT requests. The opposite of the COMMIT statement is the ROLLBACK statement (see ["ROLLBACK" on page 8-16\)](#page-109-0)

## *CONNECT*

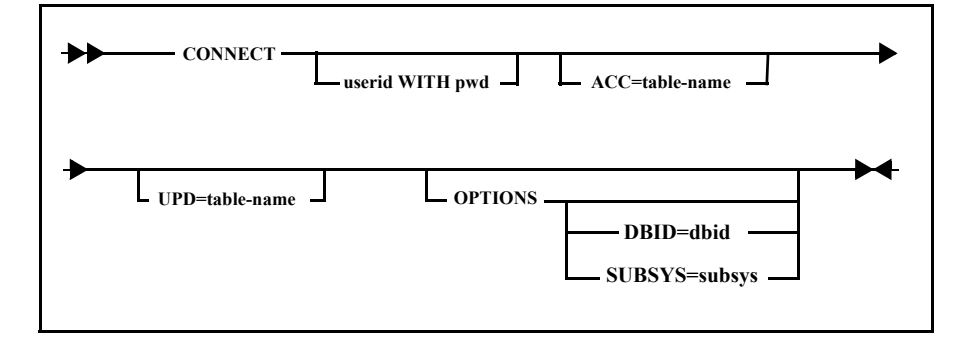

The CONNECT statement allows the application to explicitly establish a connection to ADABAS by issuing an OP command, thereby establishing the ADABAS UQE. If the CONNECT statement is not issued, the ADABAS connection is implicitly established on the first access or update statement issued from Shadow Mainframe Adapter Client for ADABAS.

If the ADABAS startup parameter is OPENRQ=YES, then the connect statement should be the first CALL SHADOW\_ADABAS statement issued from the Mainframe Adapter Client application.

### *DBCLOSE*

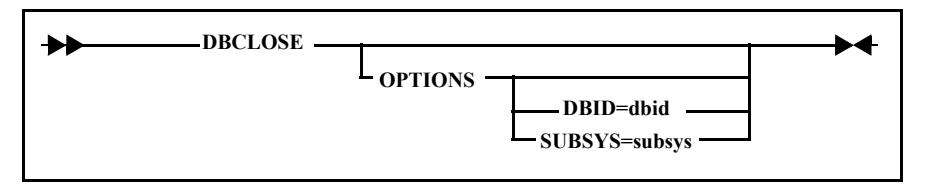

The DBCLOSE statement allows the application to explicitly disconnect an ADABAS session without affecting the Shadow connection. The DBCLOSE statement causes an ADABAS CL command to be issued, which also implies an ADABAS COMMIT (ET).

## *DELETE*

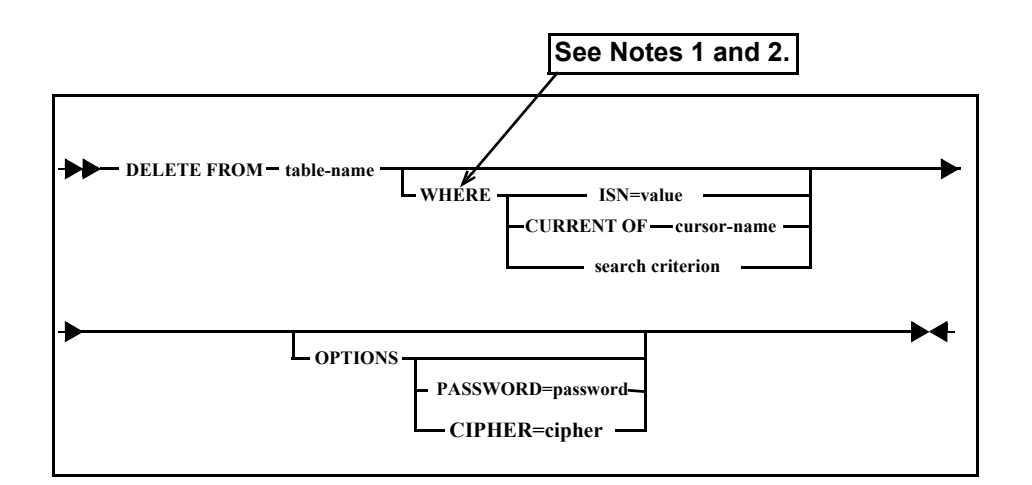

The DELETE statement allows for the deleting of one or more rows of ADABAS data. Search criteria may be specified as a given ISN value or the current record pointed to by an open and active cursor. This statement causes an ADABAS E1 command to be issued. It should subsequently be followed by a COMMIT or ROLLBACK command to have the delete committed or rolled back in ADABAS.

#### **Notes:**

- 1. Without the WHERE clause, every row in the requested table is deleted.
- 2. The WHERE criteria requires special consideration for use with MU and PE fields. For more information, see ["Special Considerations for Updating or](#page-119-0)  [Inserting into MU Fields Defined as NU" on page 8-26.](#page-119-0)

### *Programming Tip:*

The number of rows affected by the DELETE statement can be returned by the stmt.executeUpdate() method; however, the maximum number that can be returned is 65,535.

## <span id="page-97-0"></span>*FETCH cursor*

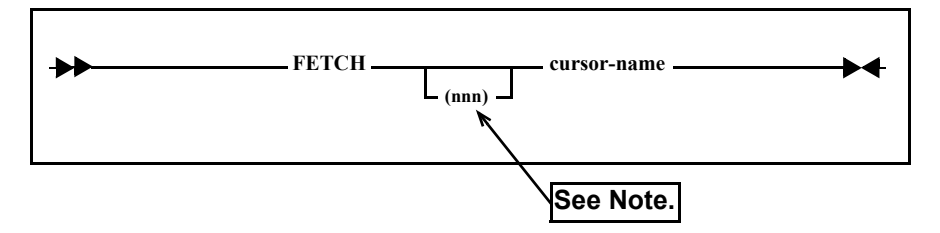

The FETCH statement allows the retrieval of one or more rows of data from an ADABAS table by issuing the command necessary to continue retrieving rows based on the original statement. This command can only be executed after a statement containing a DECLARE CURSOR FOR clause has been executed

followed by an OPEN cursor statement. The FETCH command must be followed by a CLOSE cursor statement.

A syntax error in DECLARE CURSOR will not be checked until FETCH is issued.

#### **Note:**

If the row delimiter specification (nnn) is not specified, the number of rows returned is 1.

#### **Example:**

The following pseudo logic describes the use of the FETCH statement:

```
DECLARE C001 CURSOR FOR SELECT * FROM EMPLOYEES
OPEN C001
dowhile (SQL_RC = 0)
    FETCH C001
loop
CLOSE C001
```
### *[FIND] SELECT*

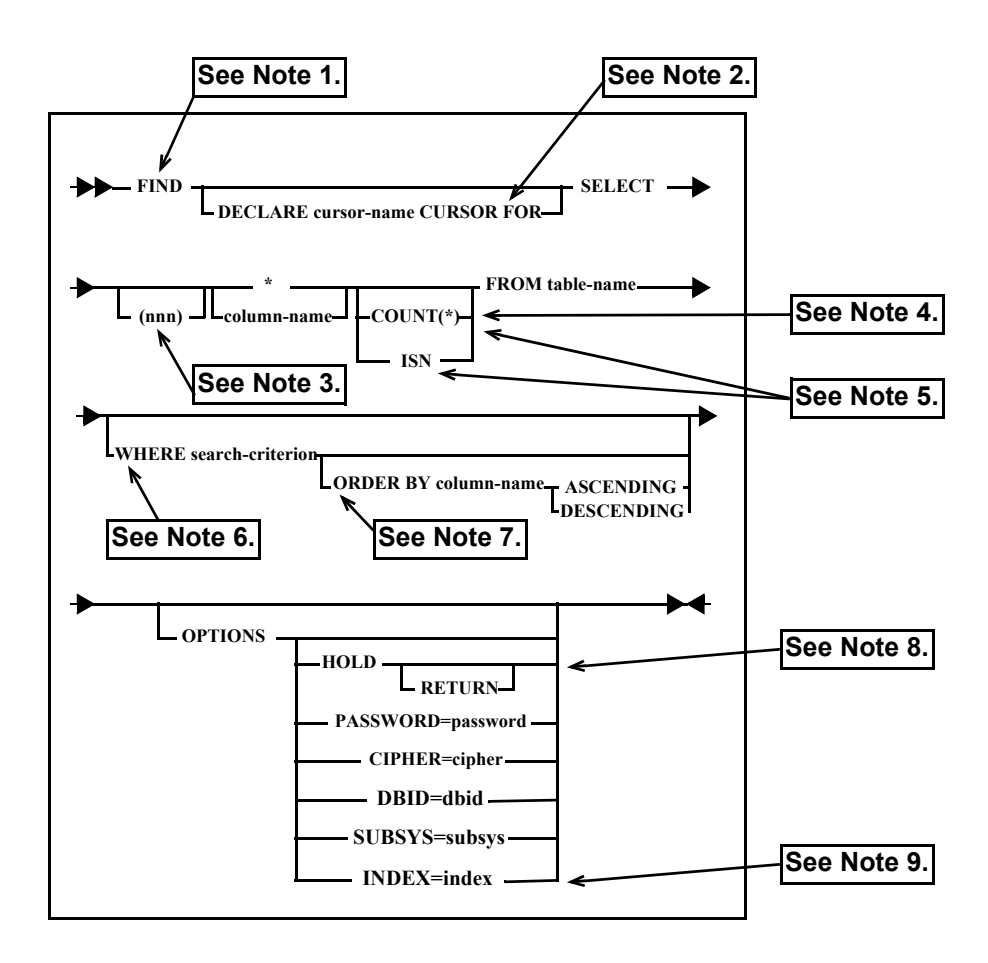

The SELECT statement allows the collection of data from ADABAS tables (files). The SELECT criteria determines which ADABAS columns (fields) are returned, while the WHERE criteria determines the set of rows that are returned to the application. In ADABAS direct call terminology, the SELECT criteria determines what is generated in the ADABAS format buffer and the WHERE criteria determines what is created in the ADABAS search and value buffers.

### *Note:*

Shadow Mainframe Adapter Client for ADABAS also supports the SELECT statement for joining multiple tables. For more information, see ["Using Table Joins to Obtain Data from Multiple](#page-124-0)  [ADABAS Files" on page 8-31](#page-124-0).

#### **Notes:**

- 1. If the FIND keyword is omitted in the statement, Shadow Mainframe Adapter Client for ADABAS will determine the best command type for the request based on the contents of the request.
- 2. For more information about the use of the FOR keyword in cursor processing, see ["Cursor Processing" on page 8-28.](#page-121-0)
- 3. The row delimiter specification (nnn) is not a valid option for the DECLARE CURSOR. The syntax error will be detected during FETCH.
- 4. The COUNT(\*) keyword is used to return the number of rows for the SELECT statement. This is similar to the Natural statement FIND NUMBER. If no other column name is specified, then one row with a column name COUNT will be returned. If other column names are also specified, only columns from the first row that meet the WHERE criteria and the COUNT column are returned.

### *Note:*

If you use the COUNT( $*$ ) keyword, then you must specify WHERE criteria *unless* the data map from which you SELECT contains a field with level 11 or that is redefined as **COUNT** 

- 5. The keywords COUNT(\*) and ISN must be coded in the SELECT statement following any column name that are to be returned.
- 6. The WHERE criteria requires special consideration for use with MU and PE fields. For more information, see ["Special Considerations for Searching for](#page-119-1)  [Particular Occurrences MU and PE Fields" on page 8-26](#page-119-1). The WHERE clause can also contain an ISN specification as in ISN=nnn which specifies the ADABAS Internal Sequence Number of the record desired. ISN can be specified in the normal SELECT/FIND SELECT as well as the JOIN statement (for more information see ["Considerations for Using Table Joins"](#page-127-0)

[on page 8-34](#page-127-0)). However, there is a restriction. If ISN is specified in the WHERE criteria of a SELECT/ FIND SELECT statement, it can be the only criteria in the WHERE clause.

The following example is valid:

SELECT PERSONNEL ID FROM EMPLOYEES WHERE ISN = 177

The following example is not valid because there is more than one criteria in the WHERE clause:

```
SELECT PERSONNEL_ID FROM EMPLOYEES WHERE ISN = 177 AND 
PERSONNEL_ID = "50005800"
```
7. Up to 3 fields can be specified in the ORDER BY clause. In addition, the ORDER BY clause can also specify column position. The ORDER BY clause executes the appropriate commands for an ADABAS sort.

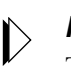

#### *Note:*

The column specified in the ORDER BY clause must be a descriptor; if a non-descriptor is specified, an ADABAS response code 28 will occur.

If the ORDER BY clause directional option is not explicitly issued to specify an ascending or descending order, the default value will be an ascending order. If a directional option *is* explicitly specified, the following rules apply:

- The valid syntax for issuing the ORDER BY clause directional option is as follows:
	- − **For ascending order:** Either ASC or ASCENDING.
	- − **For descending order:** Either DESC or DESCENDING.
- ADABAS only supports global ASCENDING/DESCENDING requests; therefore, conflicting directional keywords are not allowed. For example, if more than one column is specified in the ORDER BY clause and the user wants to specify ASC or DESC, all column need to have either ASC or DESC—but not a combination of both. Alternatively, the user can specify the directional keyword in just one of the column and it will apply to all of the columns (i.e., ORDER BY COL1, COL2 DESC, COL3 will result in all columns being sorted in descending order). If the user tries to use mixed directional keywords, a syntax error message will be returned to the Mainframe Adapter Client.
- 8. The HOLD option in the OPTIONS clause allows you to lock the selected records. If any one of the records is locked by another user, the SELECT statement will wait until the record is released. To avoid the wait, use the RETURN option, and instead of waiting until the record is released, the SELECT will get a response code of -145.

9. OPTIONS INDEX is only valid for SELECT statements using dynamic mapping.

#### **Examples:**

The following results in an L2/RC command sequence to ADABAS:

SELECT \* FROM EMPLOYEES

The following results in an S1/L1/RC command sequence:

SELECT \* FROM EMPLOYEES WHERE LAST\_NAME >= "JONES"

The following results in an S1/L1/RC command sequence:

SELECT \* FROM EMPLOYEES WHERE LAST\_NAME = JONES AND SEX = "F"

The following specifies a specific record to be displayed:

SELECT \* FROM EMPLOYEES WHERE ISN=1892

The following results in a single S1/RC command sequence. The ISN quantity field of the ADABAS control block is returned to the Mainframe Adapter Client.

SELECT COUNT (\*) FROM EMPLOYEES WHERE LAST\_NAME = "JONES"

#### *Note:*

For the SELECT statement, either an L2 or S1 will be used. L2 is be used when there is no WHERE criteria specified. In all other cases, S1 will be used.

The following will return all the MU/PE columns with values:

SELECT NAME, ADDRESS(\*), TELEPHONE(\*) FROM EMPLOYESS WHERE DEPARTMENT="ACCT"

For MU fields, the following will return all rows where any occurrence of that MU field matches the value specified:

SELECT AZ001, AZ002, AZ003, AZ004, AZ005 FROM EMPLOYEES WHERE AZ001 = "FRE"

For PE fields without SEARCH\_BY\_PE\_INDEX, the following will search all occurrences and will return all rows where any occurrence of that PE field matches the value specified, ignoring the index:

SELECT AS001, AS002, AS003, AS004, AS005 FROM EMPLOYEES WHERE AS001 = 25000

For PE fields with SEARCH\_BY\_PE\_INDEX, the following will target the rows that match the particular occurrence of the PE field specified:

SELECT AS001, AS002, AS003, AS004, AS005 FROM EMPLOYEES WHERE AS001 = 25000

For a field, AA, that was redefined into fields AA\_PART\_1 and AA\_PART\_2, the following statements are valid:

```
SELECT AA_PART_1, AA_PART_2 FROM EMPLOYEE
SELECT * FROM EMPLOYEE WHERE AA = "ABCDE|12345"
```
### *HISTOGRAM*

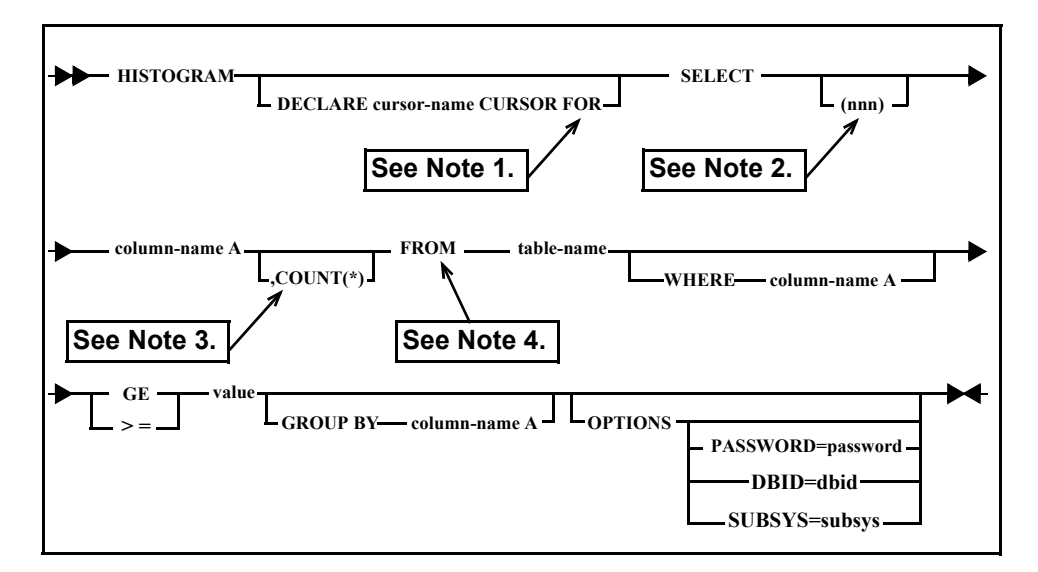

The HISTOGRAM statement allows the display of key (like descriptor, superdescriptor, or hyperdescriptor) values contained in an ADABAS table. The statement generates an ADABAS L9 command sequence.

All column names must be the same in this statement and the column name must be an ADABAS descriptor. The same column name must be specified in all locations designated by column-name A.

#### **Notes:**

- 1. For more information about the use of the FOR keyword in cursor processing, see ["Cursor Processing" on page 8-28.](#page-121-0)
- 2. The the row delimiter specification (nnn) is not a valid option for the DECLARE CURSOR. The syntax error will be detected during FETCH.
- 3. If the COUNT(\*) keyword is present, a count of each value present in the ADABAS table is returned.
- 4. After the FROM clause, you must include either WHERE or GROUP BY, or both.

## *HOLD*

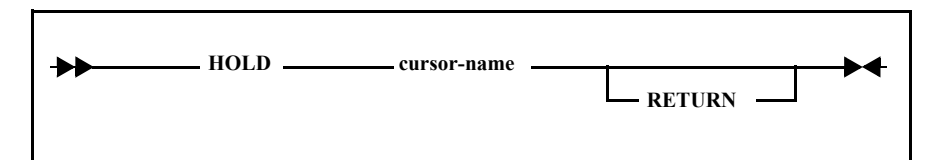

The HOLD statement allows for the locking of a single row during cursor processing. This eliminates the need to lock an entire set of records because only the row that the cursor presently represents is locked. An ADABAS HI command is issued for the current ISN in the previous FETCH statement.

#### **Example:**

The following pseudo logic describes the use of the HOLD statement:

```
DECLARE C001 CURSOR FOR SELECT * FROM EMPLOYEES
OPEN C001
dowhile (SQL RC = 0)
    FETCH C001
   if (row meets condition) then
      HOLD C001
      UPDATE Ö
      COMMIT
   ifend
doend
```
## *INSERT*

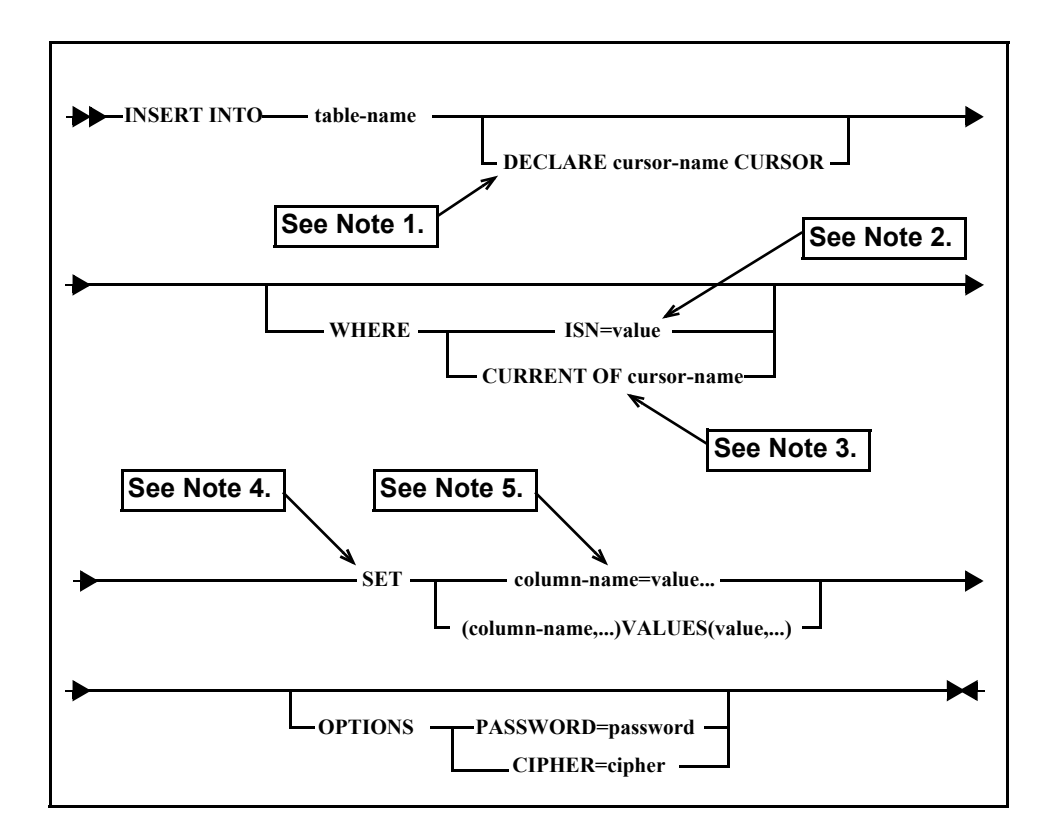

The INSERT statement allows rows of data to be added to an ADABAS table. The ADABAS command issued is N1; however, if the WHERE criteria is coded with the ISN=value, an ADABAS N2 command is issued using the ISN number provided. The INSERT statement is generally followed by a COMMIT or ROLLBACK statement.

#### **Notes:**

- 1. For the INSERT statement, the FOR keyword is not allowed. For more information about cursor processing, see ["Cursor Processing" on page 8-28](#page-121-0).
- 2. The ISN clause allows users to assign an ISN value for the row to be inserted.
- 3. If the CURRENT OF cursor-name clause is specified in the WHERE criteria, the SET clause is optional. If the SET clause is specified in that case, it will override the CURRENT OF cursor-name clause.
- 4. The SET criteria describes the columns and data values that will be placed into the inserted row.
- 5. When inserting into an occurrence of an MU field defined as NU (null suppressed), there are special considerations for use. For more information, see ["Special Considerations for Updating or Inserting into MU Fields Defined](#page-119-0)  [as NU" on page 8-26.](#page-119-0)

#### **Example:**

To add a row to the EMPLOYEES table with a last name of "Jones" and first name of "Sarah":

```
INSERT INTO EMPLOYEES SET LAST_NAME = "JONES" FIRST_NAME = "SARAH"
```
For redefined fields in INSERT statements, use the concatenation notation:

```
INSERT INTO EMPLOYEES SET AA = "x|y"
```
Where x and y represent each of the redefined fields for AA.

### *OPEN cursor*

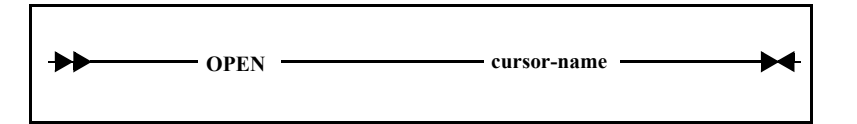

The OPEN statement is used to indicate the start of cursor processing for a prior given statement. No ADABAS command is issued for this statement. Shadow Mainframe Adapter Client for ADABAS creates the internal control structures to maintain the state of the cursor. See also ["FETCH cursor" on page 8-4](#page-97-0) and ["CLOSE cursor" on page 8-2](#page-95-0).

#### **Example:**

The following pseudo logic describes the use of the OPEN cursor statement:

```
DECLARE C001 CURSOR FOR SELECT * FROM EMPLOYEES
OPEN C001
dowhile (SOL RC = 0) FETCH C001
loop
CLOSE C001
```
### *READ*

### **READ ISN**

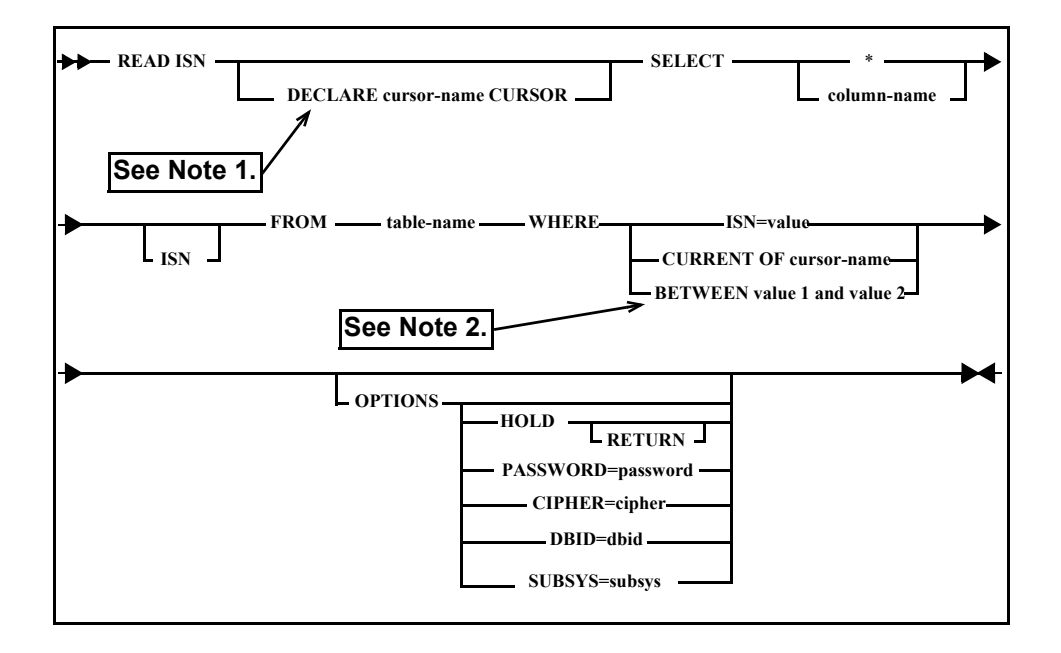

The READ ISN statement allows the application to target a specific row within an ADABAS table using the ADABAS ISN as the search criteria. ADABAS L1 command(s) will be issued for this statement.

The READ ISN statement does not allow cursor processing (note there is no FOR keyword allowed); this means the row is returned as soon as you issue the READ ISN statement. OPEN cursor and FETCH cursor logic does not apply when you use READ ISN.

#### **Notes:**

- 6. The DECLARE CURSOR syntax provided in this statement is only for establishing cursor position for the returned row. If you use the BETWEEN operator, the cursor will be positioned on the last row returned. For more information about cursor processing, see ["Cursor Processing" on page 8-28](#page-121-0).
- 7. If the BETWEEN clause is used, each and every ISN in the range is requested. The ADABAS response 113 (missing ISN) response code is suppressed in this case.

#### **Example:**

To obtain all columns from ISN 100 in ADABAS table EMPLOYEES:

```
READ ISN SELECT * FROM EMPLOYEES WHERE ISN = 100
```
### **READ LOGICAL**

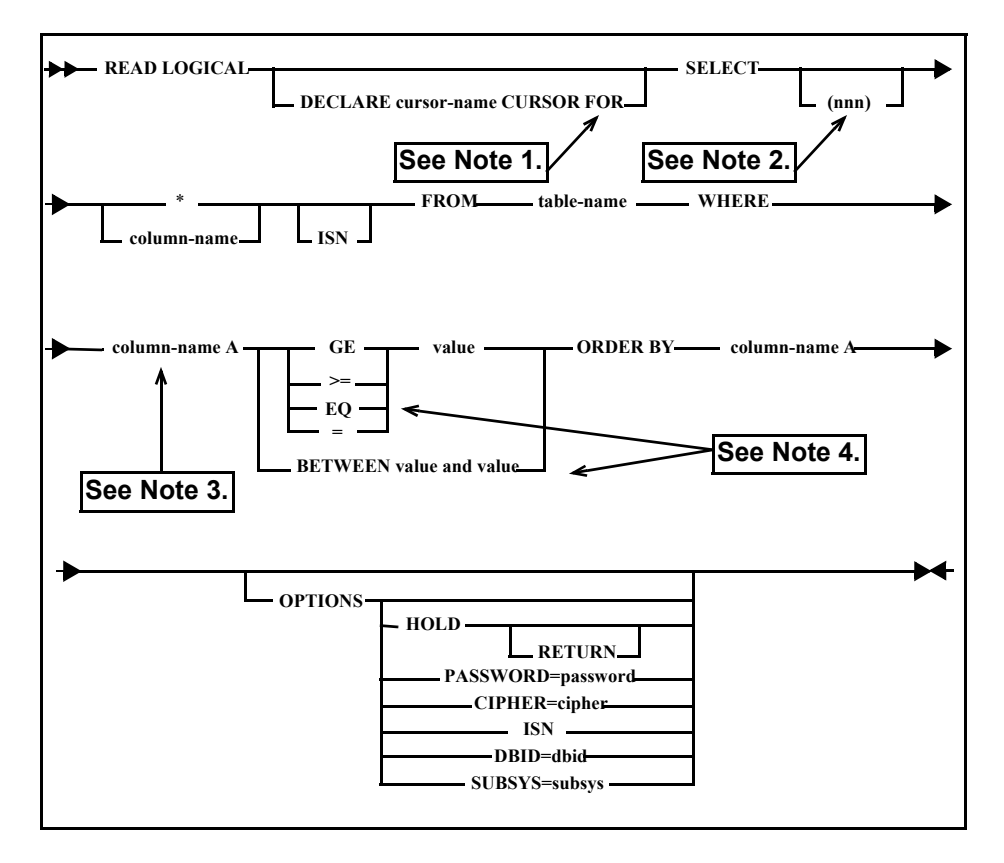

The READ LOGICAL statement allows the application to read ADABAS data logically in the order of a given key (like descriptor or superdescriptor) value. We recommend that cursor processing be used, especially if the result set to be returned is large. This allows you to control the number of rows returned in a single request and the application to control when to terminate the READ LOGICAL sequence. The READ LOGICAL generates ADABAS L3 command sequences.

#### **Notes:**

- 1. For more information about the use of the FOR keyword in cursor processing, see ["Cursor Processing" on page 8-28.](#page-121-0)
- 2. The row delimiter is not a valid option for the DECLARE CURSOR. The syntax error will be detected during FETCH.
- 3. The same column name must be specified in all locations designated by column-name A.
- 4. The EQ and BETWEEN clauses are available only in Shadow Connect v4.5 and above.
### **Examples:**

To read all columns from the EMPLOYEES table starting from the last name of  $T$ :

READ LOGICAL SELECT  $*$  FROM EMPLOYEES WHERE LAST NAME >= "J" ORDER BY LAST\_NAME

To read all columns from the EMPLOYEES table starting from the last name equal to "J":

READ LOGICAL SELECT \* FROM EMPLOYEES WHERE LAST\_NAME = "J" ORDER BY LAST\_NAME

### **READ PHYSICAL**

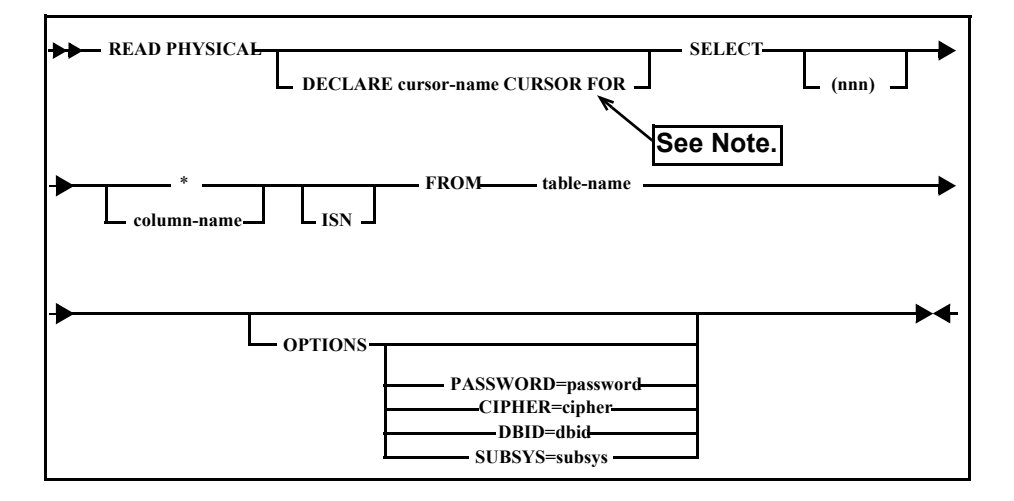

The READ PHYSICAL statement allows the reading of ADABAS tables as they are physically stored in the ADABAS table. No key values are used and all data is read. An ADABAS L2 command sequence is generated.

Care must be taken for large ADABAS tables. If the table is large, the response time to the application will be long. We recommend that cursor processing be used whenever wait times need to be minimized.

### **Note:**

For more information about the use of the FOR keyword in cursor processing, see ["Cursor Processing" on page 8-28](#page-121-0).

### **Examples:**

To read all rows, all columns in the EMPLOYEES table:

SELECT \* FROM EMPLOYEES

To minimize the application wait time, use cursor processing:

```
READ PHYSICAL DECLARE C001 CURSOR FOR SELECT * FROM EMPLOYEES
OPEN C001
dowhile (SQL_rc = 0)
   FETCH (50) C001
doend
CLOSE C001
```
# *RELEASE*

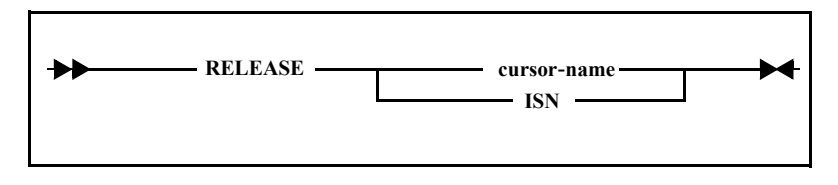

The RELEASE cursor allows for the release of an ADABAS resource. This generates an ADABAS RI command.

### **Example:**

RELEASE C001

# *ROLLBACK*

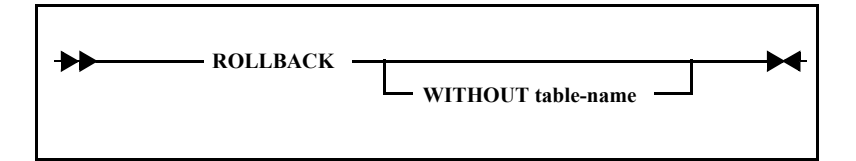

The ROLLBACK statement causes ADABAS to back out UPDATEs, INSERTs, and/or DELETEs executed after the previous COMMIT or ROLLBACK statement. An ADABAS BT command is issued. The opposite of ROLLBACK is COMMIT (see ["COMMIT \[WORK\]" on page 8-2\)](#page-95-0).

<span id="page-110-0"></span>*SET*

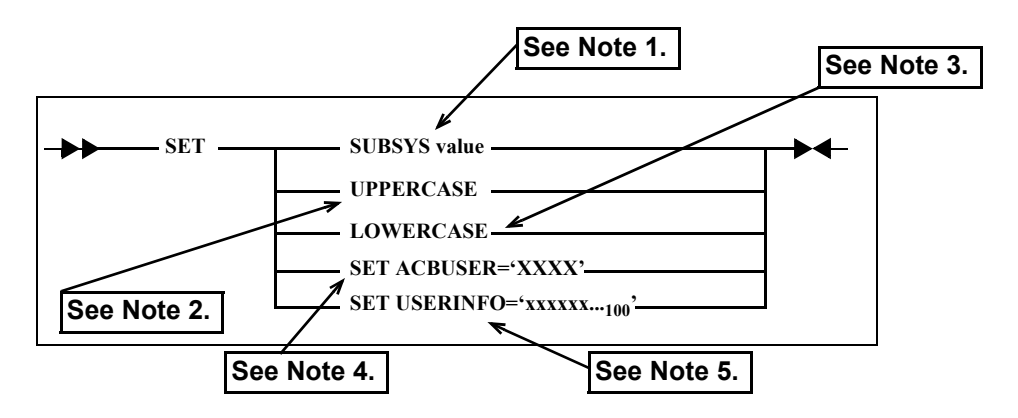

The SET statement sets data to be processed. Uppercase and lowercase parameters of the SET statement allow the Mainframe Adapter Client to tell Shadow Mainframe Adapter Client for ADABAS how to translate the data portion of the statements sent to be processed.

### **Notes:**

- 1. If the SUBSYS keyword is used, value will be an ADABAS subsystem name that corresponds to an ADABAS router (SVC) number, which was assigned during ADABAS installation. This allows the subsystem name defined via the Shadow Data Mapping Facility to be overridden during execution time.
- 2. UPPERCASE indicates to accept input in either uppercase or lowercase, and then change all characters (including literal strings in the SQL statement) to uppercase values.
- 3. LOWERCASE indicates that the data should be left in the mode in which the Mainframe Adapter Client has keyed it. The default is LOWERCASE; however, the Shadow Mainframe Adapter Server parameter ADABASUPPERCASE allows an administrator to set the default as either SET UPPERCASE or SET LOWERCASE.
- 4. If SET ACBUSER is used, XXXX will be user-supplied, 4-character data that will be placed into the ADABAS control block user (ACBUSER) field.
- 5. If SET USERINFO is used, xxxxxx will be from 1 to 100 bytes of usersupplied character data. This parameter also checks to see if the ADABAS ADALINK routine has been assembled with at least 100 bytes of userinfo area set. The LNUINFO equate within ADALNK must be set to at least 100 bytes and ADALNK reassembled. This data is passed to the ADABAS user exits as described in the *ADABAS DBA Reference Manual.*

# <span id="page-111-0"></span>*SHOW*

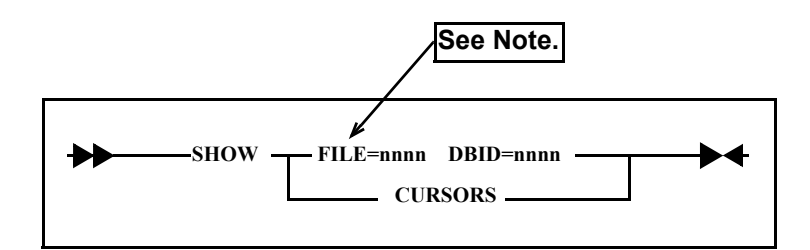

If the keywords FILE and DBID are used, this statement returns the ADABAS FDT for the given ADABAS FILE and DBID number using an ADABAS LF command.

If CURSORS is requested, the cursor control blocks are dumped to the Mainframe Adapter Client. This information is useful for debugging only in conjunction with NEON Systems, Inc. Customer Support.

### **Note:**

Unless the ADABAS subsystem that you want to access is already assembled into your ADALNK routine *or* unless you have previously issued a database call, you must issue a SET SUBSYS statement (see ["SET" on page 8-17\)](#page-110-0). Otherwise, you will get a -213 response code when issuing SHOW FILE.

# *TRACE*

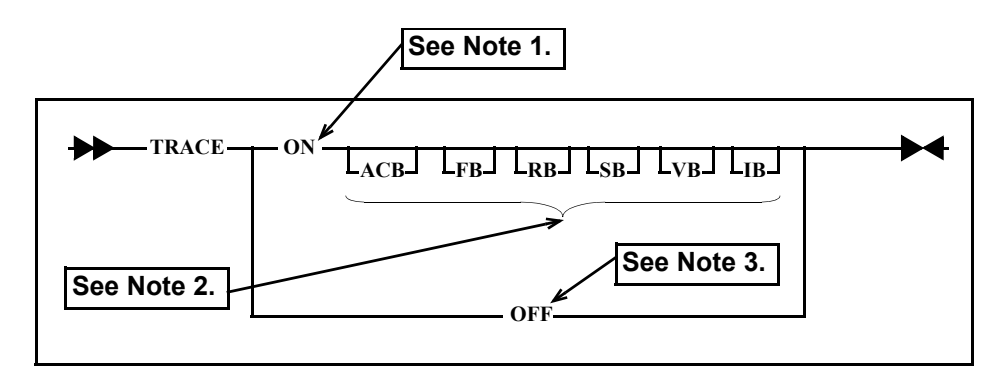

The TRACE statement allows the display of the ADABAS control blocks generated and executed for a given statement. A before and after image of the ADABAS buffers are displayed to the application via a column named TRACE. If you don't add any of the keywords, all of the ADABAS buffers will be traced. Adding any of the following keywords to the TRACE statement will trace particular buffers, as listed:

- **ACB:** ADABAS control block
- **FB:** Format buffer
- **RB:** Record buffer
- **SB:** Search buffer
- **VB:** Value buffer
- **IB:** ISN buffer

#### **Notes:**

- 1. All information is accumulated for all executed statements after the TRACE ON is executed.
- 2. The keywords must be in uppercase.
- 3. The trace result set is returned for the TRACE OFF statement.

### **Example:**

To trace the ADABAS buffers created for a READ ISN statement:

```
TRACE ON
READ ISN SELECT * FROM EMPLOYEES WHERE ISN = 100
TRACE OFF
```
# <span id="page-112-0"></span>*UPDATE*

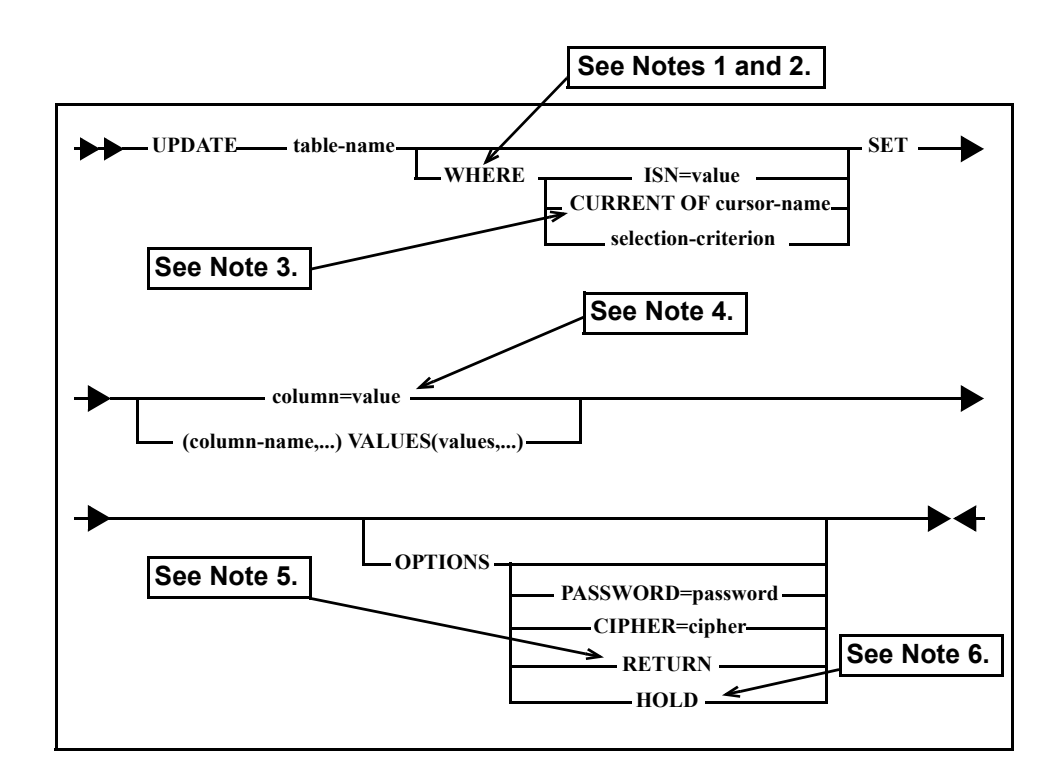

### **Notes:**

- 1. Without the WHERE clause, every row in the requested table is updated.
- 2. The WHERE criteria requires special consideration for use with MU and PE fields. For more information, see ["Special Considerations for Searching for](#page-119-0)  [Particular Occurrences MU and PE Fields" on page 8-26.](#page-119-0)
- 3. When using the WHERE CURRENT OF cursor-name clause, unless you had already specified OPTIONS HOLD when you declared the cursor or you have already issued the HOLD cursor-name statement, you have to use OPTIONS HOLD in your UPDATE statement.
- 4. When updating an occurrence of an MU field defined as NU (null suppressed), there are special considerations for use. For more information, see ["Special Considerations for Updating or Inserting into MU Fields Defined](#page-119-1)  [as NU" on page 8-26.](#page-119-1)
- 5. If a record is being updated at the same time it is being used by another user, and the UPDATE is issued without the OPTIONS RETURN clause, the UPDATE will wait until the record is released. If the OPTIONS RETURN clause is used, ADABAS will issue a response code of -145. If you partially update a record or a series of records, you should issue a ROLLBACK.
- 6. If you want to lock the record during the update after you issue a COMMIT or ROLLBACK, use the HOLD option located within the OPTIONS clause. The record(s) will be released after you issue a COMMIT or ROLLBACK.

### *Programming Tip:*

The number of rows affected by the UPDATE statement can be returned by the stmt.executeUpdate() method; however, the maximum number that can be returned is 65,535.

### **Example:**

For redefined fields in UPDATE statements, use the concatenation notation:

```
SET AA = "x|y"
```
Where x and y represent each of the redefined fields for AA.

# **Statement Criterion**

Within the SQL statements, the following criterion can be used:

- Selection criterion
- WHERE criterion
- Search criterion

# *Selection Criterion*

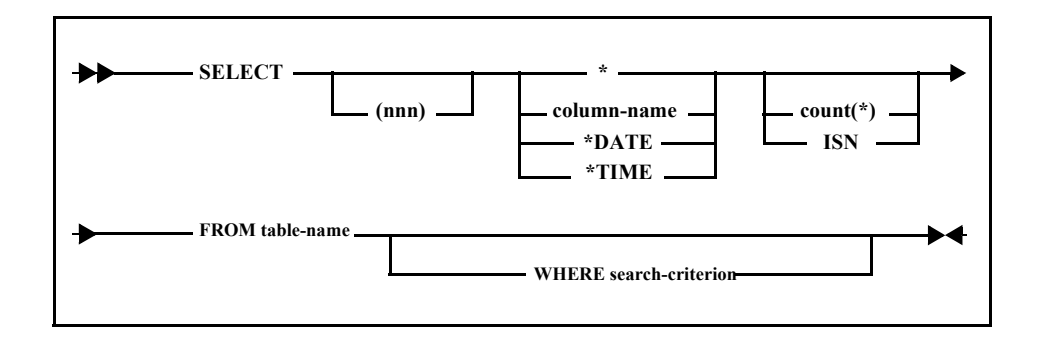

### **Examples:**

### **SELECT \* FROM XYZ**

Obtains all enabled columns from table XYZ.

### **SELECT COLUMN1 COLUMN2 FROM XYZ**

Obtains only columns named COLUMN1 and COLUMN2 from table XYZ.

### **SELECT COUNT(\*) FROM XYZ WHERE....**

Returns the number of rows that meet the WHERE criteria. This statement is similar to the Natural statement **FIND NUMBER**. If column names are also specified, only columns from the first row that meet the criteria are returned.

### **SELECT ISN FROM XYZ WHERE...**

Returns the ADABAS ISN number assigned to the row that meets the criteria.

### **SELECT(20) \* FROM XYZ WHERE....**

Limits the number of returned rows of data to 20. The number must be in parenthesis immediately following the SELECT keyword. Limits are not valid on statements using cursor processing.

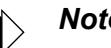

### *Note:*

The keywords COUNT(\*) and ISN must be coded in the SELECT statement following any column names that are to be returned.

### **DATE and TIME**

DATE and TIME allow you to obtain the current mainframe date and time and set the Natural date fields.

### *Obtaining Mainframe Current Date and/or Time*

The current mainframe date and time can be obtained by using the \*DATE and/or \*TIME keywords in a SELECT statement. Because the current date and time is returned for each and every row returned from the query, you may want to limit the query as shown in the following example.

### **Example:**

SELECT (1) \*DATE \*TIME FROM table\_name

### *Setting Natural Date Fields*

A Natural date field may be indicated to Shadow Mainframe Adapter Client for ADABAS by using the "D" date format in the Data Mapping Facility input definitions for the SDADDM utility. If this format is used, the Mainframe Adapter Client can view or update the specified date column using the ODBC date format. Conversion from ODBC date to a natural date format is done automatically. The length of a "D" format type defined in the Data Mapping Facility must be 4.

### **Example:**

The following statement would result in the given date being converted to a Natural date format and stored in the requested ADABAS file:

UPDATE table\_name SET column\_name = "1999/01/01"

The following statement sets the specified column name to the current date:

```
UPDATE table_name SET column_name = *DATE
```
### **MU and PE Criterion**

Shadow Mainframe Adapter Client for ADABAS supports the following syntax options for PE and MU fields:

```
SELECT AI(*) FROM TABLE
SELECT AI(x:y) FROM TABLE
SELECT AI(x) FROM TABLE
```
Shadow Mainframe Adapter Client for ADABAS also supports MU within PE with the syntax above. For example:

```
SELECT AI(*) FROM TABLE 
SELECT AI(x:y, n:m) FROM TABLE
SELECT AI(x,*) FROM table 
SELECT AI(x:y, * )SELECT AI(*, x)SELECT AI(*, x:y)
```
In addition to the support in SELECT and FIND SELECT statements, this same syntax will be supported in JOIN, READ ISN, READ PHYSICAL, READ LOGICAL, and cursor support.

The syntax provided will be similar to what Natural provides. To make this clear, the following examples of syntax have been provided, as taken from the Software AG Natural Programming Guide:

### *Examples*

The following examples use the multiple-value field LANGUAGES and the periodic group CARS. The various values of the multiple-value field LANGUAGES can be referenced as follows:

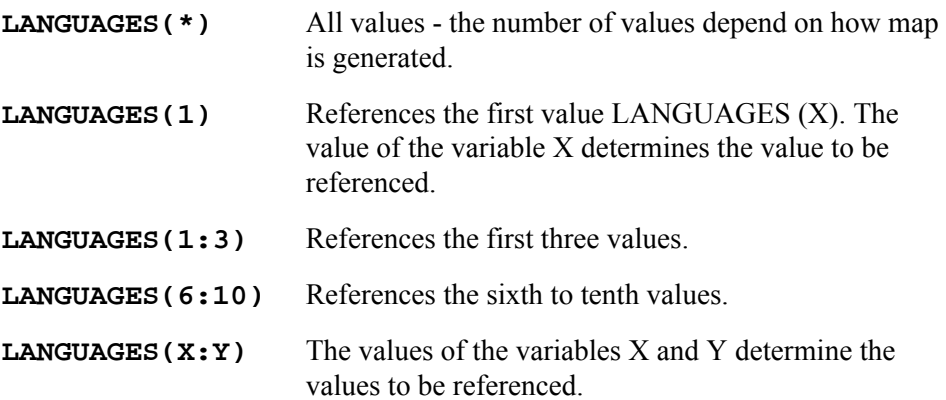

The various occurrences of the periodic group CARS can be referenced in the same manner:

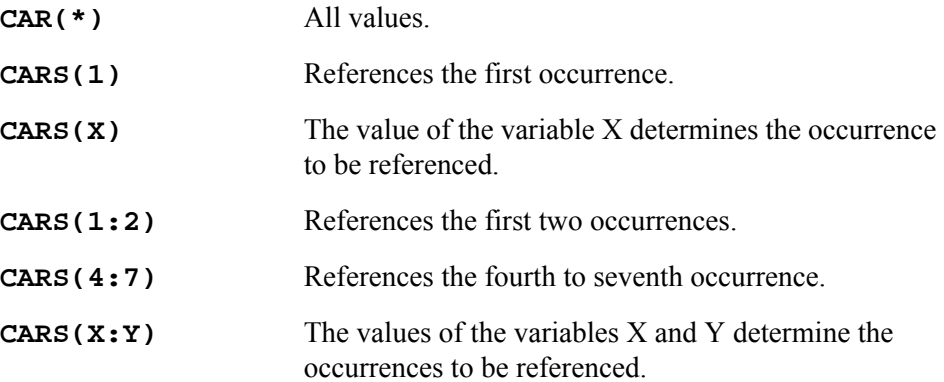

The following examples use the multiple-value field SERVICING within the periodic group CARS. The various values of the multiple-value field can be referenced as follows:

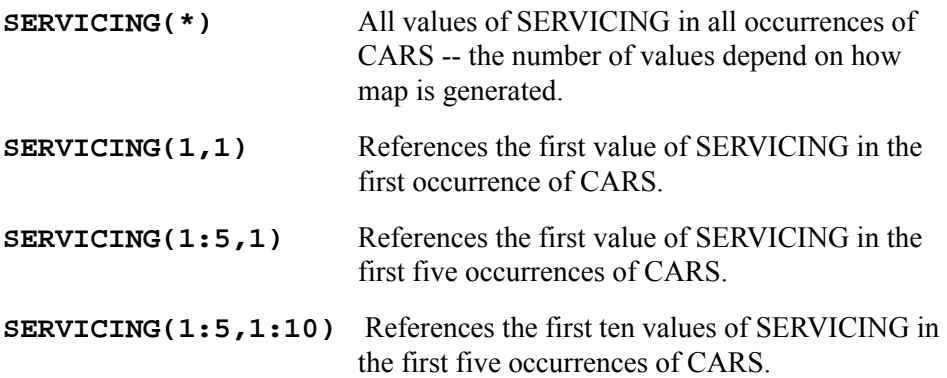

In order to use this support, you must regenerate the map using the PE\_MU\_COUNT option when running SDADEX. This is because this option will now generate a count field for each PE, MU, and MU within PE, and Shadow Mainframe Adapter Client for ADABAS will use the MU, PE, and MU within PE count field for this support.

Shadow Mainframe Adapter Client for ADABAS will base its assumption on the number of occurrences requested from the number of occurrences defined in the field definition (OPDE) by default when \* is used. However, a user's requirement for applying the "filter" to return only the columns corresponding with the filled occurrences will be accepted. The following is a description of what has been implemented to support this requirement:

1. A new Shadow Mainframe Adapter Server parameter, ADABASPRUNEMUPE, has been introduced in the PRODADABAS group. The default for this parameter is NO, which specifies no filtering will occur. If this is set to NOTCOUNT, the filtering will be done to return only the columns corresponding with the filled occurrences. The  $C$  (or C if you use the short name as column name in the map) count columns will also be returned as part of the resultset. If ADABASPRUNEMUPE is set to ALL, it functions the same way as ADABASPRUNEMUPE = NOTCOUNT *except* that the  $C$  (or  $C$  if you use the short name as column name in the map) count columns will *not* be returned as part of the result set.

If the resultset contains multiple rows, the number of columns returned will be the same as the maximum value in the count (i.e., the  $\,C$  or  $C$  count column). For example, assume the following result set:

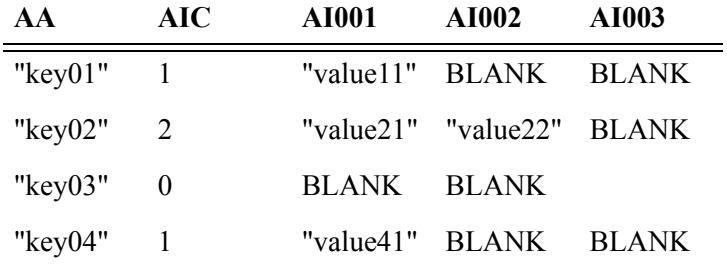

After the filtering with ADABASPRUNEMUPE=NOTCOUNT, the result set will be as follows:

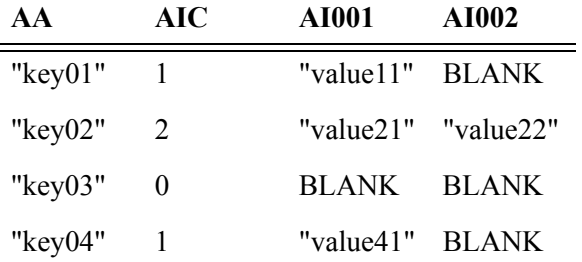

After the filtering with ADABASPRUNEMUPE=ALL, the resultset will be as follows:

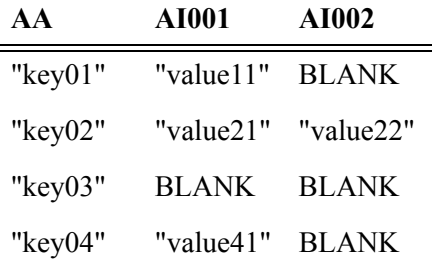

- 2. The filtering only takes effect for the case when \* is used on an MU or PE field. For example, if AI is an MU, PE, or MU within PE, and you issue a SELECT AI(\*), filtering will only be done for this case. If you select the columns individually (i.e., SELECT AI001, AI002...) or use the range (i.e., SELECT AI(1:3)), no filtering will be done.
- 3. Filtering will require the count field (i.e., the \_C or C field). So, when you generate the map, you need to specify PE\_MU\_COUNT in SDADEX. Otherwise, Shadow Mainframe Adapter Client for ADABAS cannot and will not apply the filtering. If the map is generated without using

PE\_MU\_COUNT, if you use this syntax, Shadow Mainframe Adapter Client for ADABAS will reject the query.

4. If a range search is specified, the count column will not be returned because the user explicitly specifies a range. The following is an example of a range search:

SELECT AA, AI(1:3) FROM TABLE WHERE PK >= 'key01'

If the count field is needed, the user can include the count field in column selection criteria as follows:

SELECT AA, AIC, AI(1:3) FROM TABLE WHERE PK >= 'key01'

5. A new trace message ("x COLUMNS PRUNED FROM RESULT SET") will be generated in the trace browse to indicate a filtering has taken place for the query issued by the user.

# *WHERE Criterion*

# **WHERE Criterion for ADABAS Descriptor Searches**

If you want WHERE criteria to allow only ADABAS descriptor searches, use DE\_SEARCH\_ONLY during data map creation.

# **WHERE Criterion for MU and PE Fields**

When using the WHERE criterion with MU and PE fields, special considerations exist regarding the following:

- Searching for particular occurrences MU and PE fields
- Updating or inserting into MU fields defined as NU

### <span id="page-119-0"></span>*Special Considerations for Searching for Particular Occurrences MU and PE Fields*

Due to the way ADABAS allows searches in MU, when you specify a value for an MU occurrence in the WHERE clause, Shadow Mainframe Adapter Client for ADABAS will target all rows where any occurrence of that MU field match the value specified.

This works the same way for PE fields unless you are running at Shadow Connect v4.5 SVFX3268 or v4.8 SVFX0178 and above. At those levels of code, you can use the new parameter SEARCH\_BY\_PE\_INDEX to allow the Mainframe Adapter Client to target rows that match a particular occurrence of the PE field.

### <span id="page-119-1"></span>*Special Considerations for Updating or Inserting into MU Fields Defined as NU*

When updating or inserting into a particular occurrence of an MU field defined as NU (null suppressed), it is possible that another occurrence of the MU field may receive the update or insert. This is working as designed. In ADABAS, NU means that it is null suppressed. Therefore, for MU fields defined as NU (null

suppressed), ADABAS suppresses 0 (zero) for numerics and blank for alpha. For example, if you update the second occurrence of an MU field defined as NU and the first occurrence does not exist, ADABAS suppresses the first occurrence and shifts the second occurrence downward to the first.

If you want positionality within an MU field and/or 0 (zero) or blank are valid values, then the MU must field must be defined as FI (fixed).

To check whether the MU field is defined as NU or FI, you can do the following:

- Issue a "SHOW FILE=nnnnn DBID=nnnn" (see ["SHOW" on page 8-18\)](#page-111-0).
- Review the ADAREP report.

# *Search Criterion*

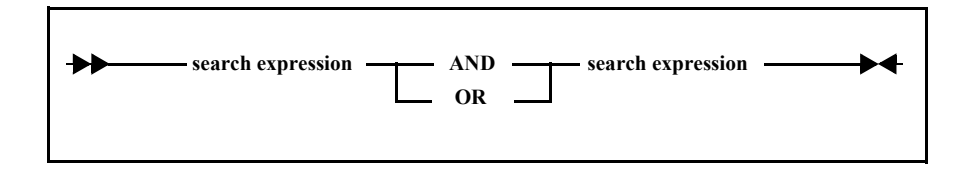

### *Note:*

Parenthetical groupings are not supported; if used, they will be ignored.

## **Search Expression**

The search expression is formatted as follows:

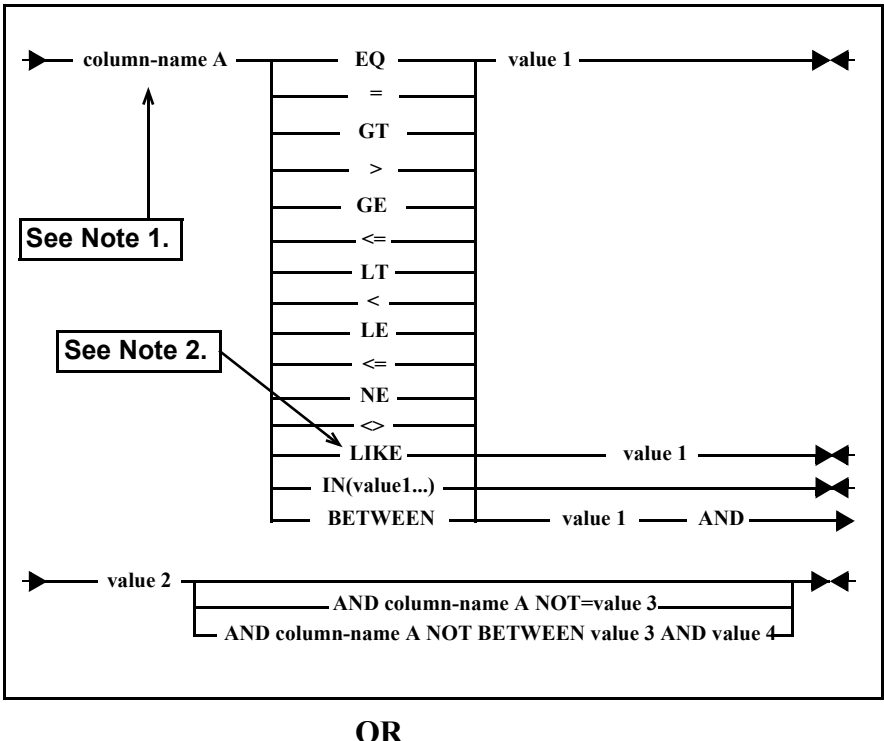

**OR**

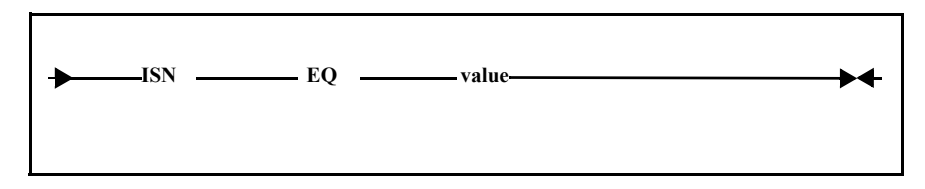

### **Notes:**

- 1. In most cases, column names in search criterion need to be ADABAS descriptor fields. The same column name must be specified in all locations designated by column-name A. It can also be ISN=value.
- 2. The LIKE operator will function like the EQ operator and *does not* allow wildcards.
- 3. If using table join support, only the simple operators  $(=, >, >=, <, <)$  are allowed.

# <span id="page-121-0"></span>**Cursor Processing**

If the DECLARE cursor-name CURSOR [FOR] clause is included in the SQL statement, the Mainframe Adapter Client application will be able to control the positioning of the cursor. Shadow Mainframe Adapter Client for ADABAS supports cursor processing as follows:

- The Mainframe Adapter Client application can open as many cursors as required at any given time.
- If the Mainframe Adapter Client application tries to declare a cursor name that is already in use, the new DECLARE CURSOR operation using the same cursor name will result in the cursor being returned to its original state and this same cursor name will take affect for the new DECLARE CURSOR operation.
- Cursors names must be 4 characters in length.
- For cursor names, it is recommended that alphanumeric characters be used and special character usage be avoided.
- The cursor name "NEON" is used internally by Shadow products and should not be used in Mainframe Adapter Client applications.
- Shadow Mainframe Adapter Client for ADABAS allows Mainframe Adapter Clients to specify the cursor processing in the following ways:
	- Using the FOR keyword (DECLARE cursor-name CURSOR FOR)
	- Omitting the FOR keyword (DECLARE cursor-name CURSOR)

### **Using the FOR Keyword**

If the DECLARE cursor-name CURSOR FOR clause is included in the SQL statement, the Mainframe Adapter Client application will be able to control the positioning of the cursor by using OPEN cursor-name, FETCH cursor-name, and CLOSE cursor-name cursor processing.

### *Note:*

Shadow Mainframe Adapter Client for ADABAS maintains the required context between Mainframe Adapter Client requests to allow single row return on each FETCH request.

#### **Example:**

```
DECLARE C001 CURSOR FOR SELECT * FROM EMPLOYEES
...
OPEN C001
...
FETCH_LOOP:
FETCH C001
CHECK RETURN > 0 EXIT LOOP
END_LOOP;
...
CLOSE C001
```
# **Omitting the FOR Keyword**

Shadow Mainframe Adapter Client for ADABAS offers a quick way to keep the cursor position on the last row of the result set returned without going through OPEN cursor-name, FETCH cursor-name, and CLOSE cursor-name cursor processing. If the DECLARE cursor-name CURSOR clause (without the FOR keyword) is included in the SQL statement, the cursor position will be maintained on the last row returned.

This is designed for situations that return a single row where the cursor position is required for subsequent operations but the Mainframe Adapter Client does not want to use OPEN cursor-name and FETCH cursor-name logic. This saves a couple of network round-trips.

### **Example:**

The following examples issue a SELECT from MYTAB where AA = "ABC123", assuming one row will match the criteria and be returned. The Mainframe Adapter Client application will have the cursor position on that row for the subsequent UPDATE operation.

FIND DECLARE C001 CURSOR SELECT AA FROM MYTAB WHERE AA = "ABC123" OPTIONS HOLD UPDATE WHERE CURRENT OF C001 SET AB = "SOME VALUE" CLOSE C001

### **Or**

FIND DECLARE C001 CURSOR SELECT AA FROM MYTAB WHERE AA = "ABC123" HOLD C001 UPDATE WHERE CURRENT OF C001 SET AB = "SOME VALUE" CLOSE C001

### *Notes:*

- You either have to place the OPTIONS HOLD clause in the DECLARE CURSOR statement (as shown in the first example) or issue the HOLD statement (as shown in the second example) to hold the record prior to updating the row where the cursor pointing. Otherwise, ADABAS will issue a -144 response code.
- If the record is already held by someone else and you do not want to wait for the record to be released, please use the RETURN option in the OPTIONS clause.

Please refer to the notes for ["UPDATE" on page 8-19](#page-112-0) for more information.

# **Using Table Joins to Obtain Data from Multiple ADABAS Files**

Shadow Mainframe Adapter Client for ADABAS supports the selection of data from up to five ADABAS tables by allowing a logical joining of the tables through use of common data elements. Shadow Mainframe Adapter Client for ADABAS transforms the query into multiple nested SELECTs.

# *Statement Syntax*

The SELECT statement syntax is as follows:

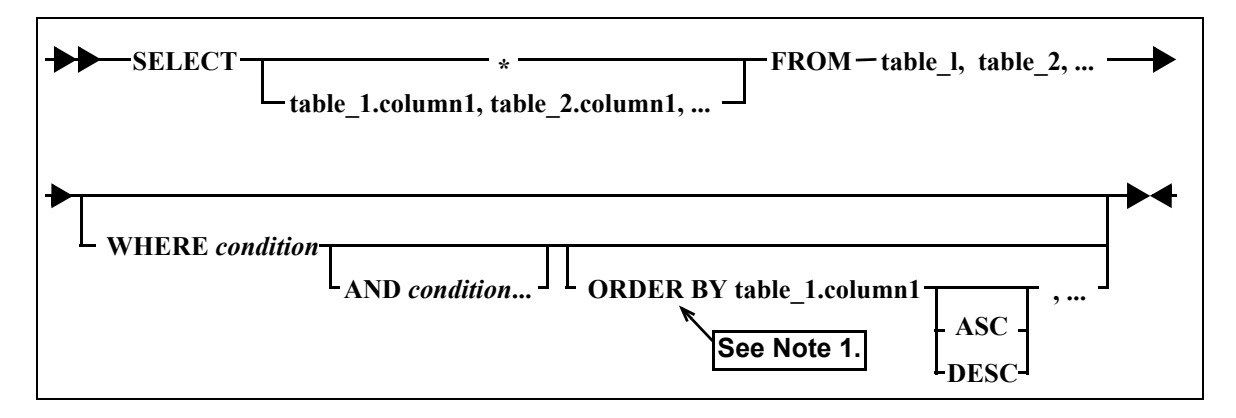

Where:

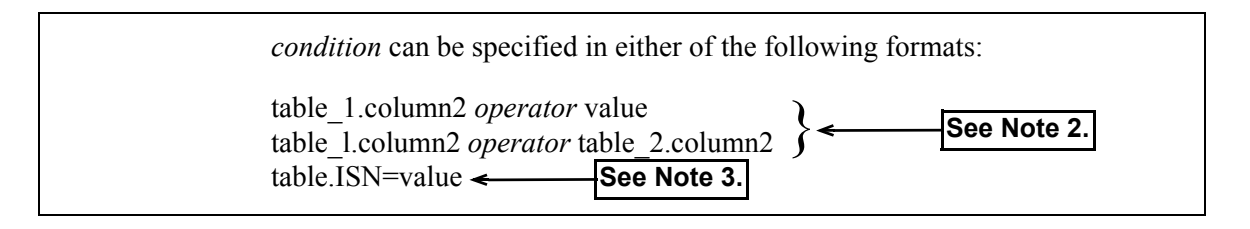

### **Notes:**

1. Up to ten columns can be specified in the ORDER BY clause. When the ORDER BY clause is specified when doing a join, the Shadow Mainframe Adapter Server will internally sort the result set (based on the ORDER BY clause) before sending the result set back to the Mainframe Adapter Client; thus, to avoid overhead and maximize performance, it is strongly recommended that the ORDER BY be specified only when necessary and the size of the result set to be sorted should be minimized.

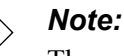

The name of the column in the ORDER BY clause should be either a column name in the result set or a column position. This means that if the user uses a correlation ID for the column, the correlation ID or column position must also be used in the ORDER BY clause.

If the ORDER BY clause directional option is not explicitly issued to specify an ascending or descending order, the default value will be an ascending order; however a directional option can be explicitly specified for each column. The valid syntax for issuing the ORDER BY clause directional option is as follows:

- **For ascending order:** Either ASC or ASCENDING.
- **For descending order:** Either DESC or DESCENDING.

### *Note:*

ORDER BY support with table joins is only available with Shadow Mainframe Adapter Server v4.8 SVFX2554 and above.

- 2. Only the simple operators  $(=, <, >, < =, >)$  are allowed for table join support.
- 3. When using a table join, ISN can be the *only* criteria in the WHERE clause. The following examples show a valid use of ISN in a join statement and an invalid use of ISN in a join statement (a statement with more than one criteria in the WHERE clause).

#### **Valid Join Statement**

SELECT EMPLOYEES.PERSONNEL\_ID, VEHICLES.PERSONNEL\_ID, VEHICLES.COLOR FROM VEHICLES, EMPLOYEES WHERE EMPLOYEES.PERSONNEL\_ID = VEHICLES.PERSONNEL\_ID AND EMPLOYEES.ISN = 177

### **Invalid Join Statement**

SELECT EMPLOYEES.PERSONNEL\_ID, VEHICLES.PERSONNEL\_ID, VEHICLES.COLOR FROM VEHICLES, EMPLOYEES WHERE EMPLOYEES.PERSONNEL\_ID = VEHICLES.PERSONNEL\_ID AND EMPLOYEES.ISN = 177 AND EMPLOYEES.PERSONNEL\_ID = "50005800"

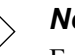

#### *Note:*

For best performance, it is recommended that ISN be used on the "common" table. For example:

SELECT EMPLOYEES.PERSONNEL\_ID, VEHICLES.PERSONNEL\_ID, VEHICLES.COLOR FROM VEHICLES, EMPLOYEES WHERE EMPLOYEES.PERSONNEL\_ID = VEHICLES.PERSONNEL\_ID AND EMPLOYEES.ISN = 177

### **Example:**

The following SELECT statement:

SELECT \* FROM EMPLOYEES, VEHICLES WHERE VEHICLE.PERSONNEL\_ID = EMPLOYEE.PERSONEL\_ID AND EMPLOYEE.LAST\_NAME = "JONES"

Results in the following statement execution:

```
DECLARE C001 CURSOR FOR 
     SELECT * FROM EMPLOYEES WHERE LAST_NAME = "JONES"
OPEN C001
FETCH C001
      READ ISN SELECT PERSONNEL_ID FROM EMPLOYEES WHERE CURRENT
          OF C001 
      DECLARE C002 CURSOR FOR 
              SELECT * FROM VEHICLES WHERE VEHICLE_ID = "???????????"
      OPEN C002
      FETCH C002
      LOOP
LOOP
```
For each fetched row from cursor C001, the data returned for the column EMPLOYEES.PERSONNEL\_ID is substituted in the C002 select statement. The fetch for C002 is done until all records are exhausted (ADABAS RSP 3) and the outer fetch C001 is then executed to retrieve the next row pointed to by the C001 cursor. The process continues until cursor C001 is exhausted (ADABAS RSP 3).

This logic is similar to the manner in which Natural would handle nested FIND statements.

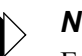

### *Note:*

Each row returned to the Mainframe Adapter Client would contain all columns from the EMPLOYEES table as well as all columns from the VEHICLES file.

# *Considerations for Using Table Joins*

The following guidelines apply to using table joins for obtaining data from multiple ADABAS files:

- Only the SELECT and FIND SELECT verbs support multiple table joins.
- No updating of tables is allowed.
- The SELECT statement to obtain data from multiple ADABAS files requires that each column used in the SELECT be qualified by the ADABAS table name.
- The order for processing the individual SELECTs is based on table interdependencies within the original query.
- Conditions that specify values always take precedence.

# **Concatenation Notation**

The following examples of concatenation notation are shown:

- Concatenating multiple fields with a superdescriptor
- Concatenating values in a redefined field

# *Concatenating Multiple Fields with a Superdescriptor*

When using a superdescriptor that is comprised of multiple fields with dissimilar formats, use concatenation notation to create the superdescriptor value.

# *Note:*

There must be the same number of defined type 6 format definitions in the mapping facility as there are field elements that comprise the superdescriptor.

### **Example:**

Superdescriptor S1 is composed of the parent fields AA, AB and AC, as follows:

- AA is defined as A3.
- AB is defined as P5.
- AC is defined as A2.

To create the superdescriptor in the proper format to send to ADABAS, enter your SQL search criteria as follows:

```
WHERE SI = "ABC | 12345 | DE"
```
# *Concatenating Values in a Redefined Field*

When using redefined columns, the following considerations apply:

- For SELECT statements, the redefined column can be used as a column selection.
- For INSERT and UPDATE statements and within the WHERE clause of SELECT statements, the following applies:
	- If the redefined concatenation bar is not used, then the data value presented is allowed "as is."
	- If the redefined concatenation bar is used, then the data values are concatenated.
- If the redefinition is comprised of multiple parent fields with dissimilar formats, use concatenation notation to create the redefined value.

### **Example:**

Field AA is composed of two redefined fields, AA\_PART\_1 and AA\_PART\_2, as follows:

```
REDEFINE_BEGIN
   REDEFINE_FILE = 173 REDEFINE_FIELD = AA
      (REDEFINE COLUMN = AA PART 1 REDEFINE FORMAT = A
      REDEFINE LENGTH = 5 REDEFINE OFFSET = 0)
       (REDEFINE_COLUMN = AA_PART_2 REDEFINE_FORMAT = A 
      REDEFINE LENGTH = 5 REDEFINE OFFSET = 5)
REDEFINE_END
```
For concatenation purposes, enter your SQL search criteria as follows:

```
SELECT AA_PART_1, AA_PART_2 FROM EMPLOYEE
SELECT * FROM EMPLOYEE WHERE AA = "ABCDE|12345"
```
Where ABCDE and 12345 each represent a value of the redefined field.

### *Note:*

If there had been three redefined fields, you would have used three values (for example, "ABCDE|12345|FGHIJ").

# **HEX Notation**

Anywhere there is a value required and the value is a non-displaying item, use the following:

X'xx'

Where  $xx$  is a hexadecimal that must be given in pairs representing the high and low order nibbles of the byte(s).

### **Examples:**

X'C1' is the character "A". X'C1F0' are the characters "A0".

# Appendices

# *APPENDIX A: Shadow Mainframe Adapter Client Keywords*

Shadow Mainframe Adapter Client, part of the Mainframe Adapter Client component of the Shadow Connect product, is controlled using certain keywords. These keywords are automatically given default values which can be changed depending on the Shadow function you are using.

This chapter covers the following topics:

- Setting a Keyword
- Keyword Descriptions
- Setting Keywords to Benefit Performance

# **Setting a Keyword**

For details on how to set Shadow Mainframe Adapter Client keywords, see ["Step](#page-46-0)  [1: Configure the Data Source" on page 4-1](#page-46-0) within [Chapter 4, "Shadow Mainframe](#page-46-1)  [Adapter Client: Configuration,"](#page-46-1) of this guide.

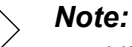

In addition, certain application Mainframe Adapter Servers allow

Shadow Mainframe Adapter Client keywords to be set via the application Mainframe Adapter Server graphical user interface.

# **Keyword Descriptions**

[Table A–1 on page A-2](#page-133-0) lists the Shadow Mainframe Adapter Client keywords that can be set, along with a brief explanation of each and default settings.

<span id="page-133-1"></span><span id="page-133-0"></span>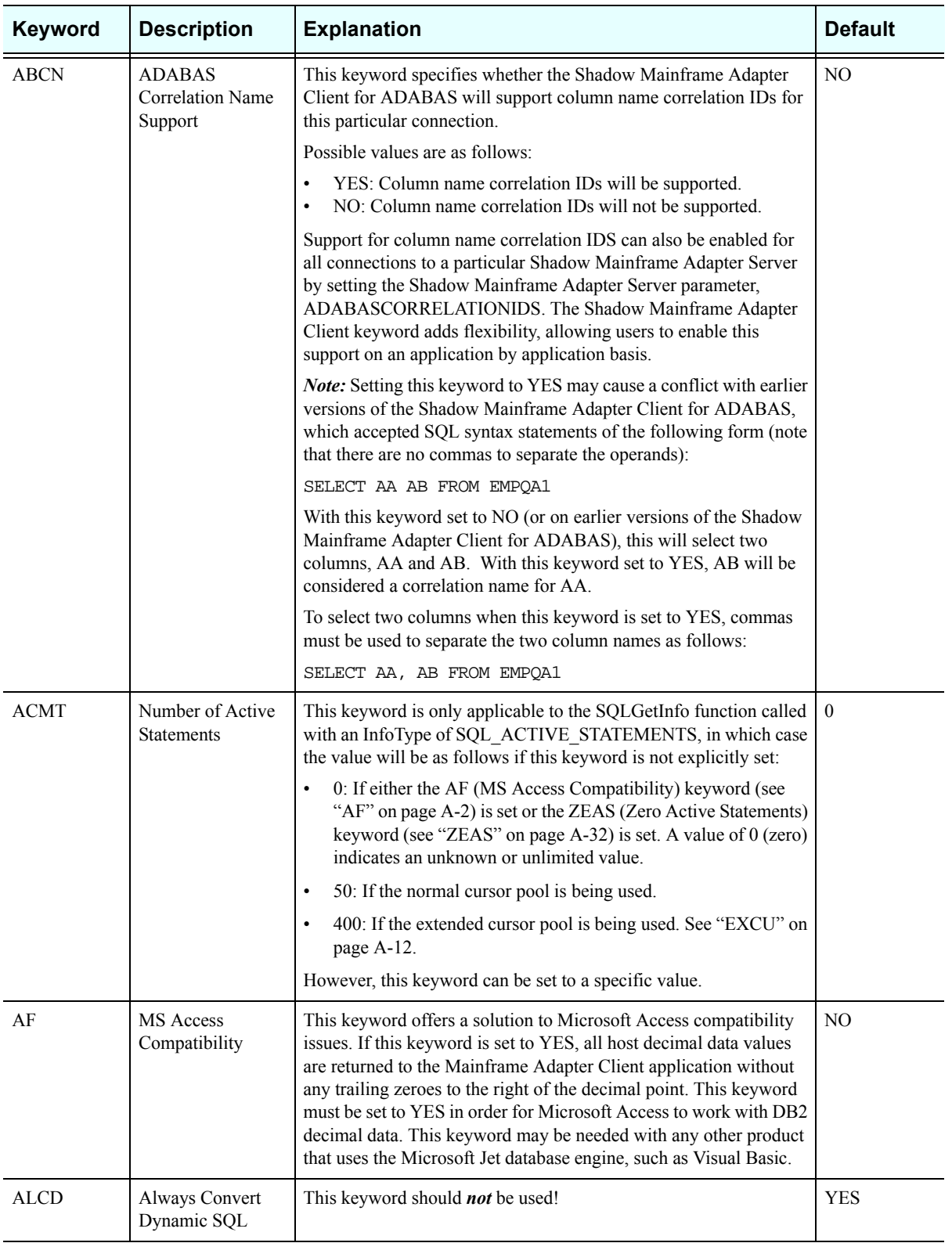

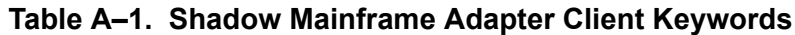

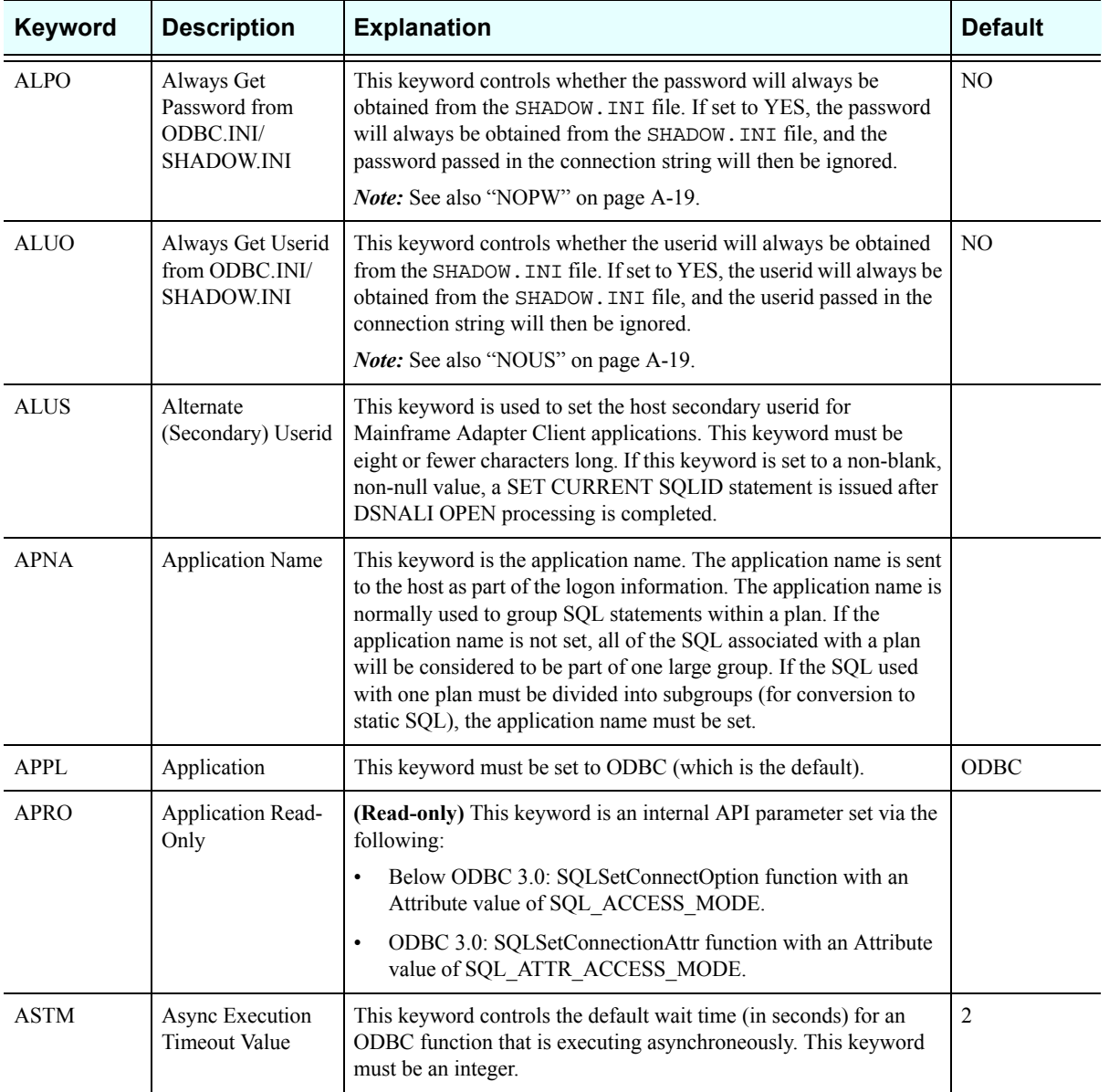

<span id="page-135-1"></span><span id="page-135-0"></span>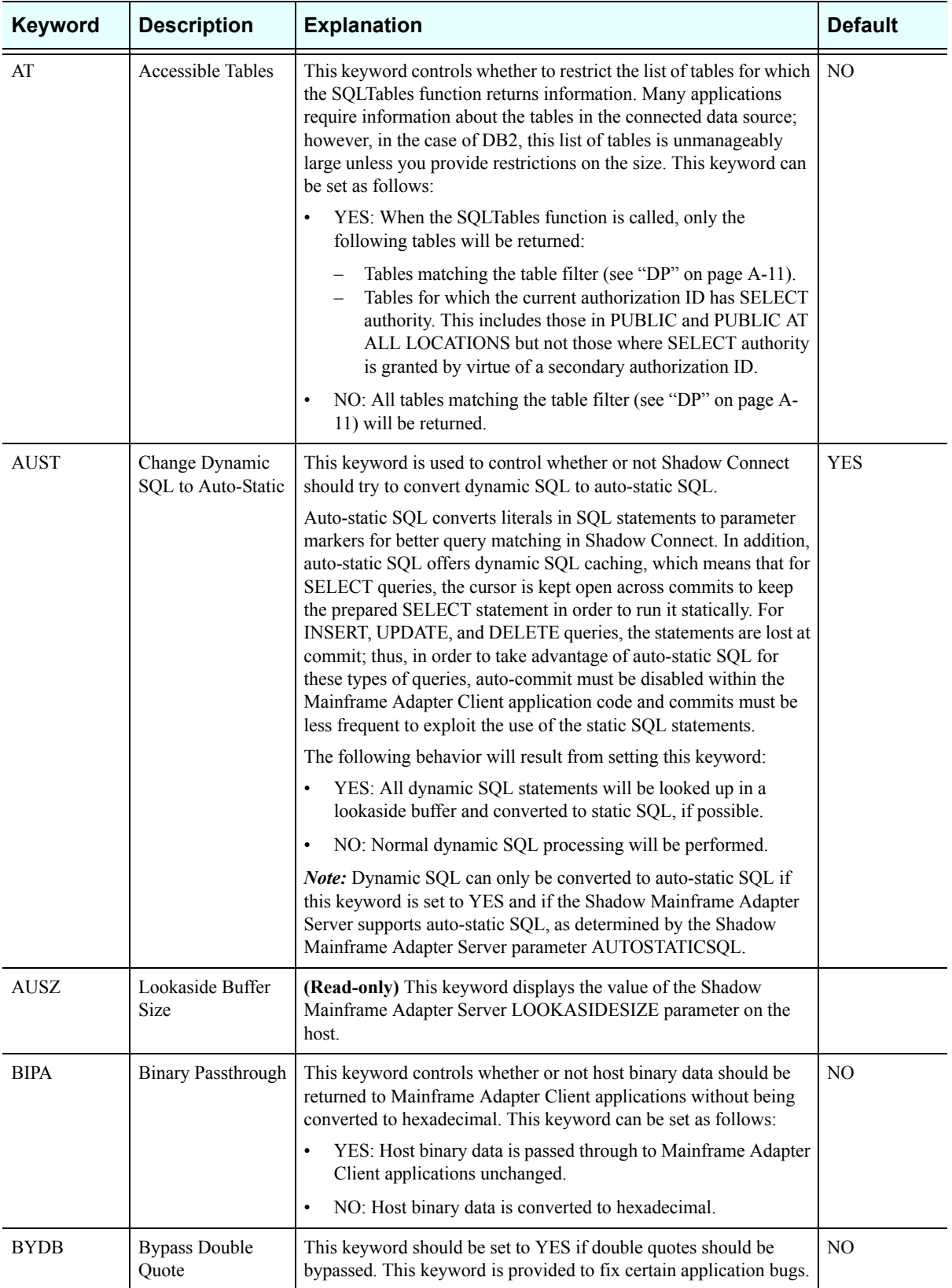

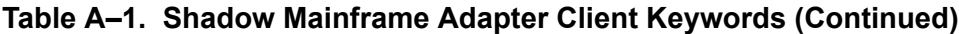

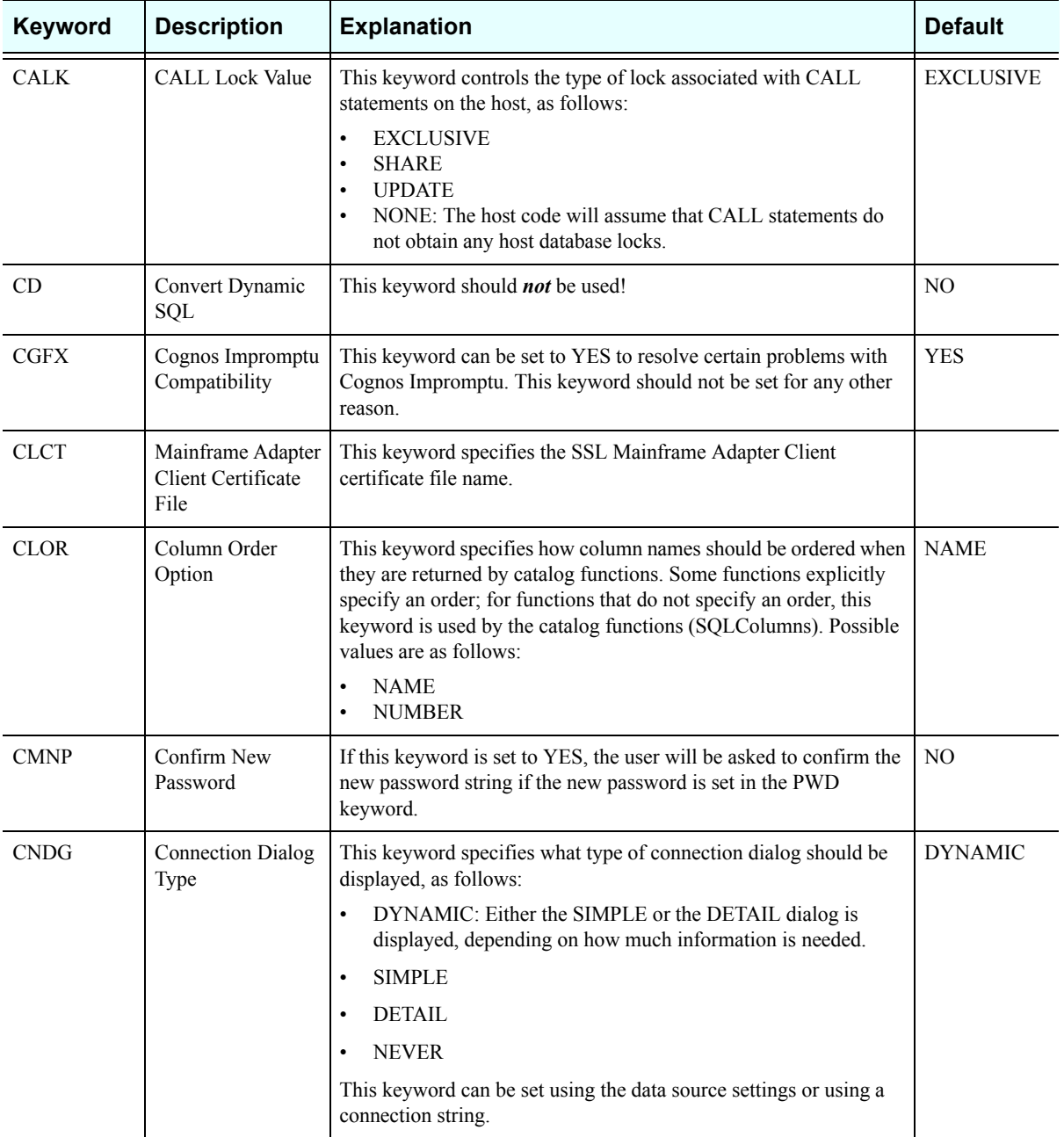

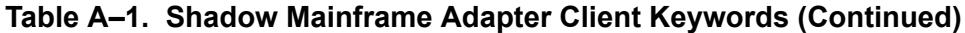

<span id="page-137-0"></span>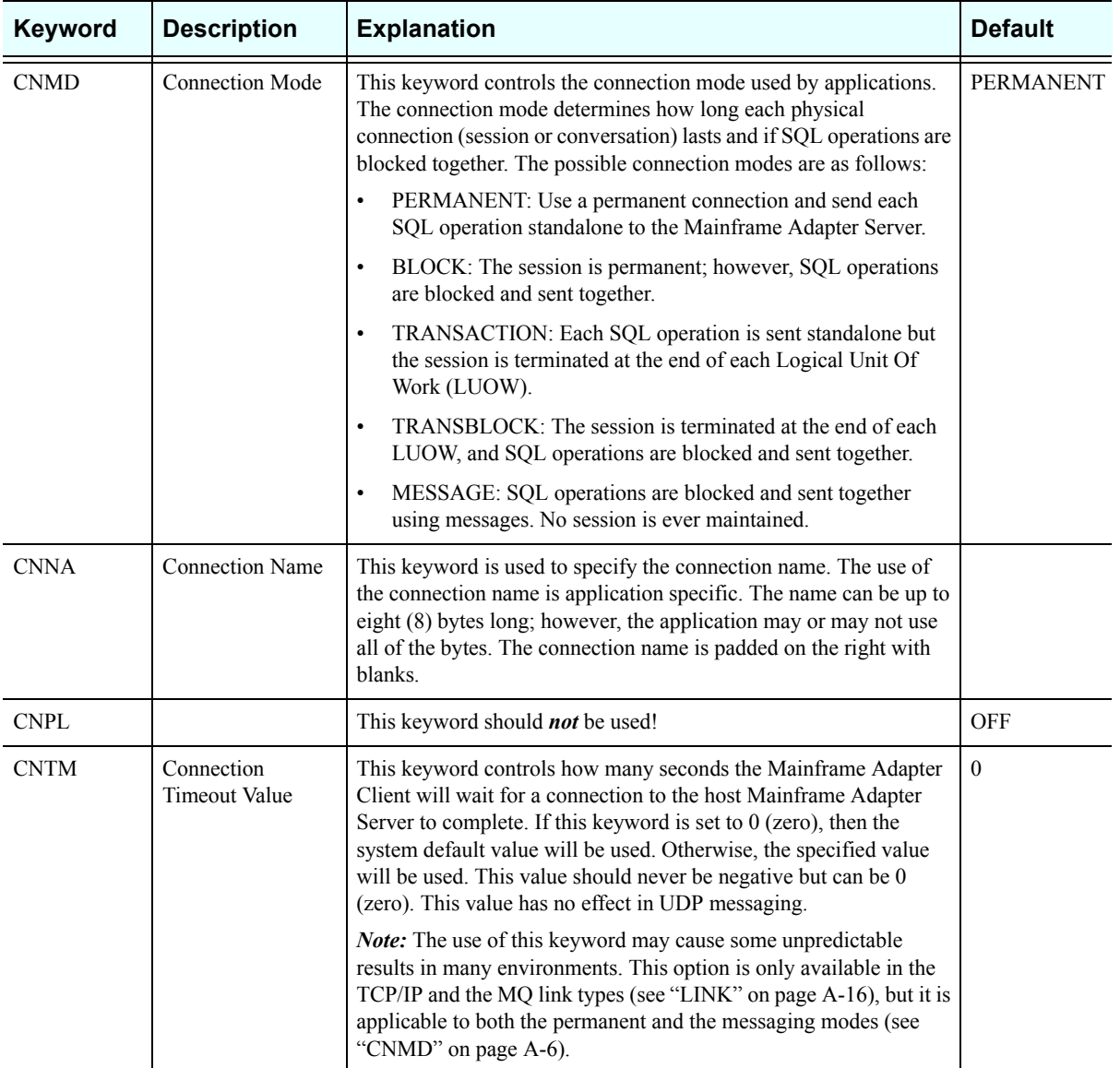

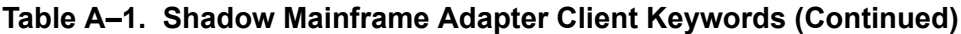

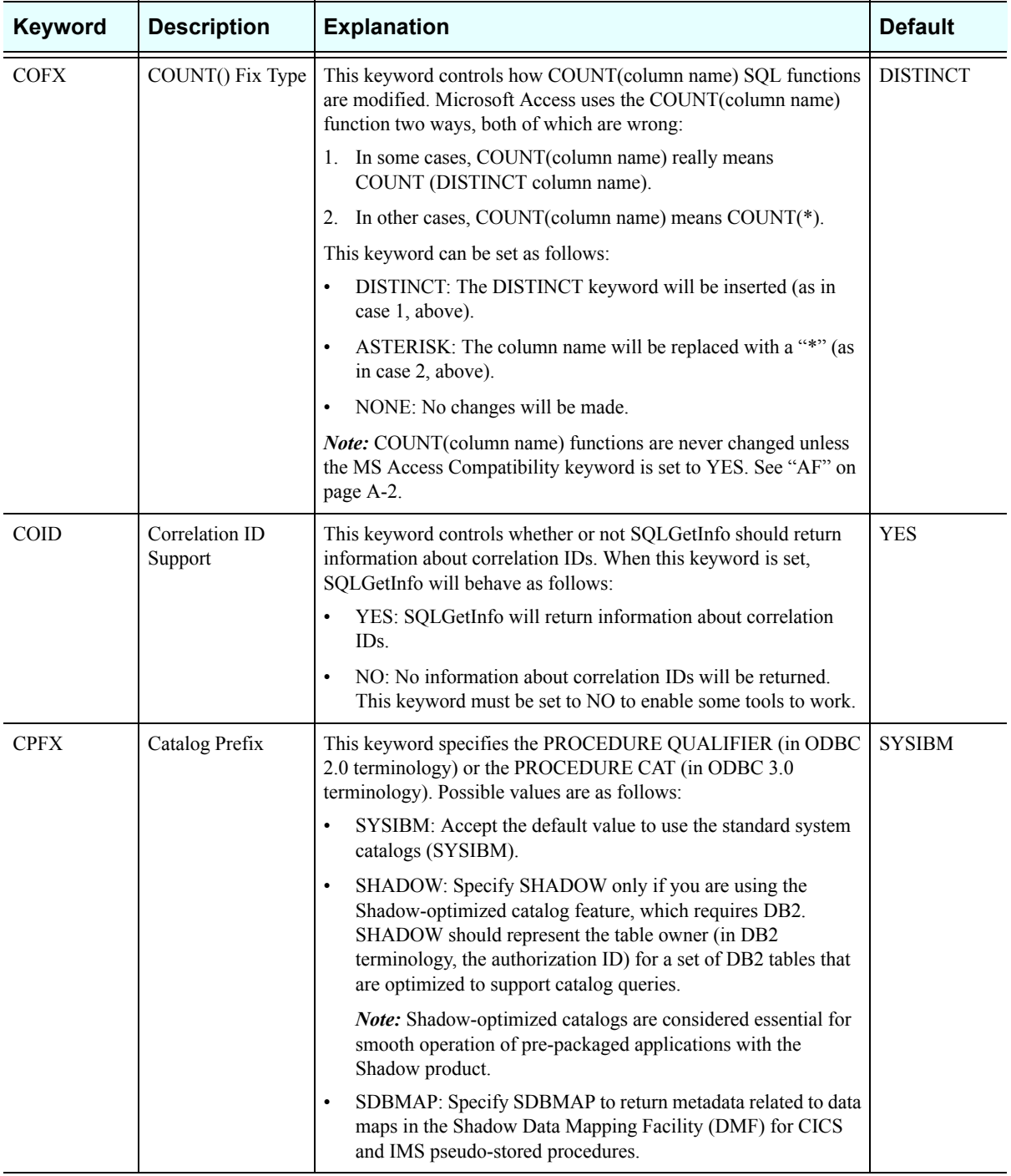

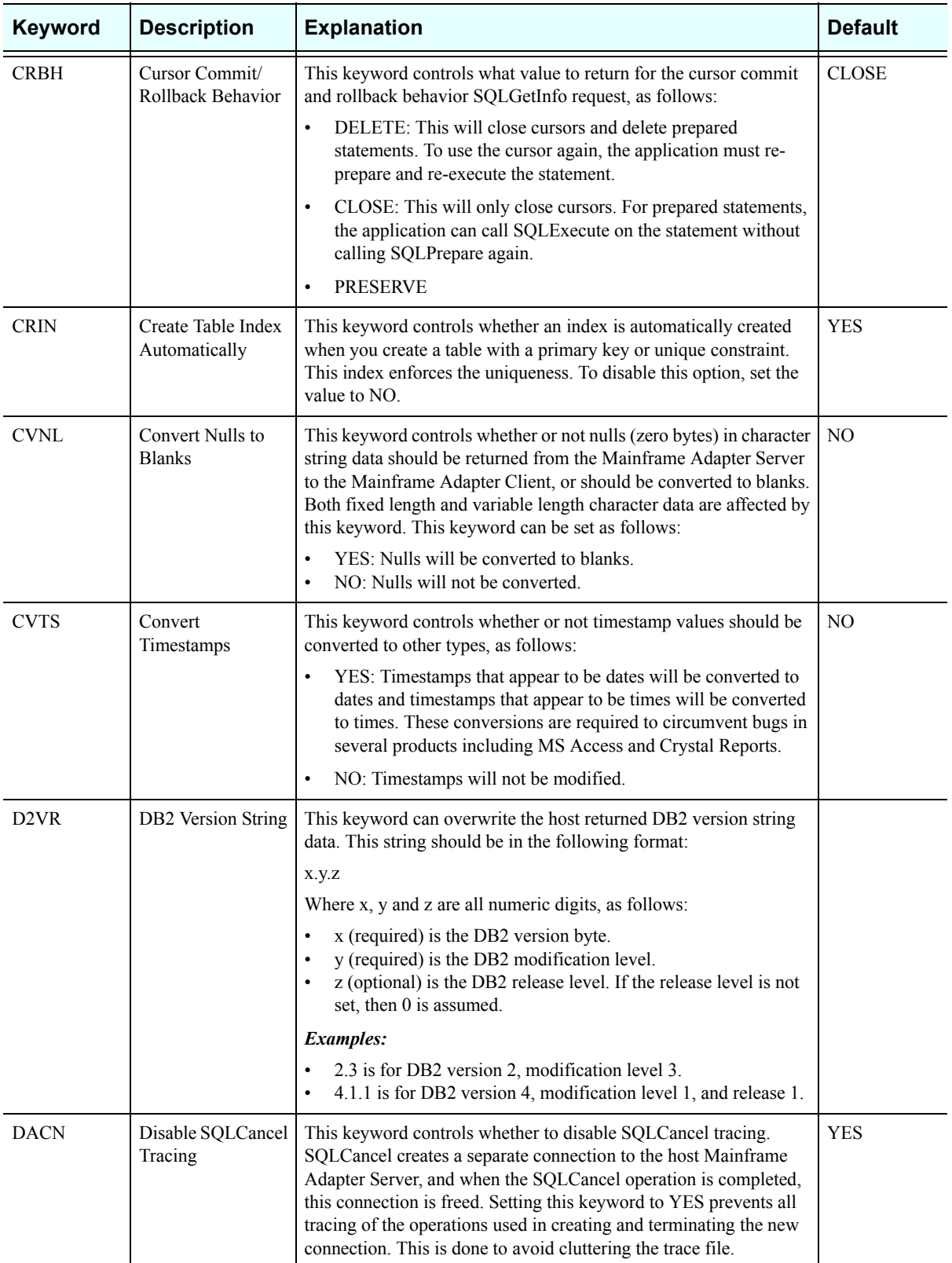

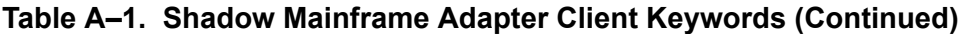

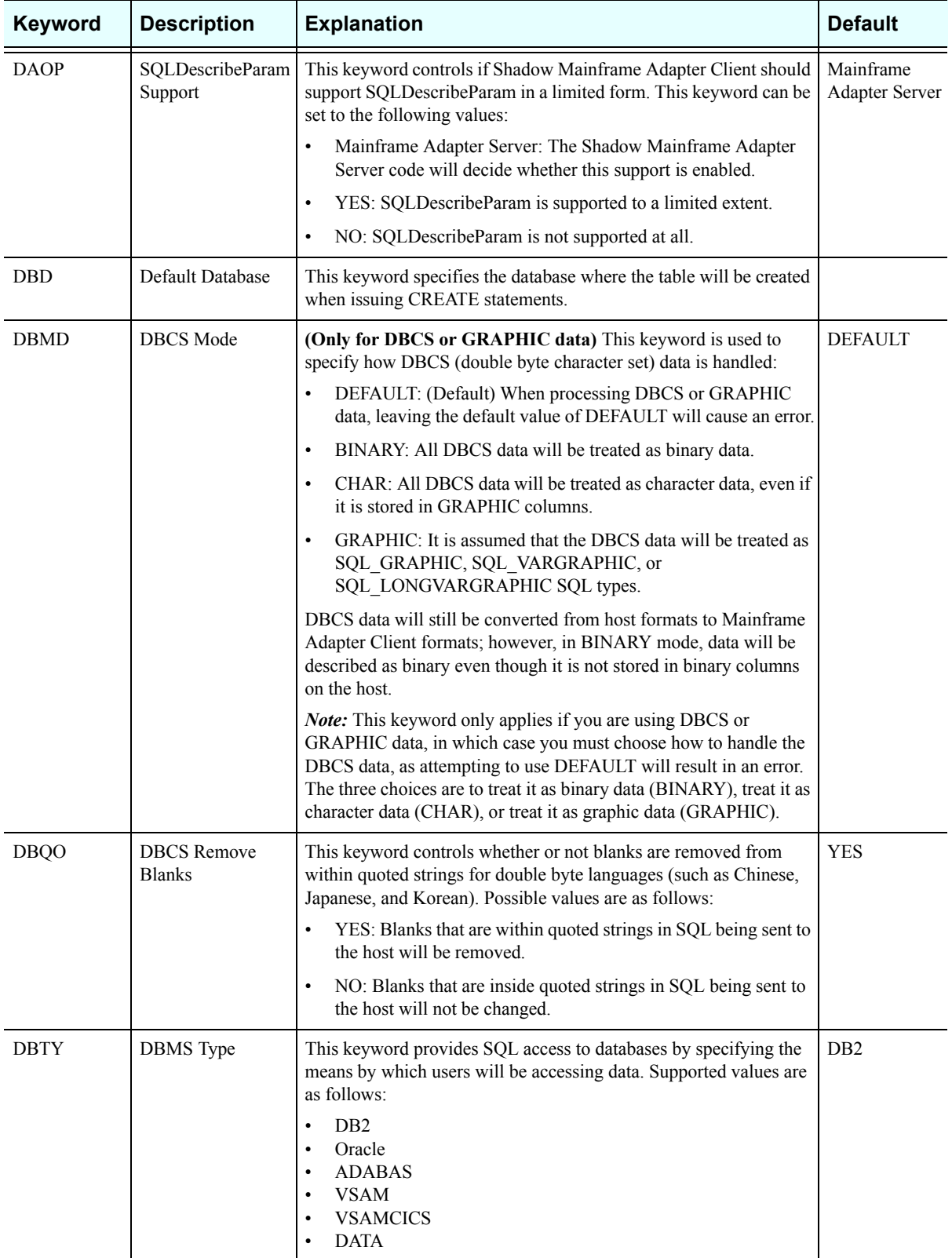

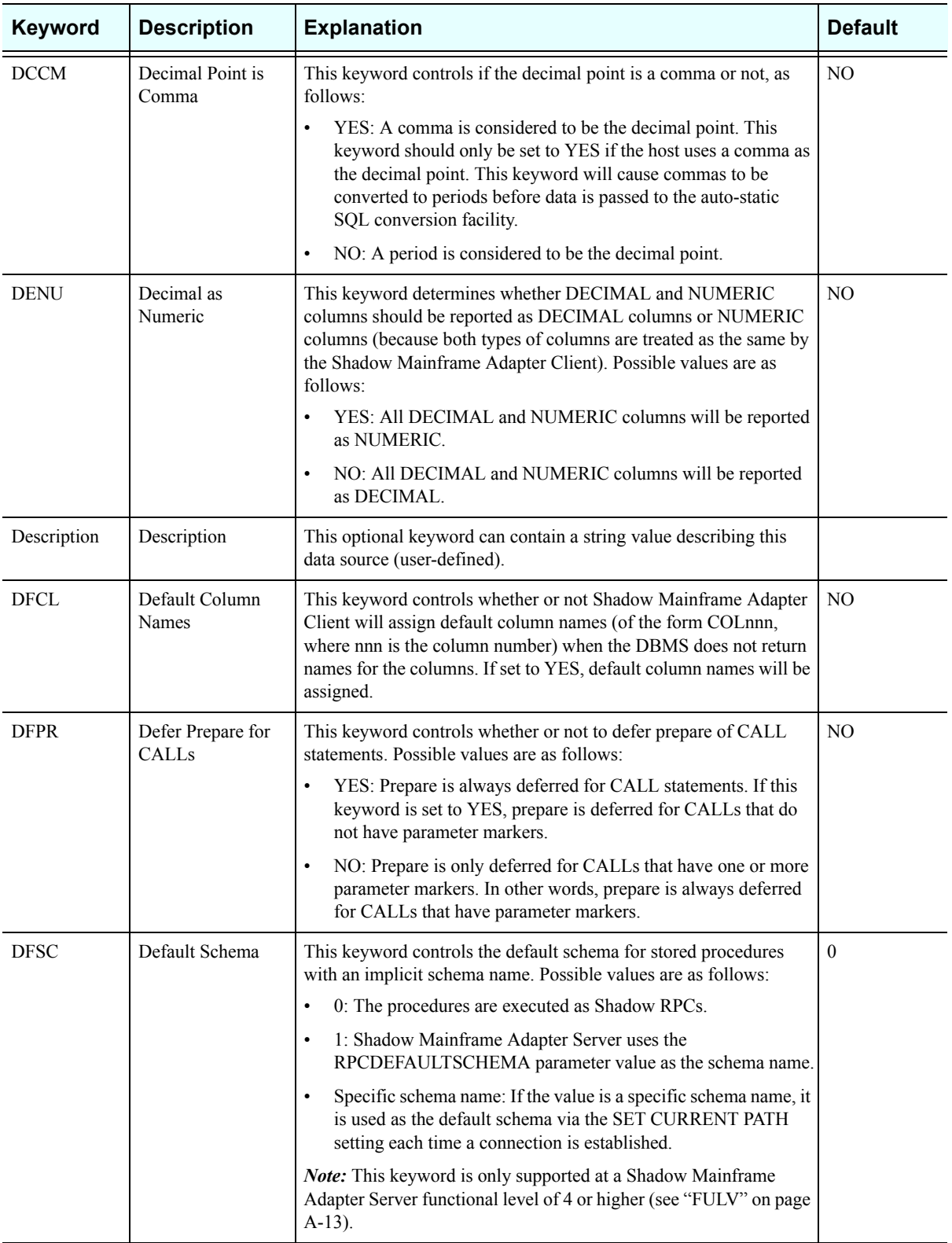

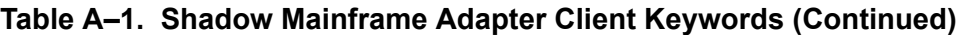

<span id="page-142-1"></span><span id="page-142-0"></span>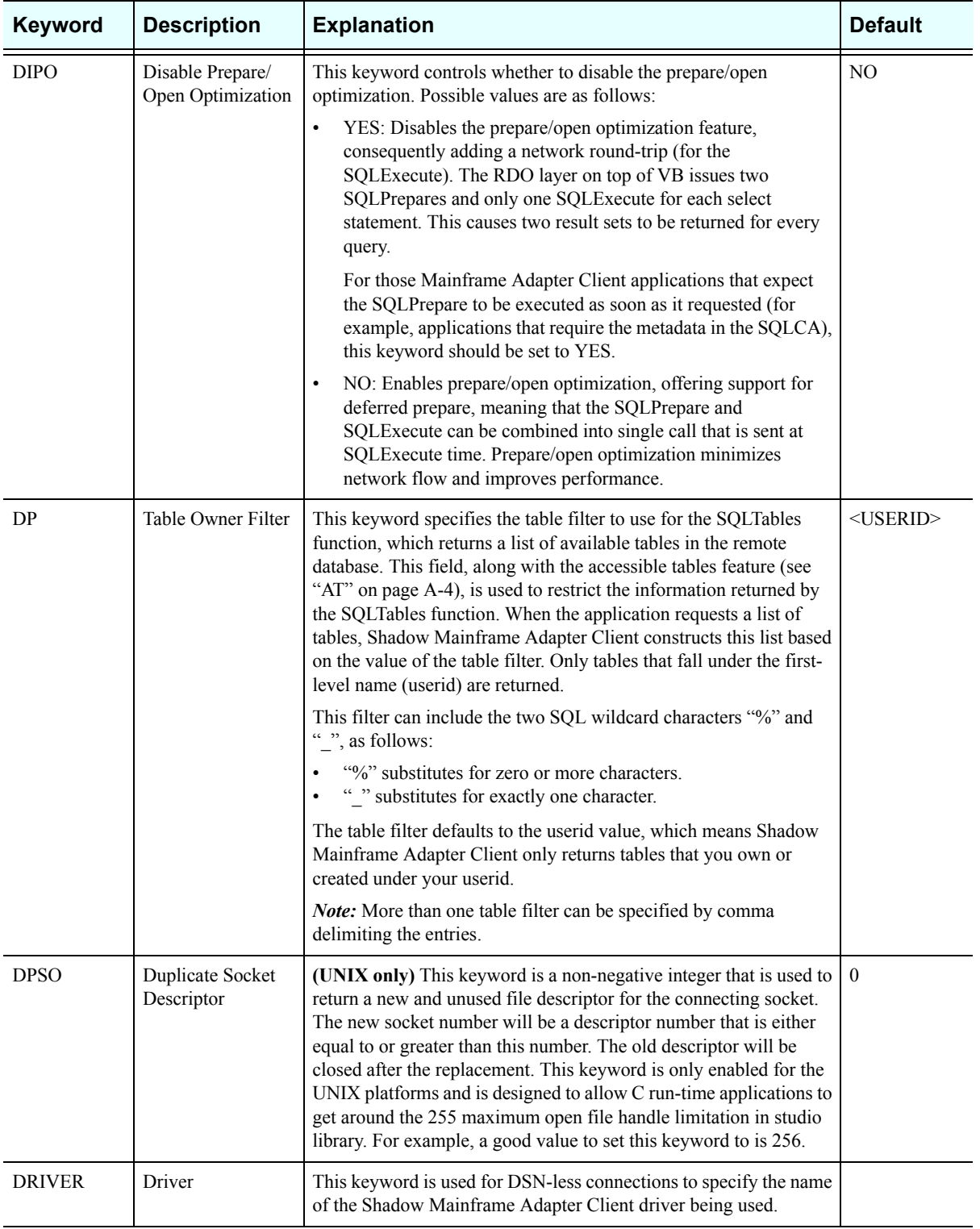

<span id="page-143-0"></span>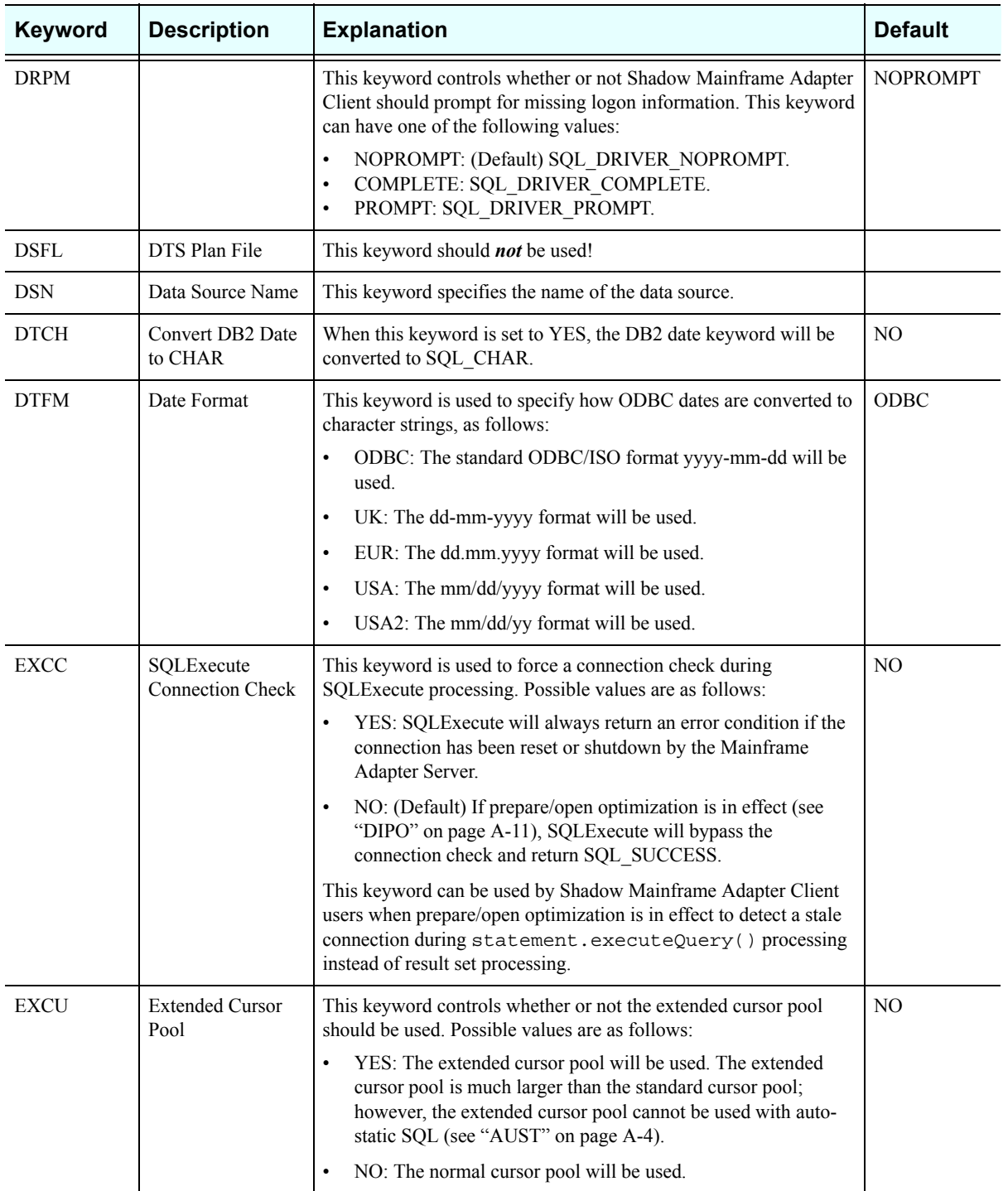

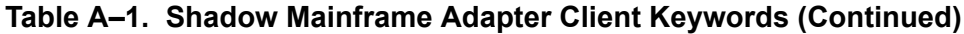
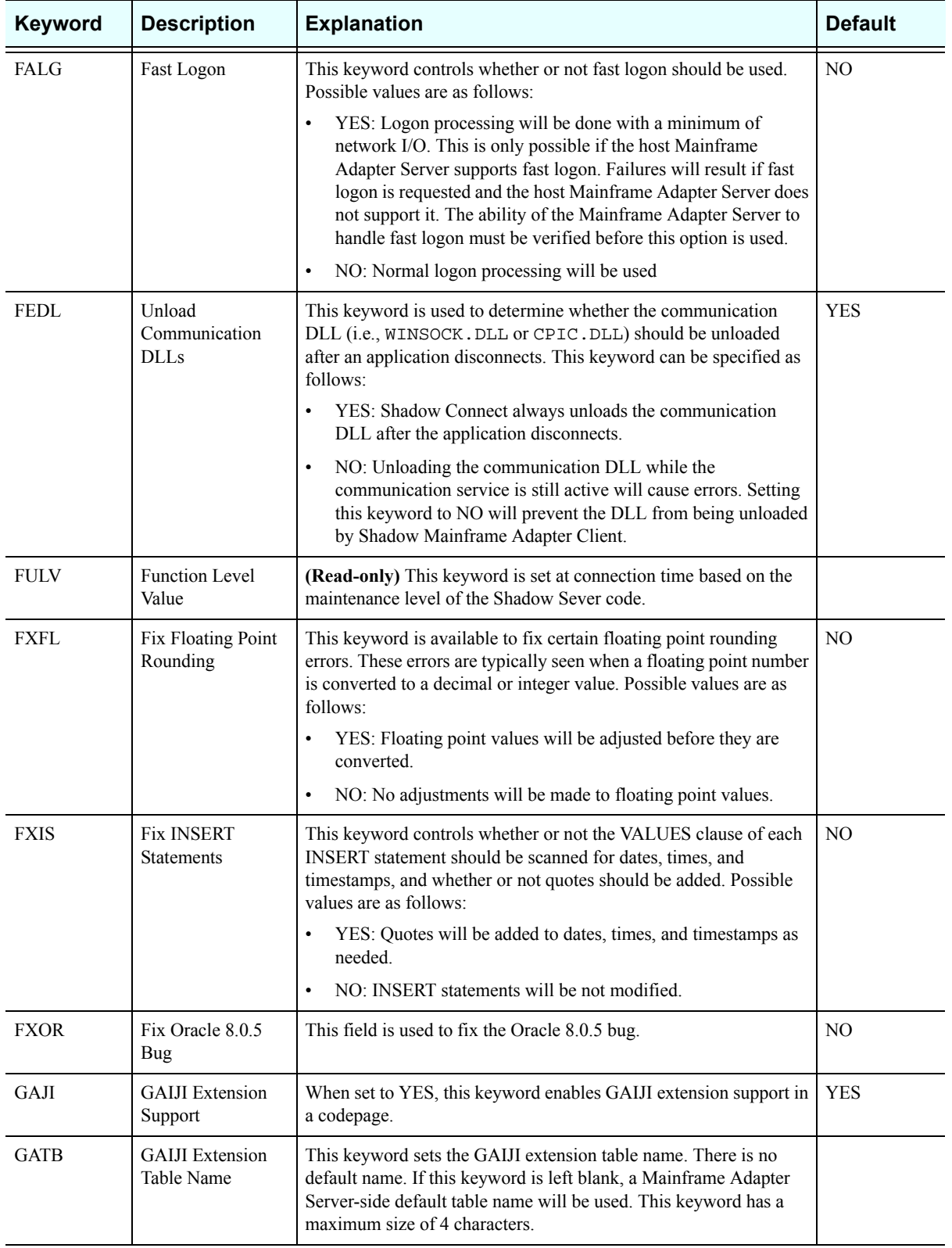

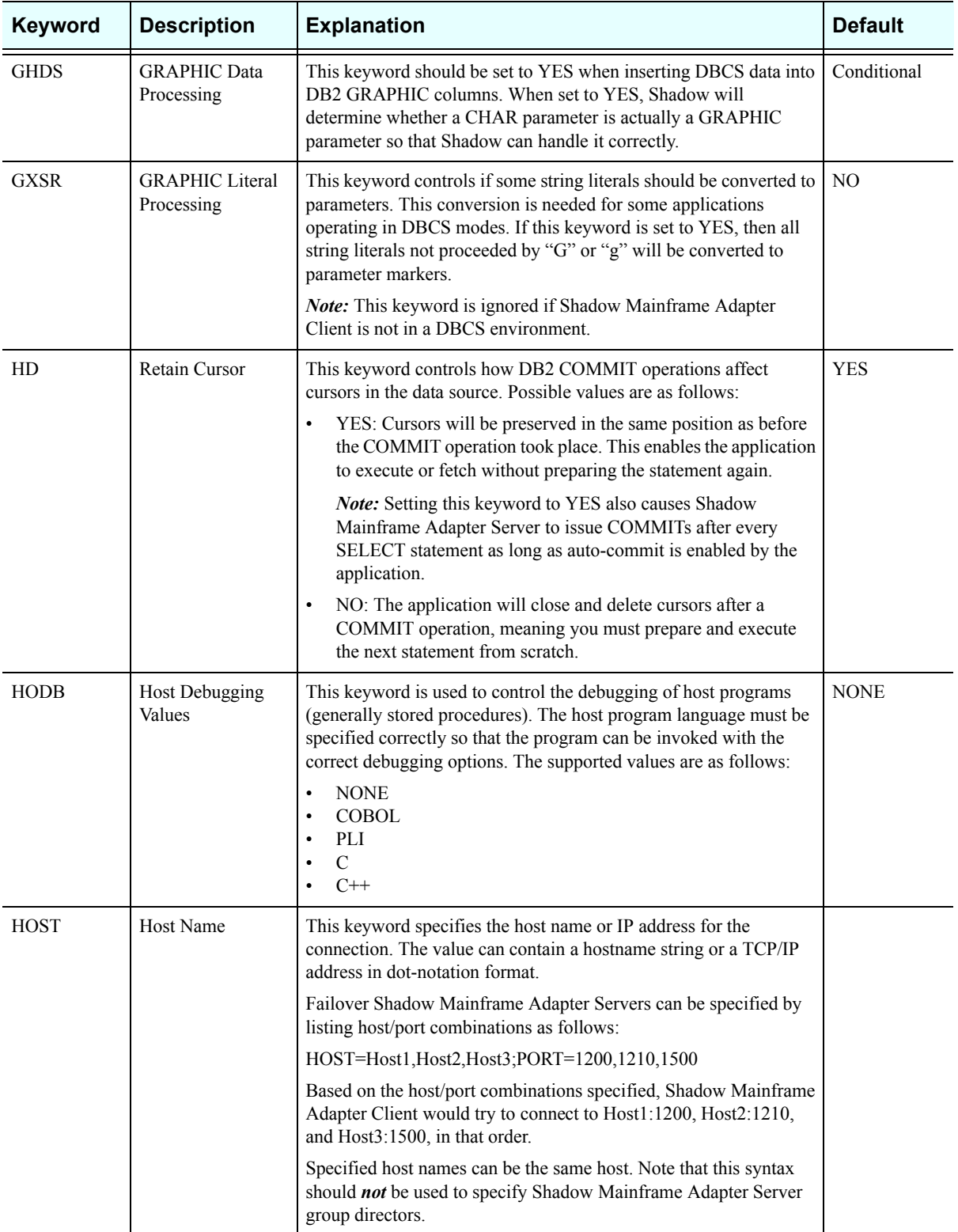

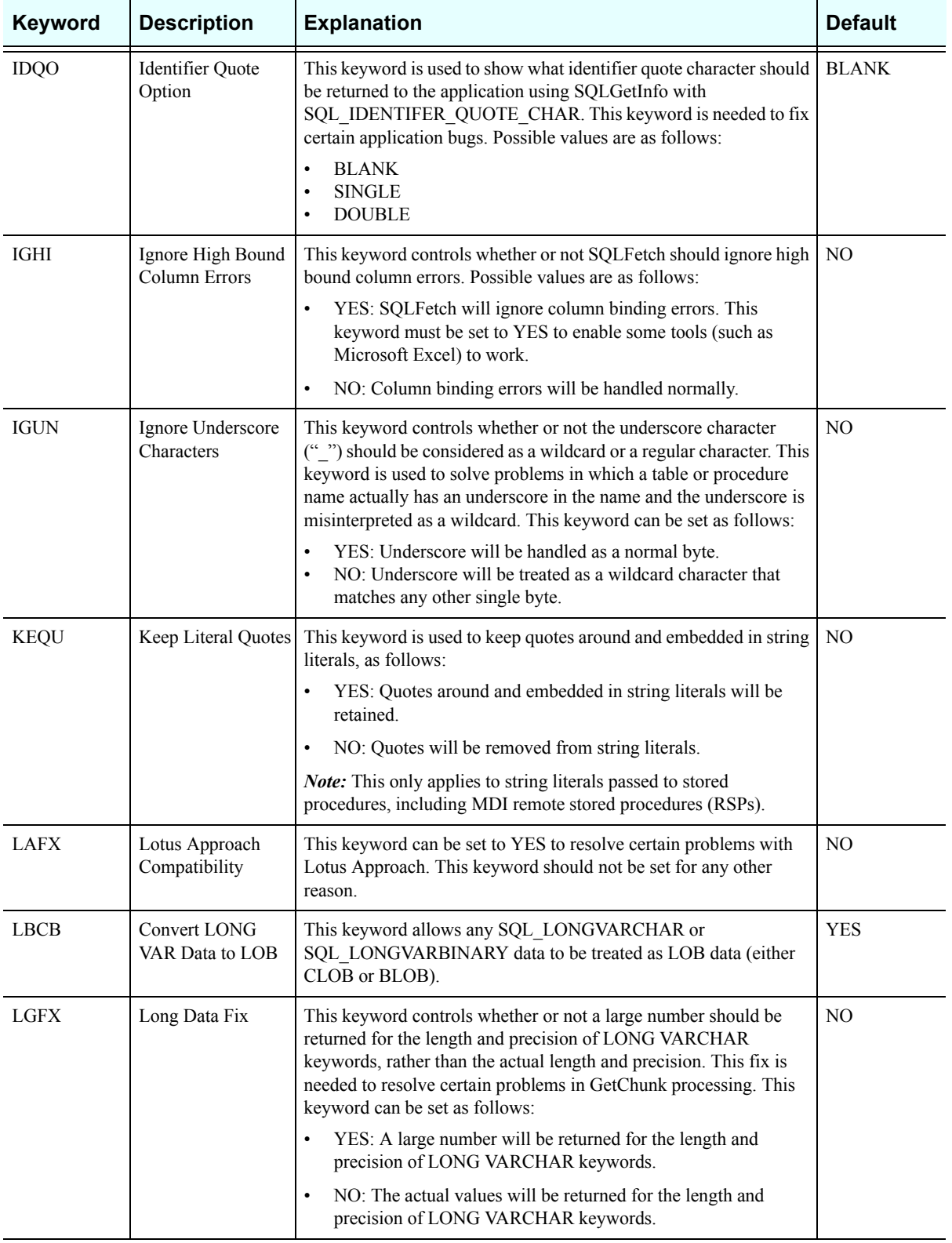

<span id="page-147-1"></span><span id="page-147-0"></span>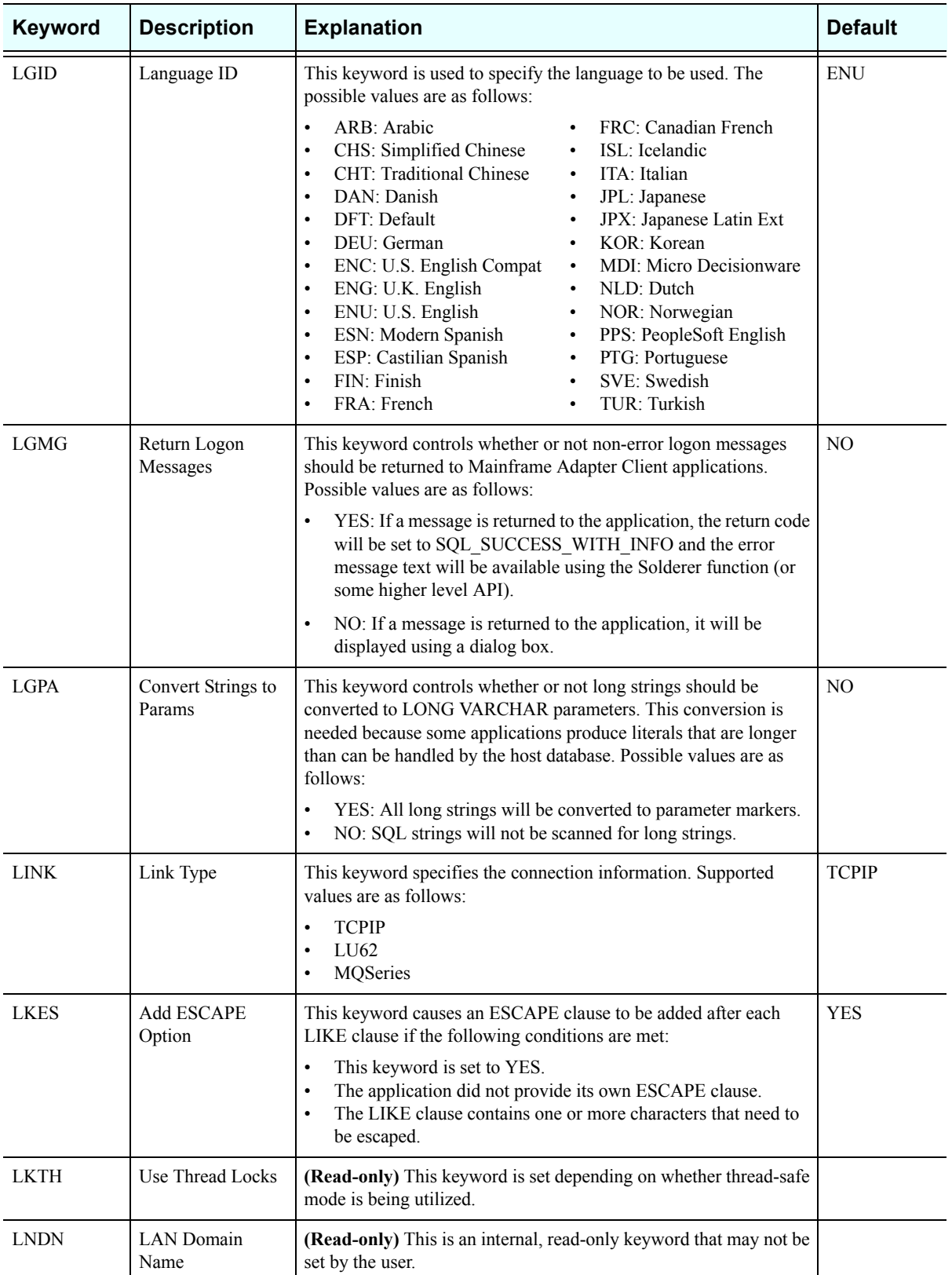

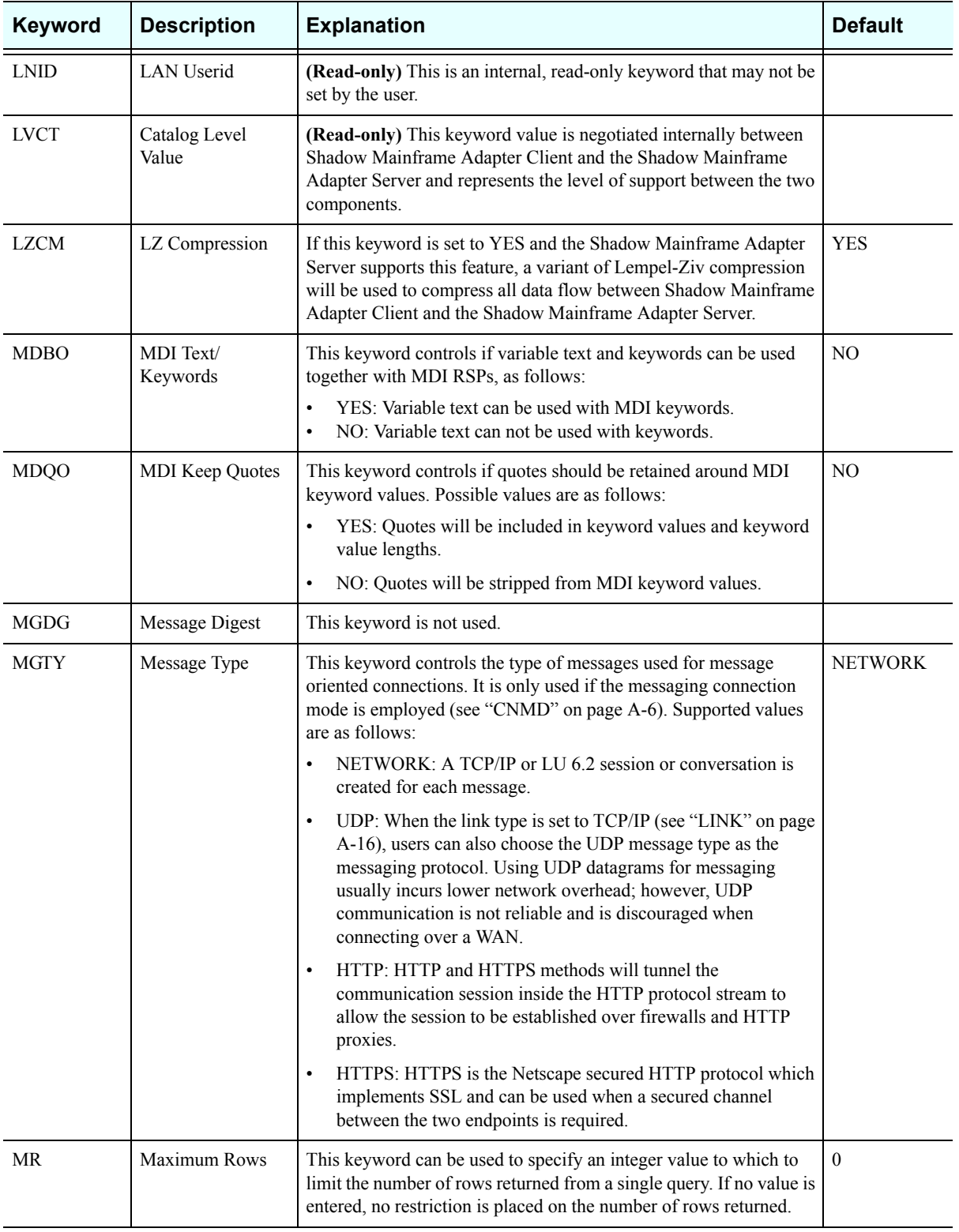

<span id="page-149-0"></span>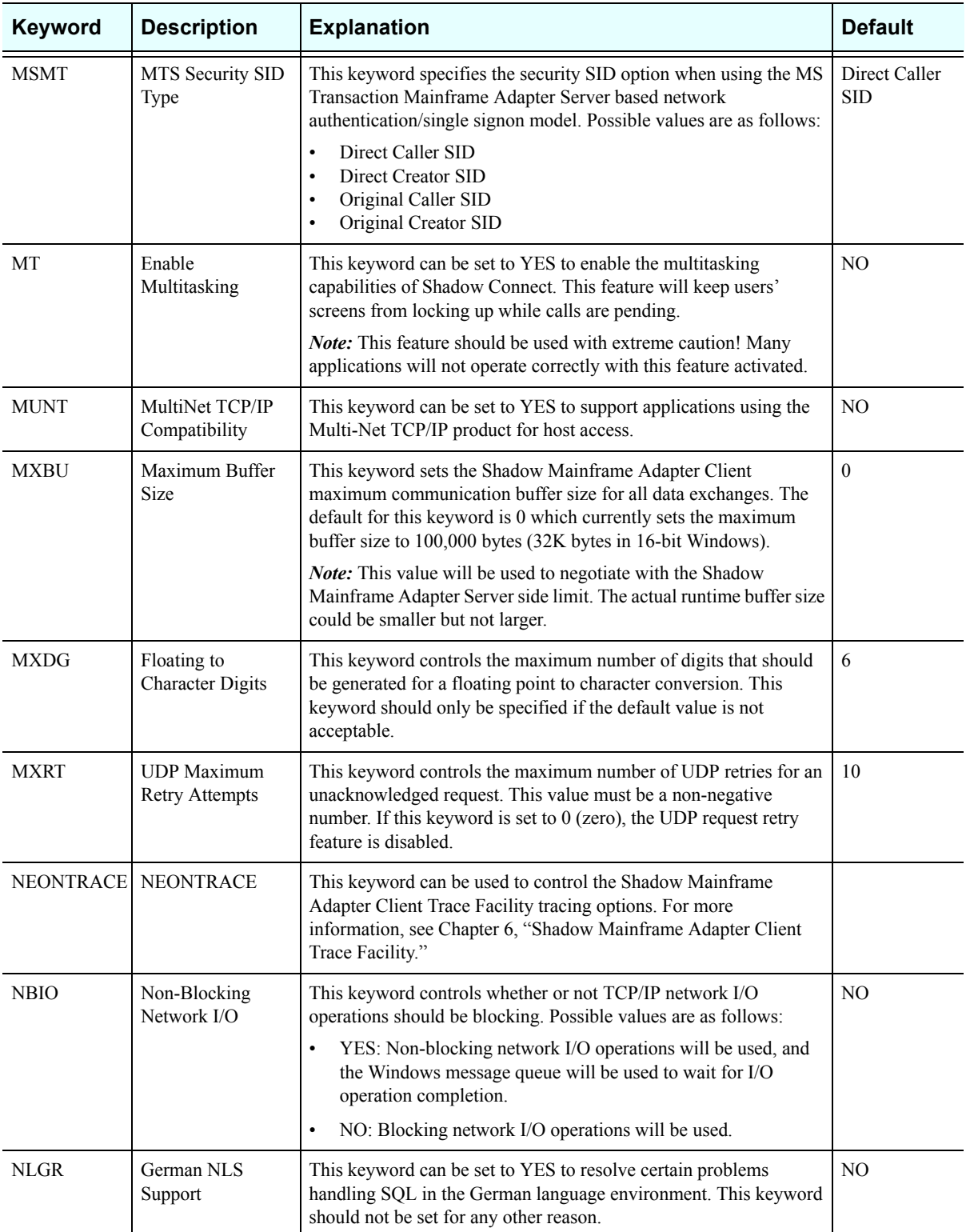

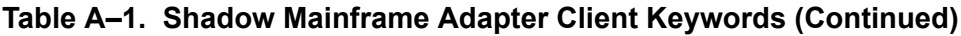

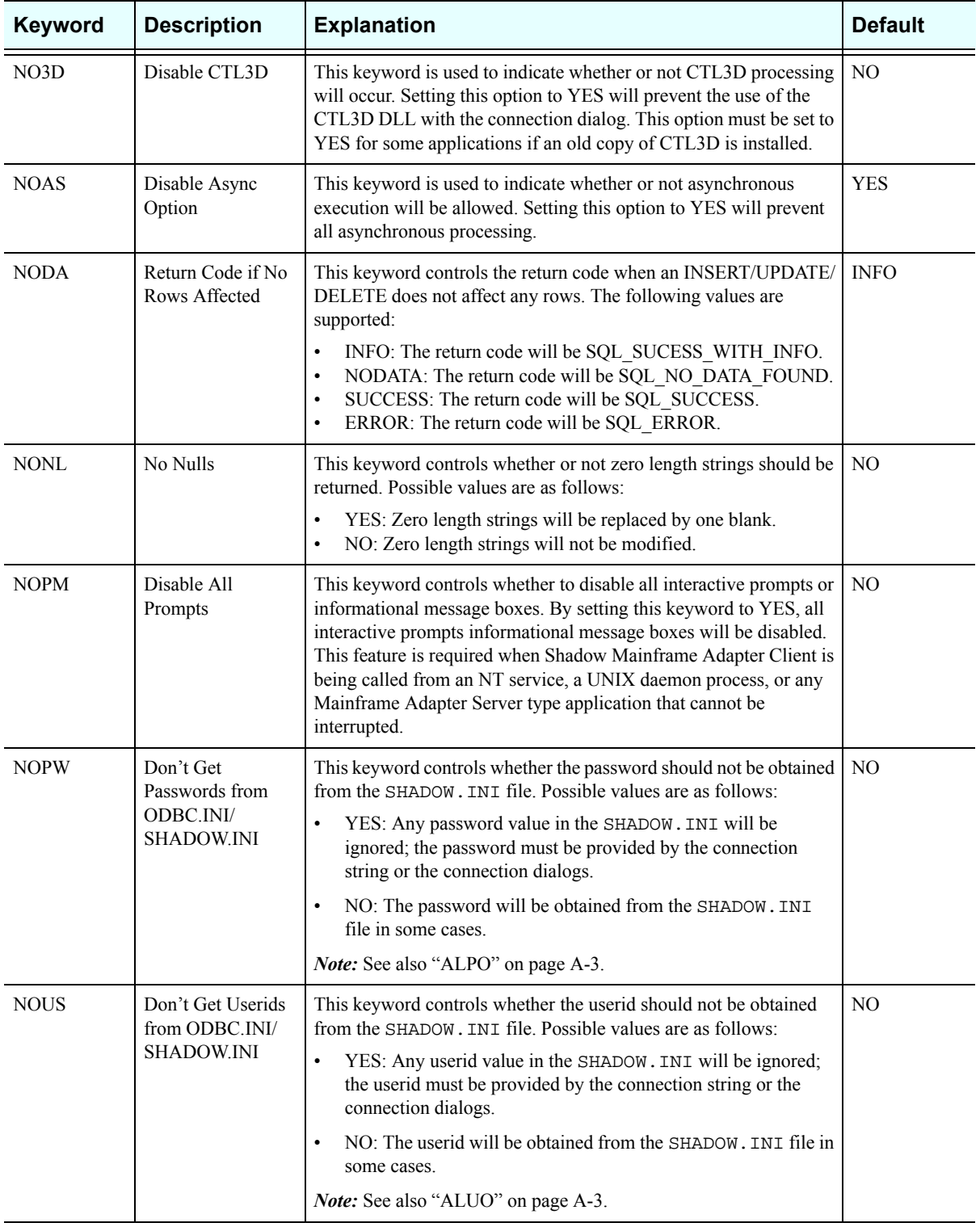

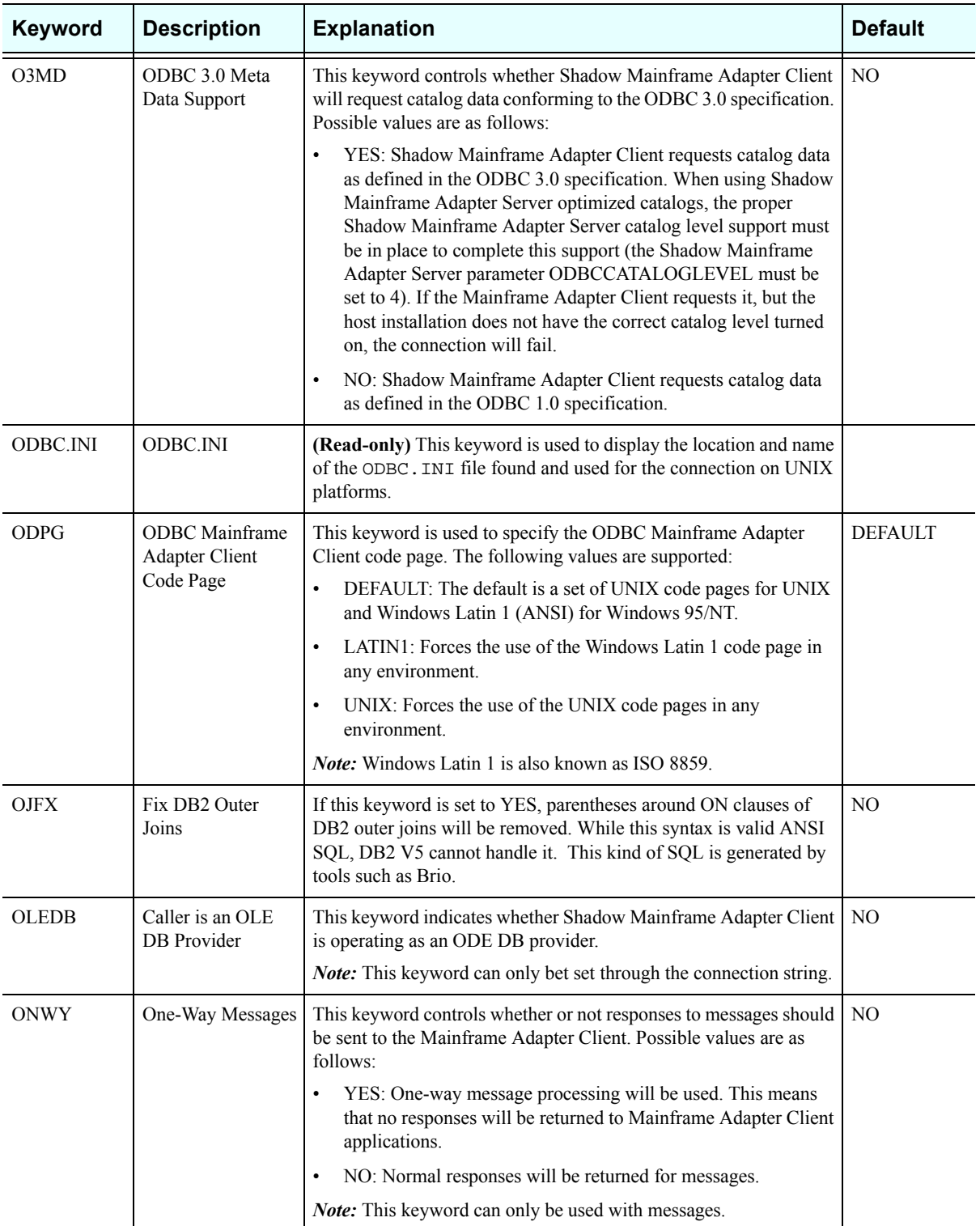

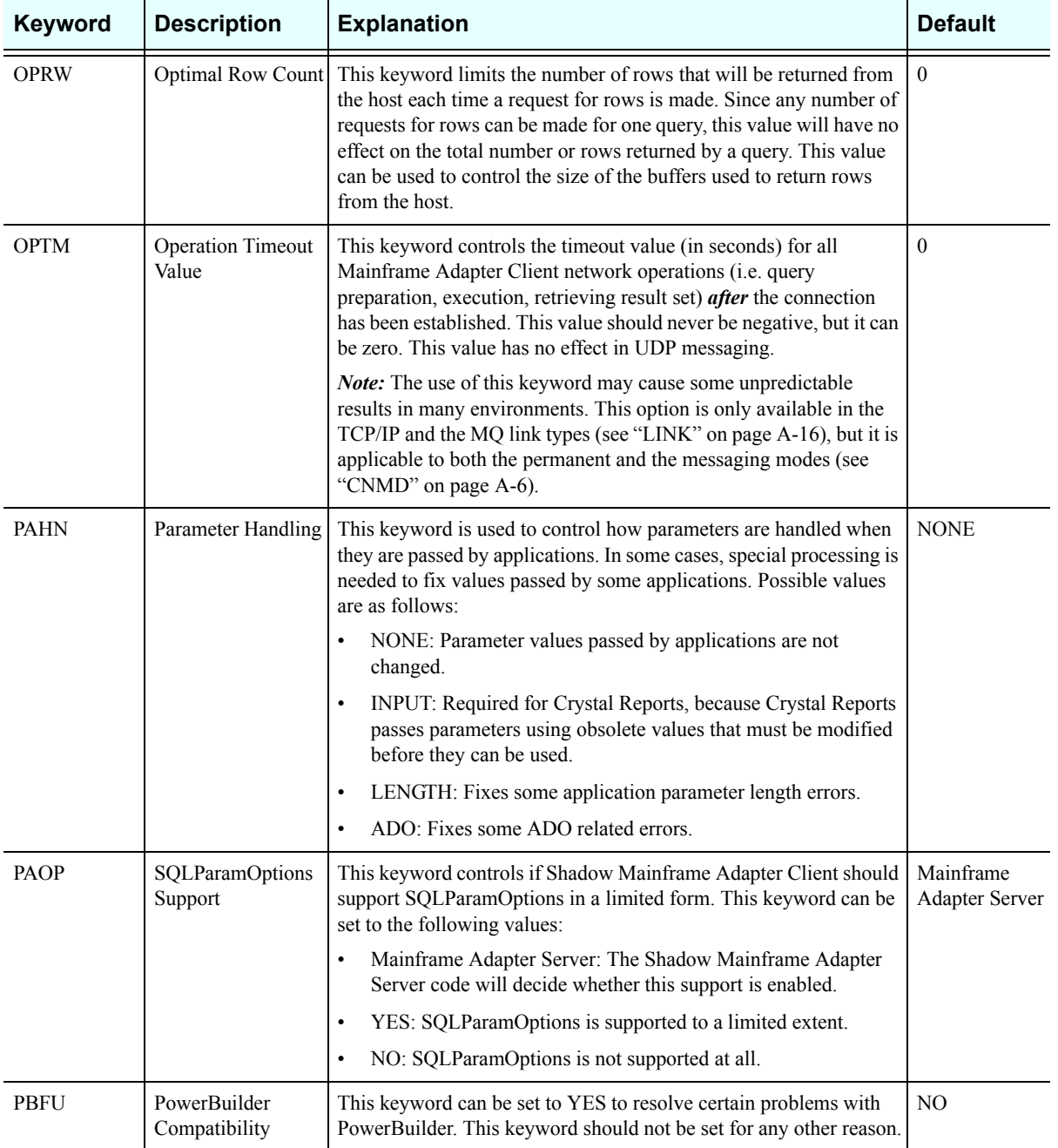

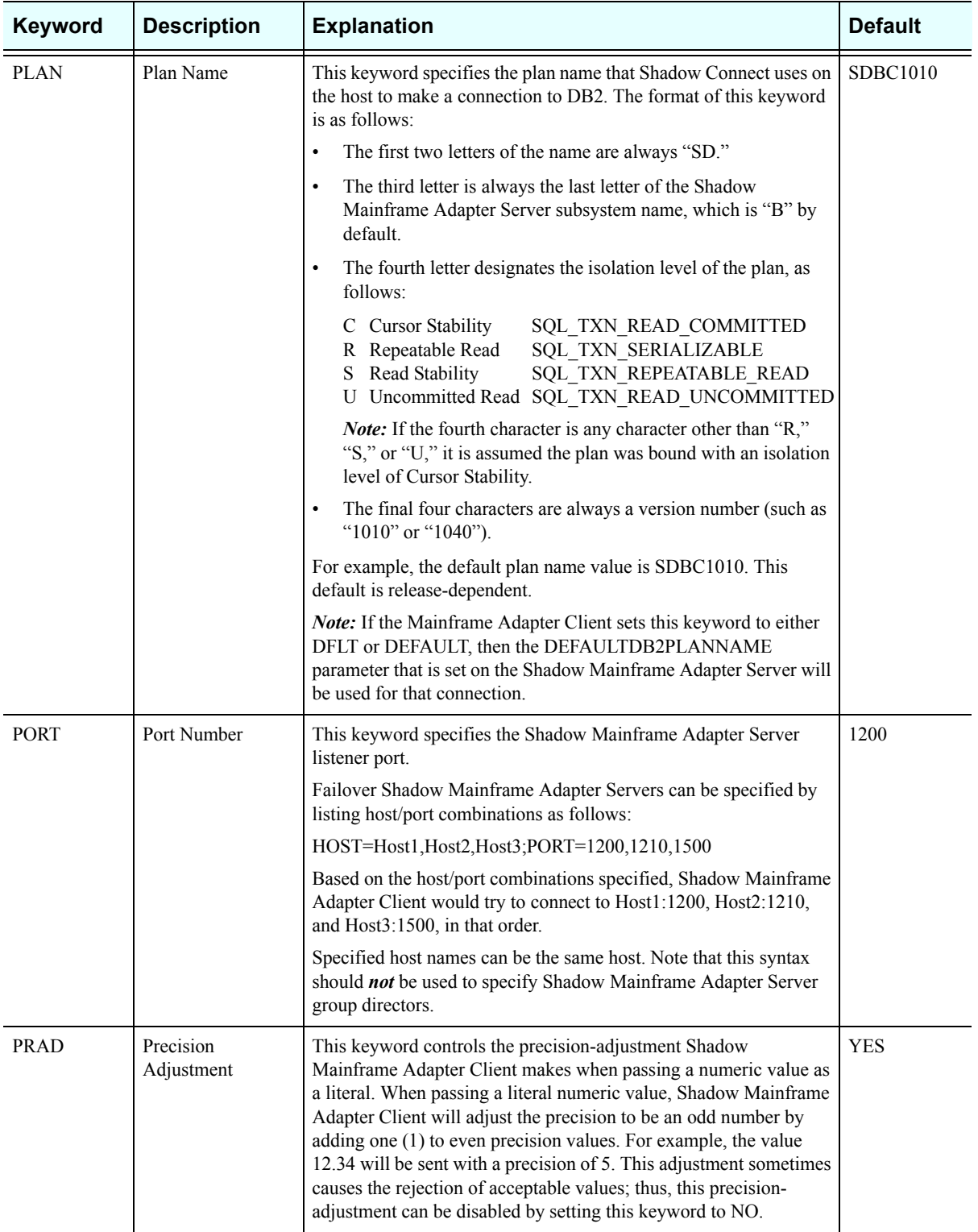

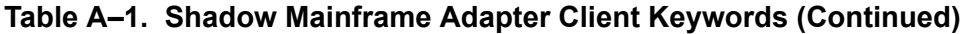

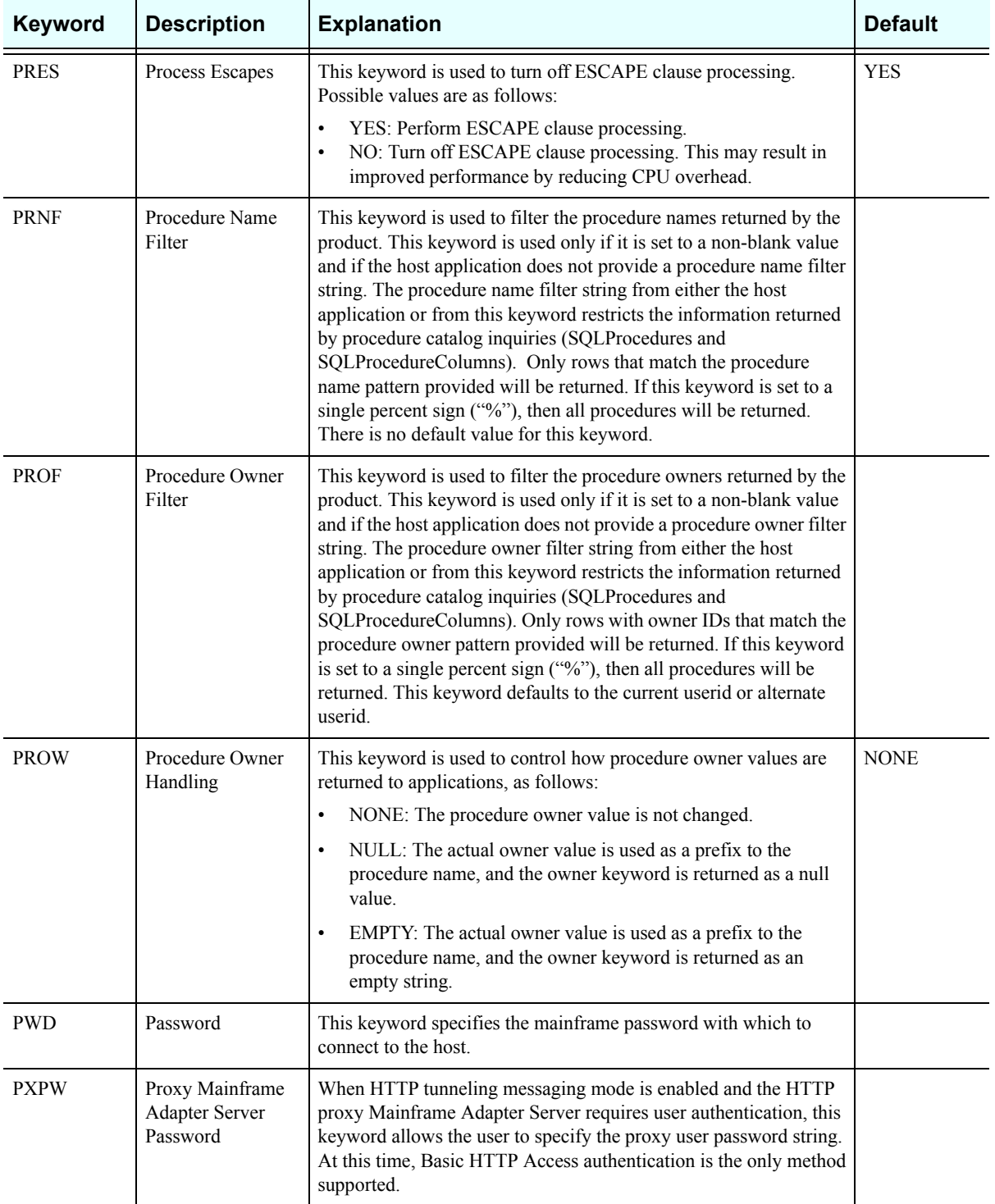

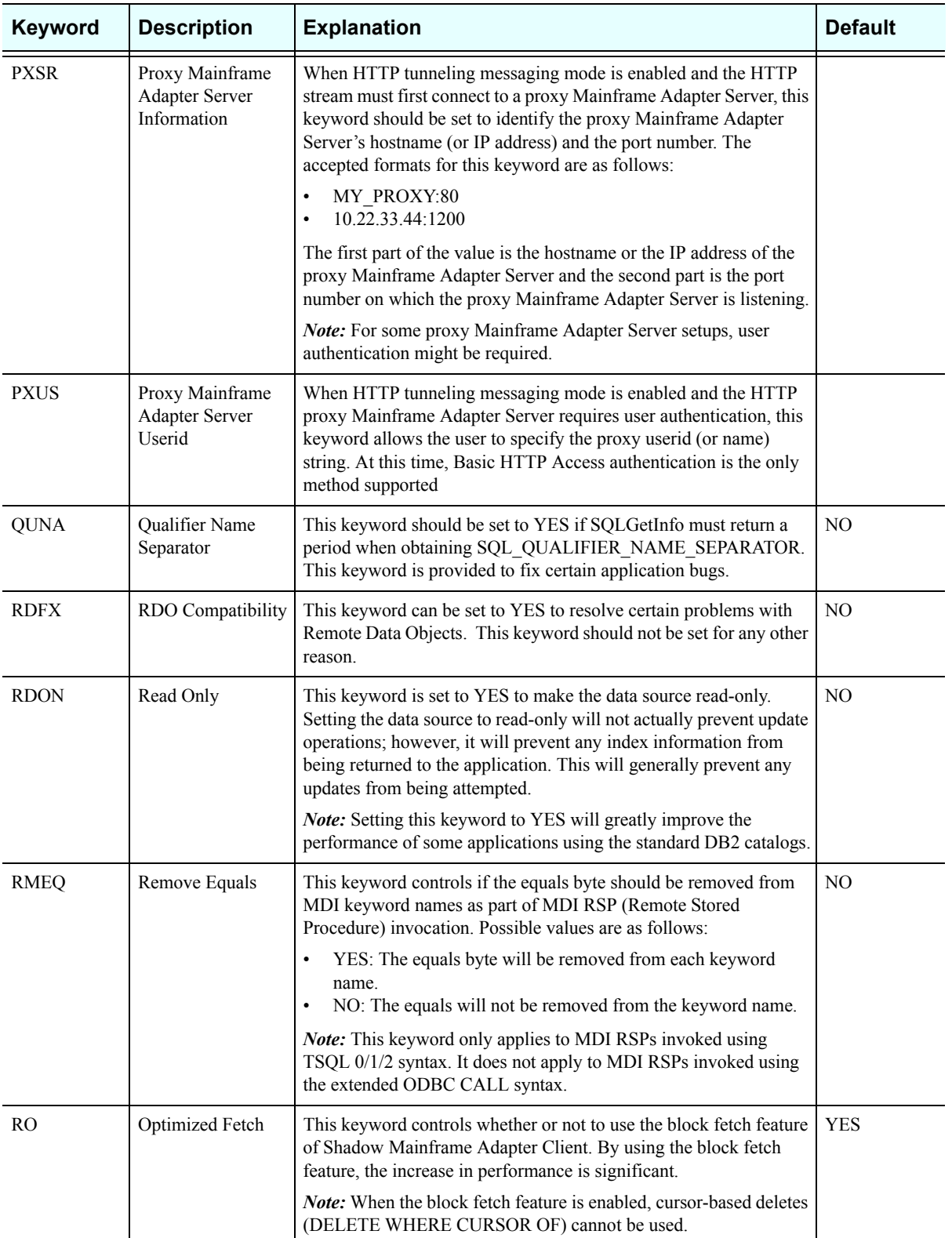

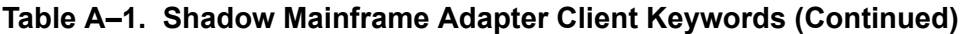

<span id="page-156-0"></span>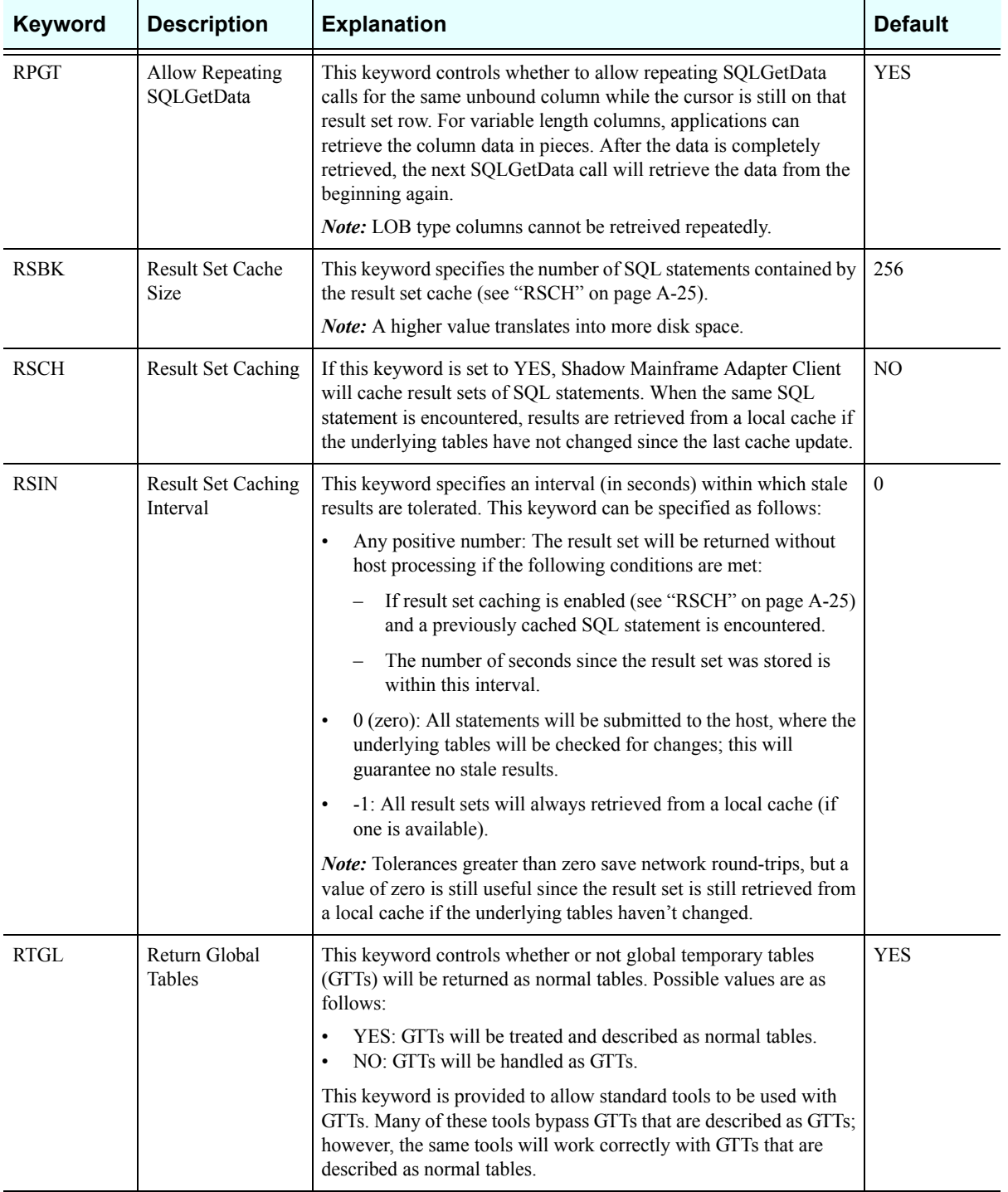

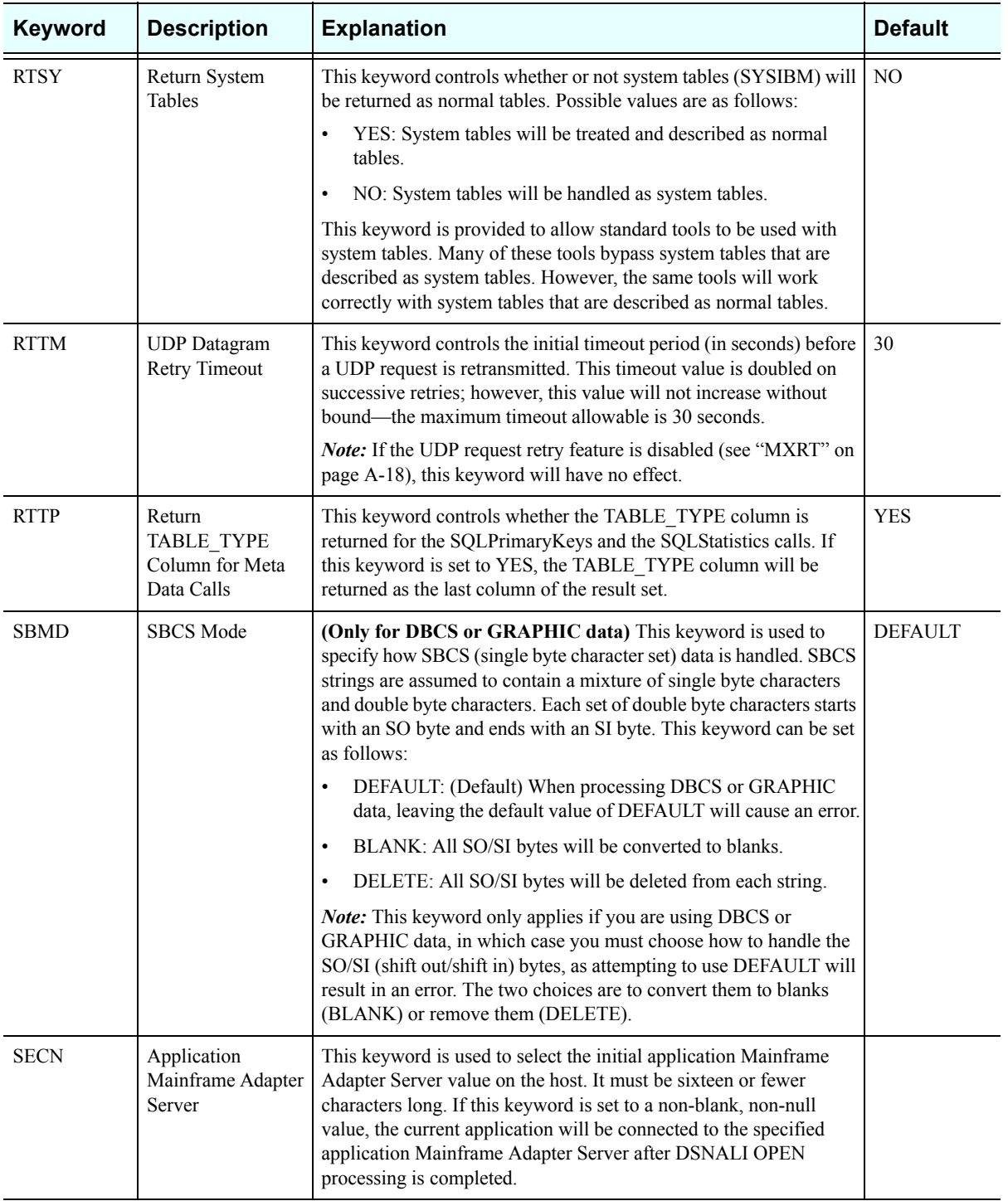

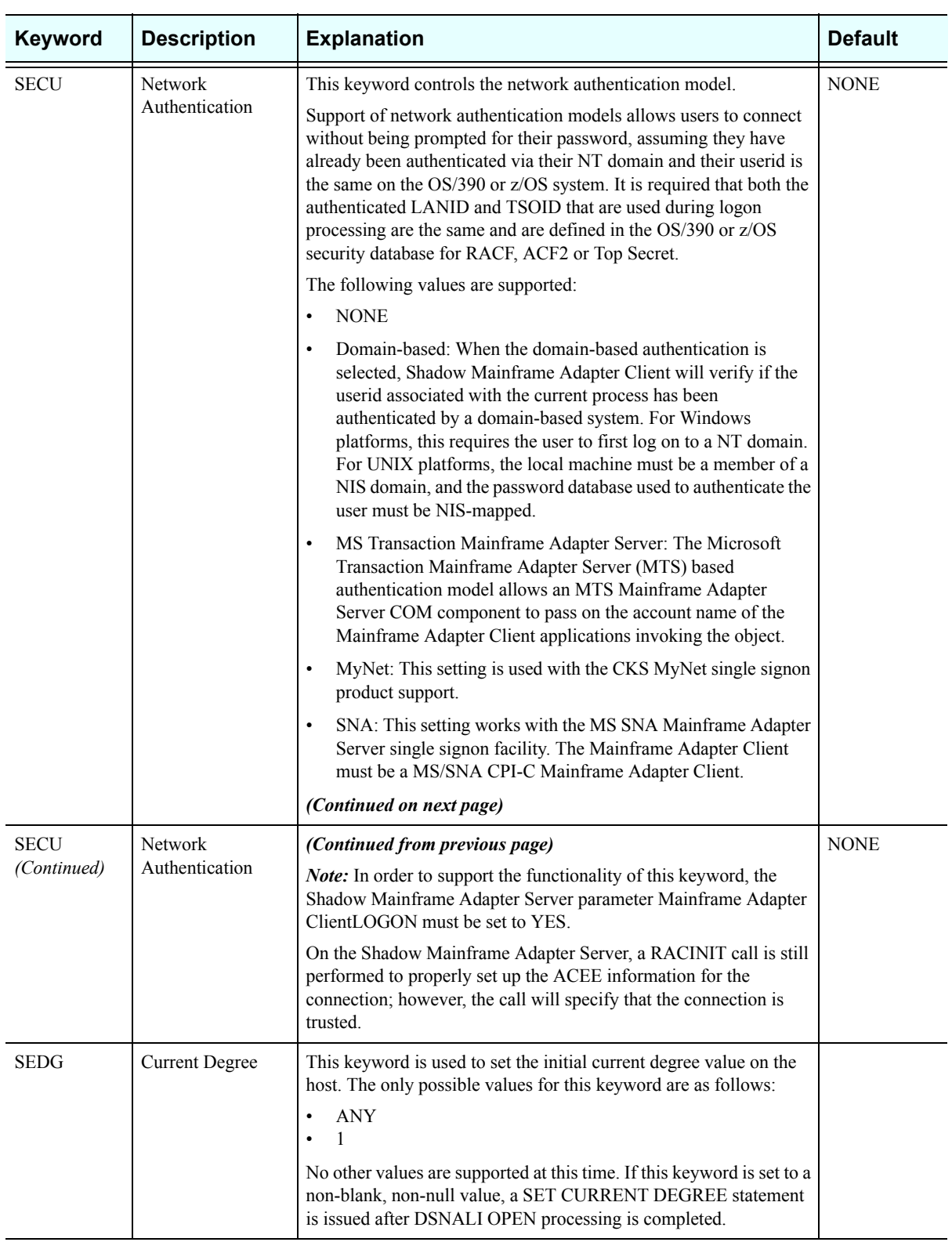

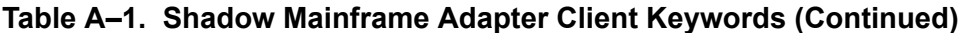

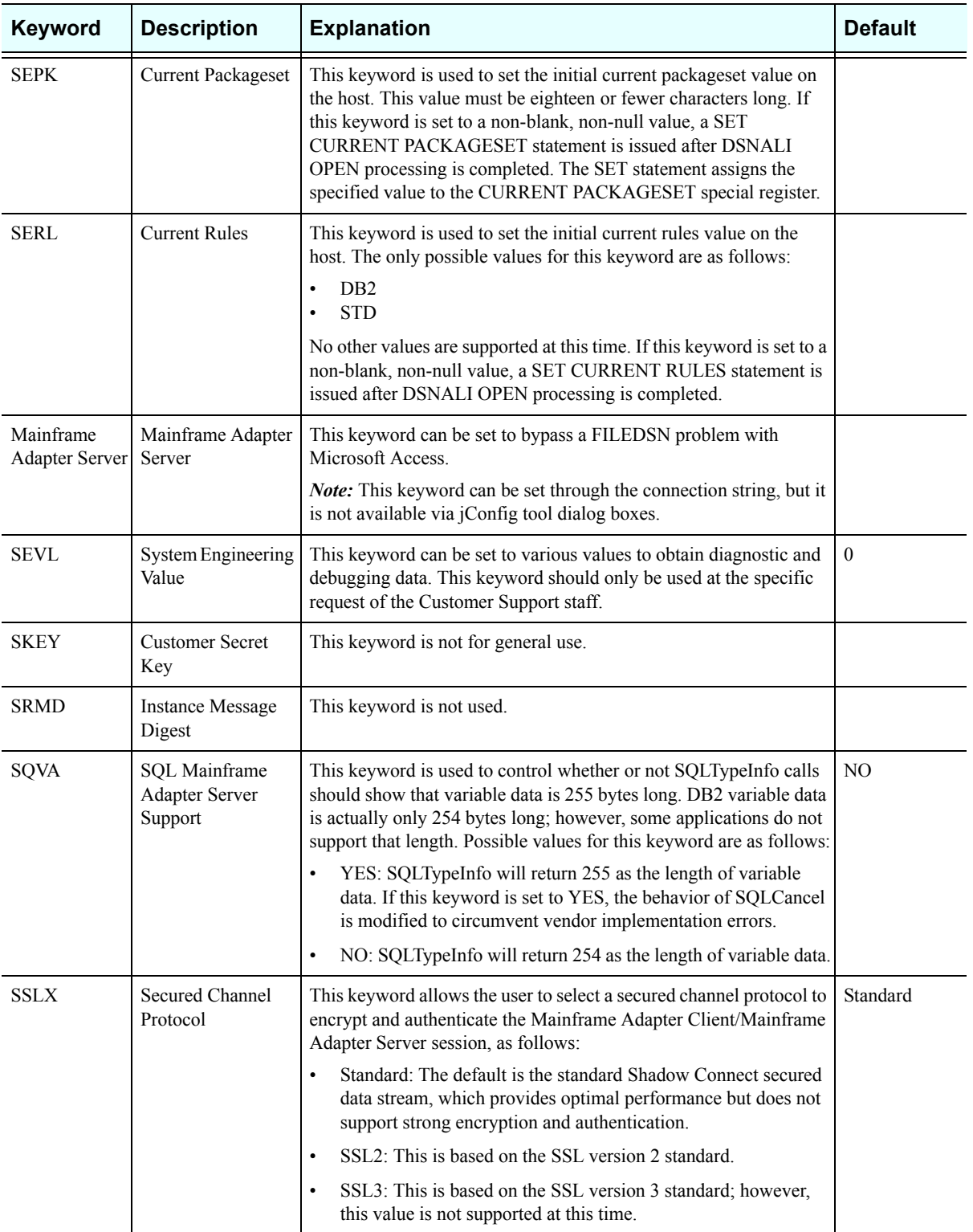

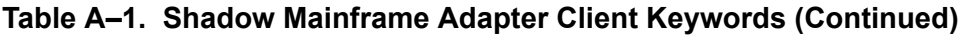

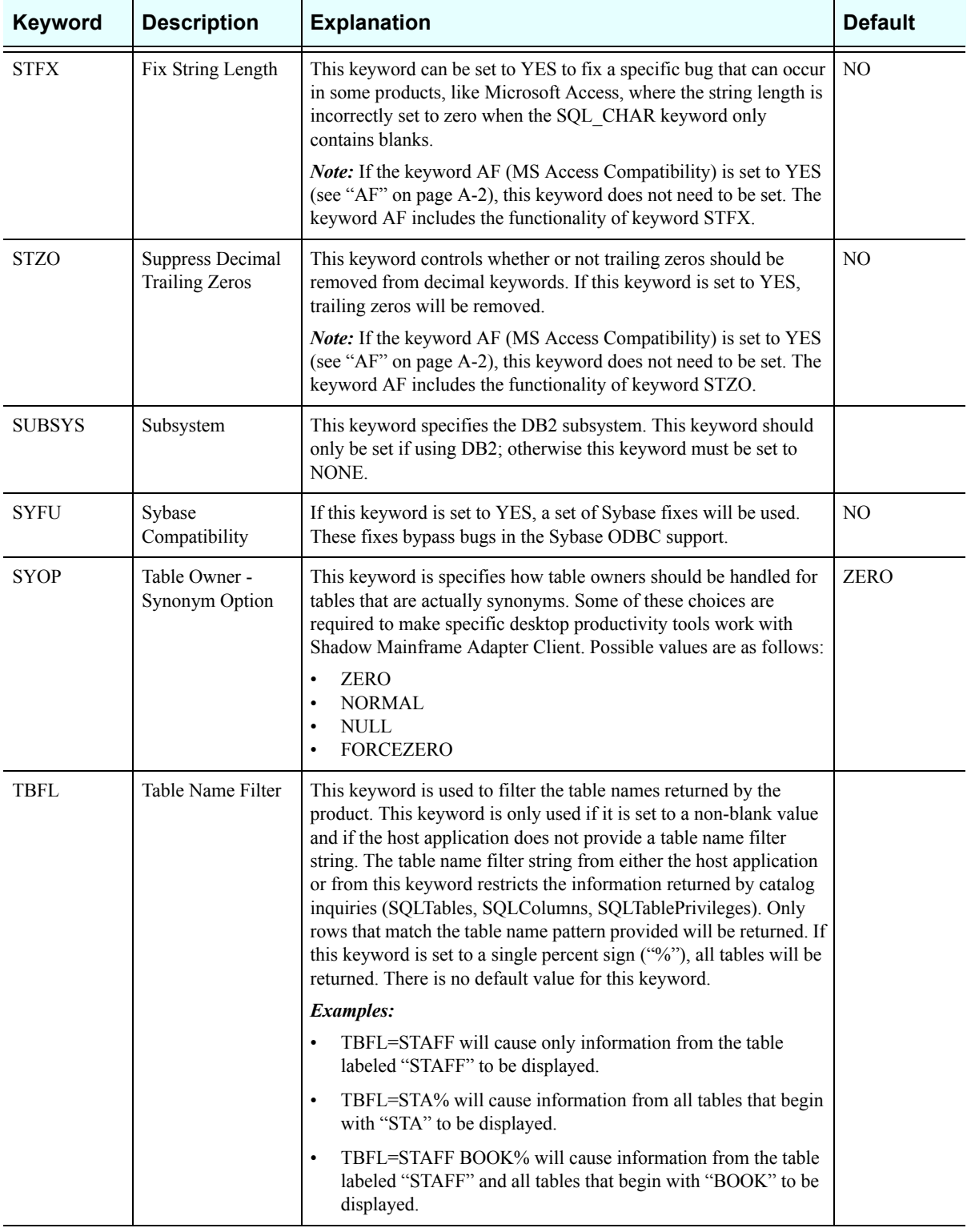

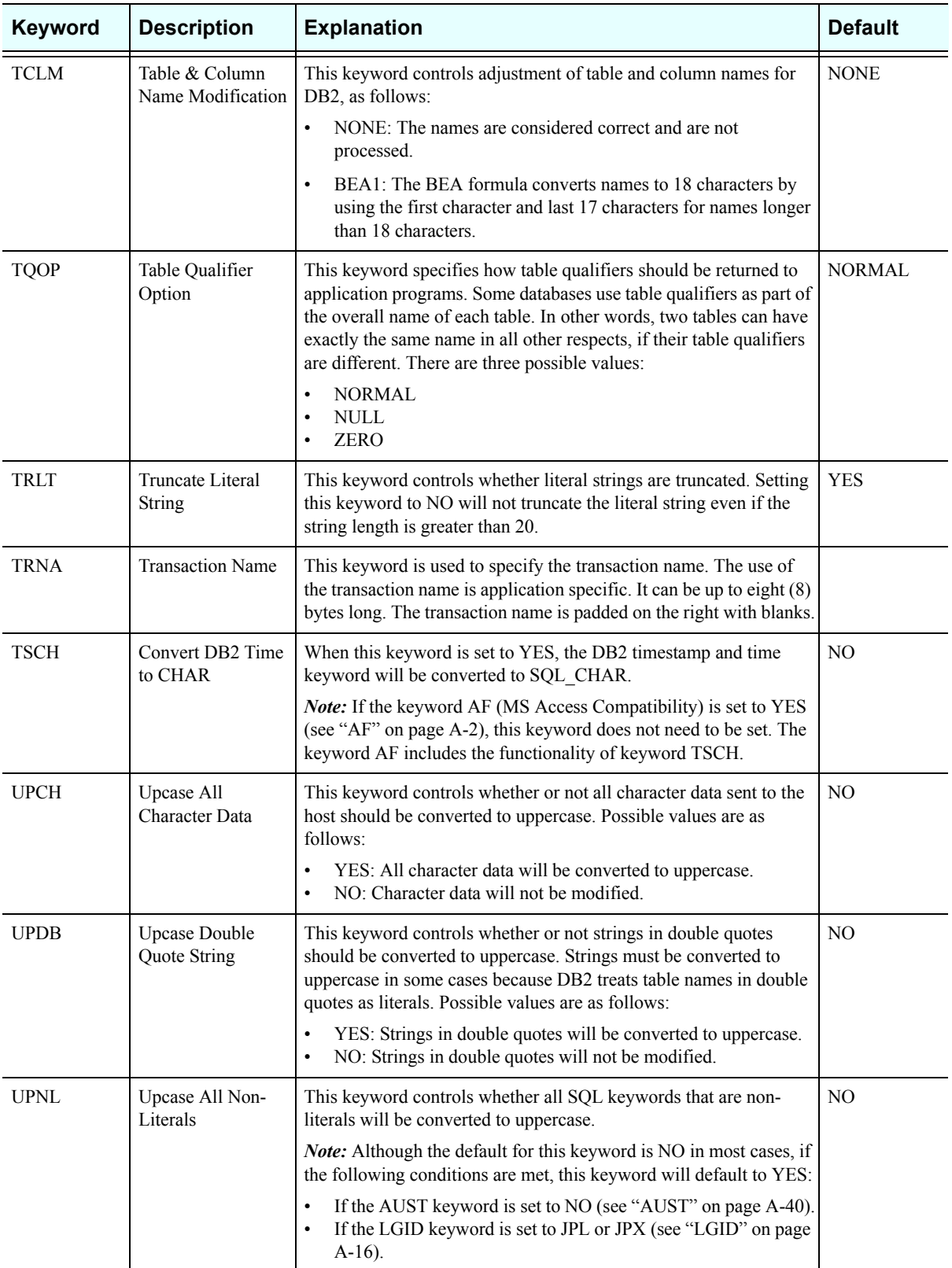

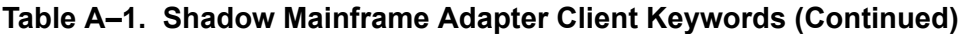

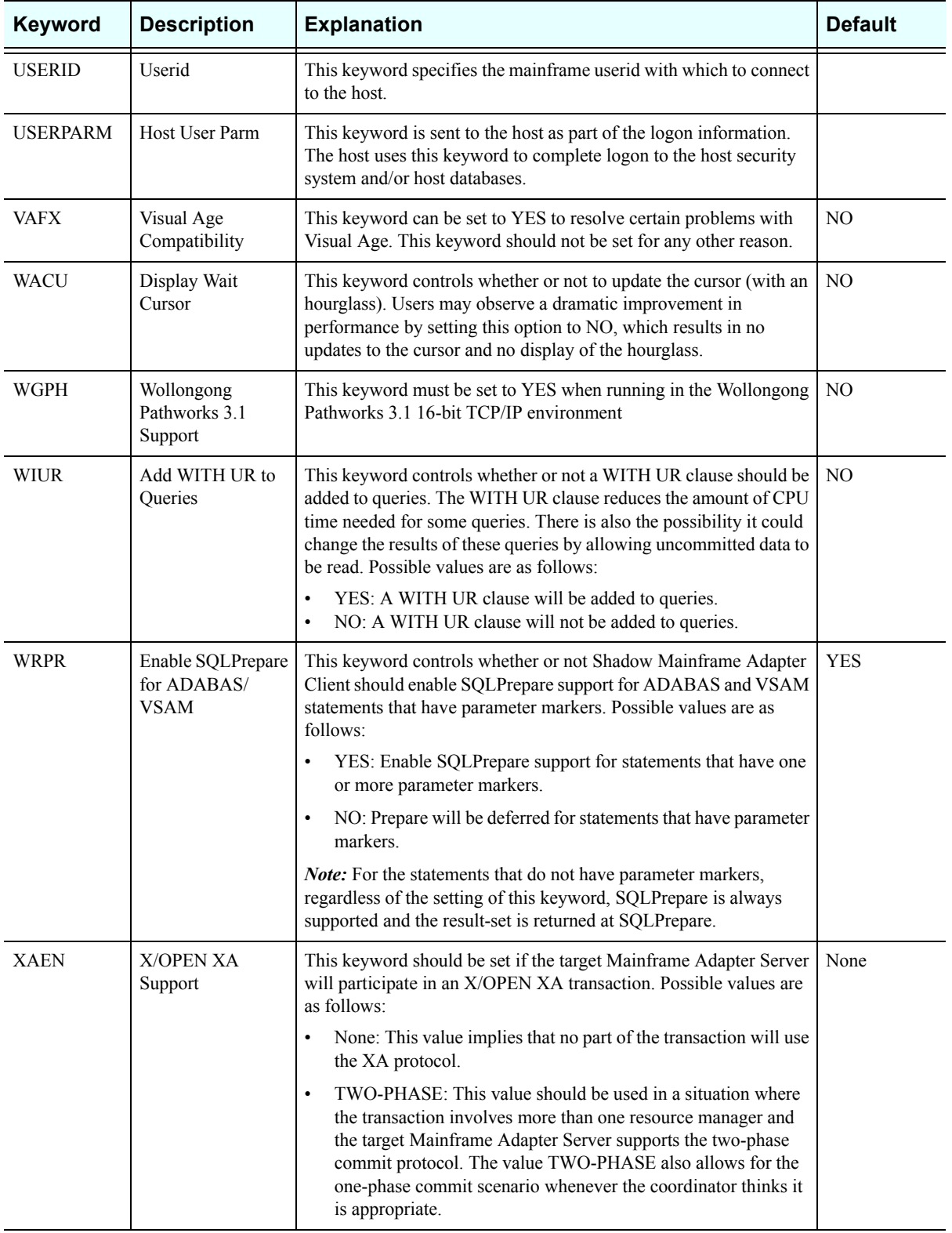

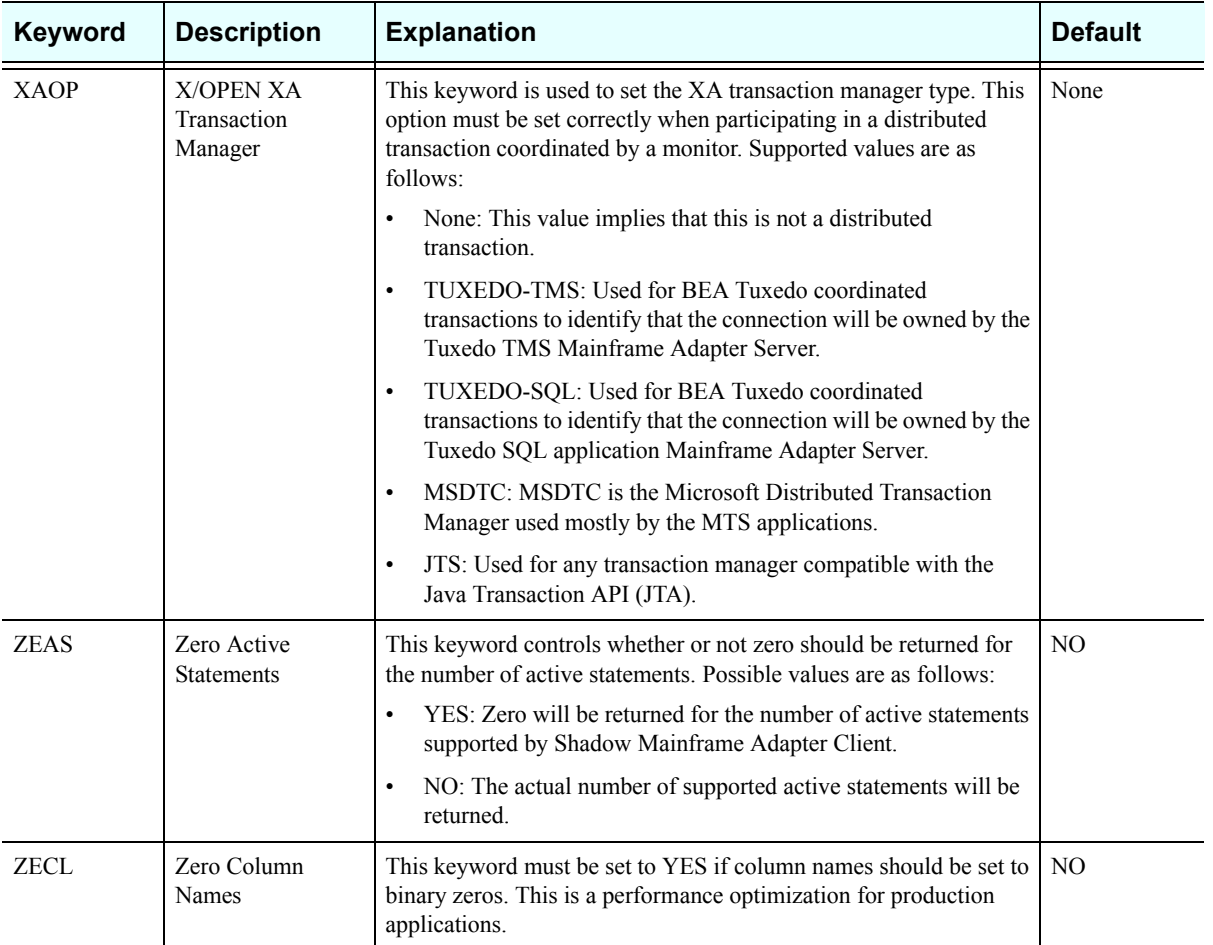

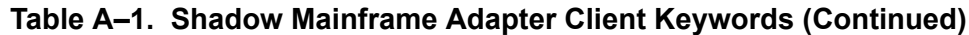

# **Setting Keywords to Benefit Performance**

There are several keywords that can be set to improve performance and to benefit users of certain tools. This section will highlight these keywords and their benefits for various applications.

# **3-Tier Applications**

#### **NOPM (Disable All Prompts)**

You must set this keyword to YES when Shadow Mainframe Adapter Client is being called from an NT service, a UNIX daemon process, or any other Mainframe Adapter Server-type application that cannot be interrupted. This will prevent interactive prompts or informational message boxes, such as those informing you about license or password expiration status, from interrupting an application.

# **General Use**

#### **LGPA (Convert Strings to Params)**

Setting this keyword to YES results in the conversion of strings greater than 254 bits to parameter markers. This is necessary for those applications that produce literals that are too long to be handled by the host database.

Without this setting, you will get the SQLCODE error -102, indicating that the host database could not handle the long string.

#### **DIPO (Disable Prepare/Open Optimization)**

Setting this keyword to NO enables the prepare/open optimization feature. The prepare/open optimization feature saves a network round-trip for applications that use the ODBC functions SQLPrepare and SQLExecute instead of SQLExecDirect. Using SQLPrepare to prepare a SQL statement and SQLExecute to execute that SQL statement is a two trip operation. With prepare/open optimization, Shadow Connect has combined these two functions into a single network operation. If the application issues a SQLPrepare, Shadow Mainframe Adapter Client, in conjunction with Shadow Mainframe Adapter Server, prepares *and executes* the SQL statement. As a result, when the Mainframe Adapter Client issues the SQLExecute, Shadow Mainframe Adapter Client immediately returns SQL\_SUCCESS without performing the additional network round-trip.

This works great for most applications; however, if the applications issue SQLPrepare calls "under-the-covers" to access meta data information, the SQL statements will never be executed. To disable the prepare/open optimization feature, set the DIPO keyword (Disable Prepare/Open Optimization) to YES.

#### **FALG (Fast Logon)**

When set to YES, this keyword allows for logon processing with a minimum of network I/O. However, since this feature can only be used by host Mainframe Adapter Servers that support fast logon, it will fail with older versions of the Shadow Mainframe Adapter Server.

#### **USERPARM (Host User Parm)**

The information stored by this keyword is sent to the host as part of the logon information and is also inserted into the SMF records. This keyword is used to complete logon to the host security system and/or host database.

#### **OPTM (Operation Timeout Value)**

This keyword controls the timeout value (in seconds) for all Mainframe Adapter Client network operations after the connection has been established. When set to the default value of 0, it will not cancel a long query; however, when set to a number greater than 0, it will cancel the connection after the operation has exceeded the timeout value.

#### **OPRW (Optimal Row Count)**

This keyword allows you to specify the number of rows returned per block fetch. This will limit the number of rows that will be returned from the host each time a request for rows is made. This value will have no effect on the total number of rows returned by a query, but it will control the number per block fetch.

#### **RDON** (Read Only)

Setting this keyword to YES will greatly improve the performance of some applications using the standard DB2 catalogs. It will make the data source read-only, preventing any index information from being returned to the application. This will generally prevent any update attempts, although it will not actually prevent update operations.

#### **LGMG (Return Logon Messages)**

When this keyword is set to YES, if a logon returns a message, a return code of SQL\_SUCCESS\_WITH\_INFO will be set. This way, a dialog box is not displayed, and the message text will be available using the SQLError function.

#### **TQOP (Table Qualifier Option)**

This keyword is used to specify how table qualifiers should be returned to application tables. Typically, an application will issue SELECT statements that contain the database name, the qualifier, and the table name. Possible values for this keyword are NORMAL, NULL, and ZERO. When this keyword is set to ZERO, Shadow Mainframe Adapter Client will return strings of zero length for the database name when calling the SQL tables.

This chapter describes the National Language Support (NLS) of Shadow Mainframe Adapter Client, part of the Mainframe Adapter Client component of Shadow Connect. Topics include the following:

- **Languages Supported**
- Setting the Language

# **Languages Supported**

[Table B–1](#page-166-0) below lists the languages that Shadow Mainframe Adapter Client supports, along with the code pages used for each.

<span id="page-166-0"></span>

| Language               | <b>Windows</b><br><b>Language Code</b> | <b>EBCDIC Code</b><br>Page Number | <b>Windows Code</b><br><b>Page Number</b> |
|------------------------|----------------------------------------|-----------------------------------|-------------------------------------------|
| Arabic                 | <b>ARB</b>                             | N/A                               | 1256                                      |
| Canadian French        | <b>FRC</b>                             | 037                               | 1252                                      |
| Danish                 | <b>DAN</b>                             | 277                               | 1252                                      |
| Dutch                  | $\mbox{NLD}$                           | 037                               | 1252                                      |
| English (UK)           | ${\rm ENG}$                            | 285                               | 1252                                      |
| English (US)           | <b>ENU</b>                             | 037                               | 1252                                      |
| Finnish                | <b>FIN</b>                             | 278                               | 1252                                      |
| French                 | <b>FRA</b>                             | 297                               | 1252                                      |
| German                 | <b>DEU</b>                             | 273                               | 1252                                      |
| Icelandic              | <b>ISL</b>                             | 871                               | 1252                                      |
| Italian                | <b>ITA</b>                             | 280                               | 1252                                      |
| Japanese               | JPL                                    | 290                               | 932                                       |
| Korean                 | <b>KOR</b>                             | 037                               | 1252                                      |
| <b>MDI</b>             | <b>MDI</b>                             | N/A                               | 1252                                      |
| Norwegian              | $NOR$                                  | 277                               | 1252                                      |
| PeopleSoft             | <b>PPS</b>                             | N/A                               | 1252                                      |
| Portuguese             | <b>PTG</b>                             | 037                               | 1252                                      |
| Portuguese (Brazilian) | <b>PTB</b>                             | 037                               | 1252                                      |

**Table B–1. Shadow Mainframe Adapter Client NLS Support**

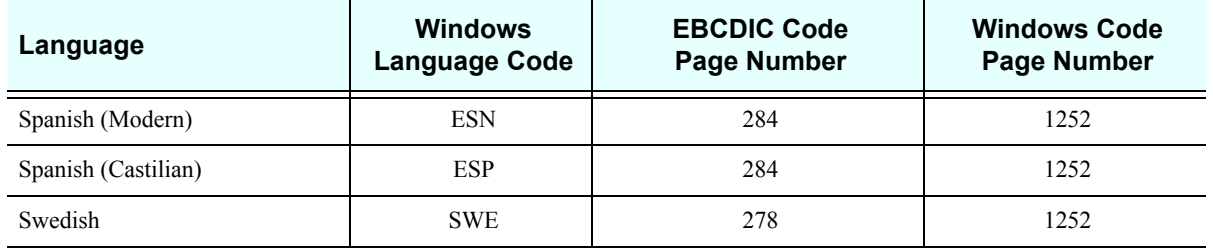

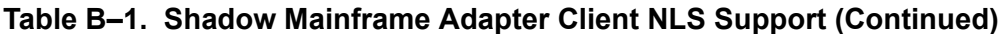

# **Setting the Language**

Shadow Mainframe Adapter Client accommodates your choice of language in a transparent manner. By default, Shadow Mainframe Adapter Client uses the language setting you have already specified for your machine; however, this language value can be overwritten using connection string or the data source settings.

Shadow Mainframe Adapter Client attempts to obtain the language information from three sources. The three sources and the priority order by which the language is set are as follows:

- Connection string.
- Data source settings.
- Locale settings.

#### *Note:*

If the language has not been set by any of the methods mentioned above, Shadow Mainframe Adapter Client will default to English (US).

1. **Connection String:** The connection string is passed by an application. To specify a language using a connection string, the LGID keyword must be coded. An example Mainframe Adapter Cliention string follows:

jdbc:neon:<data-source-name>; HOST=MKT.NEONSYS.COM;PORT=1200;UID=UID1;PWD=PWD1; SUBSYS=DSN1;PLAN=SDBC1010;CPFX=SYSIBM;LGID=DAN

2. **JDBC Data Source Settings:** The language information may also be specified in the data source settings, which are configured by using the jConfig tool to configure the data source settings by selecting the data source and navigating to **Configure** →**Parameters**. Then, from the **Parameter Settings** list, select **Language ID** (keyword LGID) and select an appropriate value from the **Value** list. See [Figure B–1](#page-168-0).

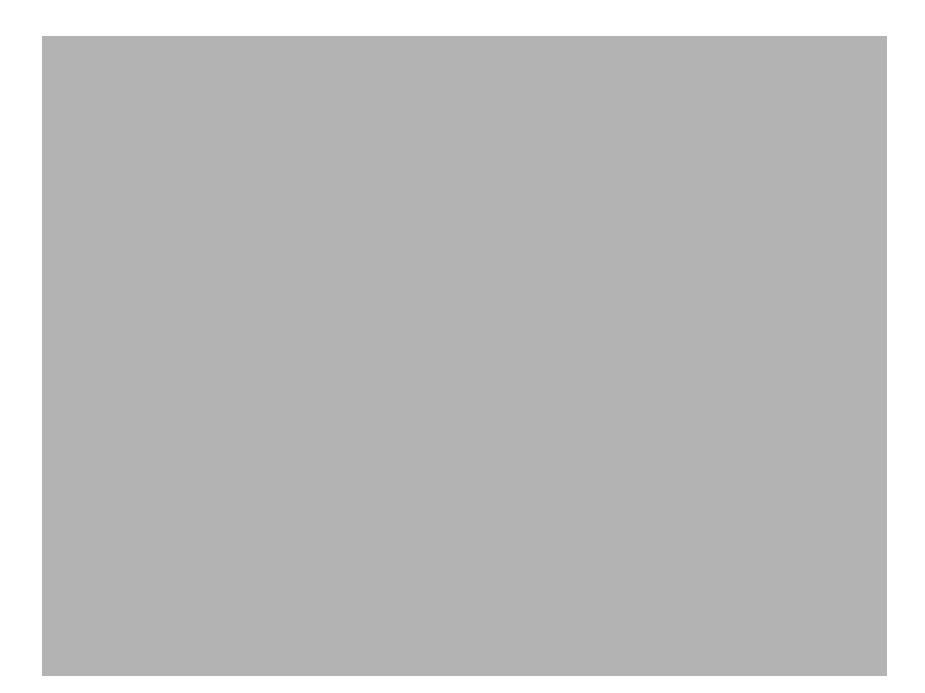

*Figure B–1. Optional Parameters Information -- Setting the Language ID*

<span id="page-168-0"></span>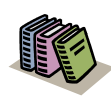

#### *Doc Reference:*

For more information about configuring a JDBC data source, see ["Configuring a JDBC Data Source" on](#page-49-0)  [page 4-4](#page-49-0) within [Chapter 4, "Shadow Mainframe](#page-46-0)  [Adapter Client: Configuration,"](#page-46-0) of this guide.

- 3. **Locale Setting:** The locale setting can also be used to set the language as follows:
	- **Windows:** To set the language for the Shadow Mainframe Adapter Client, go into the **Control Panel**, select the **Regional Options** icon, and select the language using the drop-down menu. This causes the new value to be stored in the WIN.INI file.
	- **UNIX:** You will need to adjust your machine-specific locale environment variable (see your system administrator for details).

Shadow Mainframe Adapter Client, part of the Mainframe Adapter Client component of the Shadow Connect product, offers JDBC compliance as detailed in this appendix.

# **JDBC Compliance**

#### **CallableStatement -** *Partially Supported*

Methods *not* supported include:

- getArray (int)
- getBlob (int)
- getClob (int)
- getObject (int, java.util.Map)
- getRef (int)
- registerOutParameter (int, int, String)

#### **Connection -** *Partially Supported*

Methods *not* supported include:

- getTypeMap ()
- setTransactionIsolation (int)

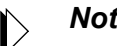

#### *Note:*

The transaction isolation level is set by selecting the right plan at connection time. Once it's selected, there is no way of changing it.

setTypeMap (java.util.Map)

#### **ConnectionPoolDataSource -** *Fully Supported*

#### **DatabaseMetaData -** *Fully Supported*

Methods that return hard-coded values include:

- deletesAreDetected (int) Always returns false
- getExtraNameCharacters () Always returns null
- getUDTs (String, String, String, int[]) Always returns null
- insertsAreDetected (int) Always returns false
- othersDeletesAreVisible (int) Always returns false
- othersInsertsAreVisible (int) Always returns false
- othersUpdatesAreVisible (int) Always returns false
- ownDeletesAreVisible (int) Always returns false
- ownInsertsAreVisible (int) Always returns false
- ownUpdatesAreVisible (int) Always returns false
- supportsANSI92EntryLevelSQL () Always returns true
- supportsANSI92FullSQL () Always returns false
- supportsANSI92IntermediateSQL () Always returns false
- updatesAreDetected (int) Always returns false

#### **DataSource -** *Fully Supported*

#### **Driver -** *Fully Supported*

#### **PooledConnection -** *Fully Supported*

#### **PreparedStatement -** *Partially Supported*

Methods *not* supported include:

- setArray (int, Array)
- setBlob (int, Blob)
- setClob (int, Clob)
- setNull (int, int, String)
- setRef (int, Ref)

#### **ResultSet -** *Partially Supported*

Methods *not* supported include:

- absolute (int)
- afterLast ()
- **DeforeFirst** ()
- cancelRowUpdates ()
- deleteRow ()
- $\blacksquare$  first ()
- getArray (int)
- getArray (String)
- getBlob (int)
- getBlob (String)
- getClob (int)
- getClob (String)
- qetFetchSize ()
- getObject (int, java.util.Map)
- getObject (String, java.util.Map)
- getRef (int)
- getRef (String)
- $\blacksquare$  qetRow ()
- insertRow ()
- isAfterLast ()
- isBeforeFirst ()
- isFirst ()
- isLast ()
- last ()
- moveToCurrentRow ()
- moveToInsertRow ()
- previous ()
- refreshRow ()
- **r** relative (int)
- rowDeleted ()
- **n** rowInserted ()
- **n** rowUpdated ()
- setFetchSize (int)
- updateXXX Not all of the updates methods are supported

# **ResultSetMetaData -** *Fully Supported*

#### **Statement -** *Partially Supported*

Methods *not* supported include:

- cancel () Asynchronous execution is not supported
- getFetchSize ()
- getQueryTimeout ()
- setEscapeProcessing (boolean)
- setFetchSize (int)

#### **XAConnection -** *Fully Supported*

#### **XADataSource -** *Fully Supported*

#### **XAResource -** *Fully Supported*

**Xid -** *Fully Supported*